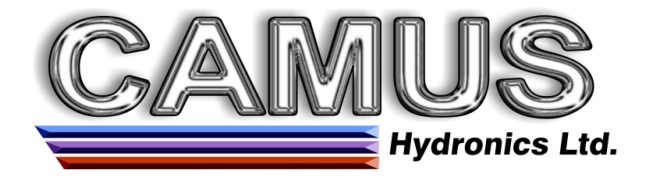

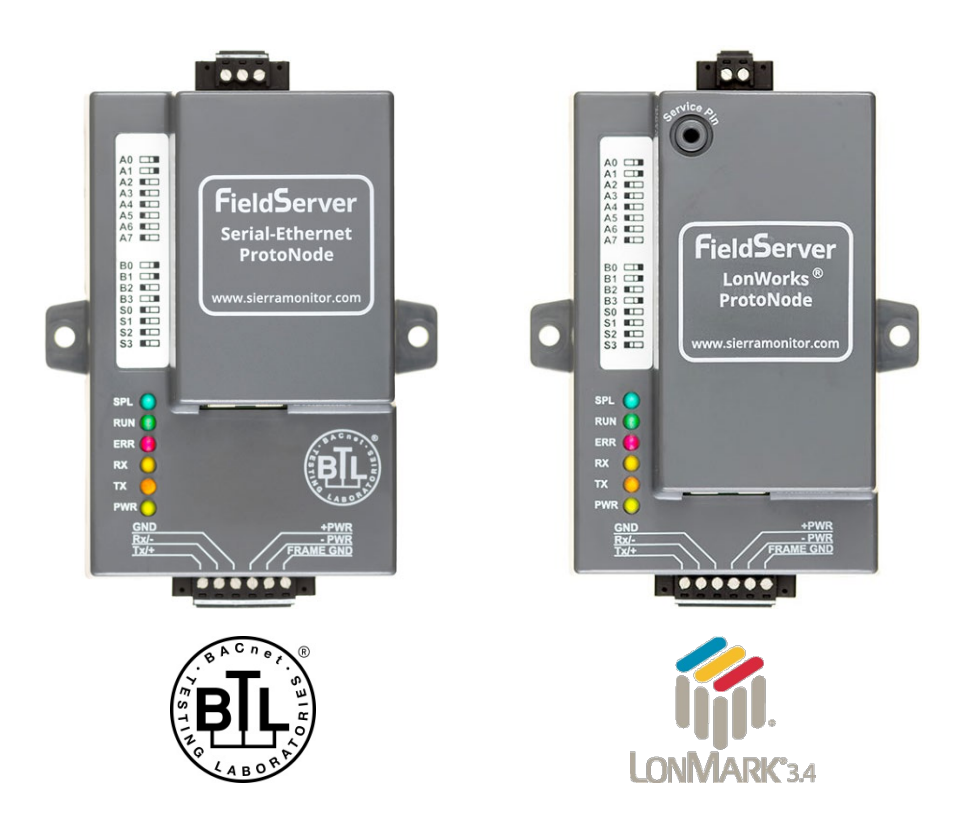

## **ProtoNode FPC-N34 and ProtoNode FPC-N35 Start-up Guide**

## **For Interfacing Camus Products:**

Sola, DynaFLO, Valiant

# **To Building Automation Systems:**

BACnet MS/TP, BACnet/IP, Metasys N2, Modbus TCP/IP LonWorks and SMC Cloud

## **APPLICABILITY & EFFECTIVITY**

Explains ProtoNode hardware and how to install it.

The instructions are effective for the above as of December 2020.

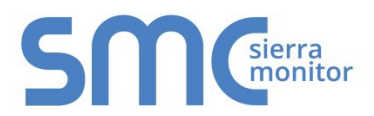

Document Revision: 5.A Web Configurator Template Revision: 72

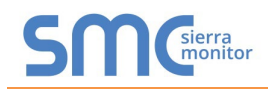

## **Technical Support**

Thank you for purchasing the ProtoNode for Camus.

Please call Camus for technical support of the ProtoNode product.

MSA Safety does not provide direct support. If Camus needs to escalate the concern, they will contact MSA Safety for assistance.

Support Contact Information:

Camus Hydronic Ltd. 6226 Netherhart Rd. Mississauga, Ontario

Customer Service:

905·696·7800

Email: [camus@bellnet.ca](mailto:camus@bellnet.ca)

Website: [camus-hydronics.com](http://camus-hydronics.com/)

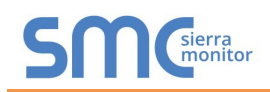

## **Quick Start Guide**

- 1. Record the information about the unit. (**Section [3.1](#page-9-0)**)
- 2. Check that the ProtoNode and customer device COM settings match. (**Section [3.3](#page-10-0)**)
- 3. FPC-N34: Select the protocol configuration on the S Bank DIP switches. (**Section [3.4](#page-11-0)**)
- 4. BACnet MS/TP (FPC-N34): Set the MAC Address on the A Bank DIP switches. (**Section [3.5.1](#page-12-0)**)
- 5. BACnet MS/TP (FPC-N34): Set the baud rate of the BACnet MS/TP field protocol on the B Bank DIP switches. (**Section [3.5.2](#page-13-0)**)
- 6. Connect the ProtoNode 6 pin RS-485 connector to the RS-485 network that is connected to each of the devices. (**Section [4.2](#page-22-0)**)
- 7. **If using a serial field protocol: Connect the ProtoNode FPC-N34** 3 pin RS-485 port to the field protocol cabling, (**Section [4.3](#page-26-0)**) **or connect the ProtoNode FPC-N35** 2 pin LonWorks port to the field protocol cabling. (**Section [4.4](#page-27-0)**)
- 8. Connect power to the ProtoNode 6 pin port. (**Section [4.5](#page-28-0)**)
- 9. Use a web browser to access the ProtoNode Web Configurator page to select the profiles of the devices attached to the ProtoNode and enter any necessary device information. Once the devices are selected, the ProtoNode automatically builds and loads the appropriate configuration. (**Section 5**)
- 10. Ethernet Network (FPC-N34): If using an Ethernet field protocol, use a web browser to access the ProtoNode Web Configurator page to change the IP Address. (**Section [5.5](#page-33-0)**)
- 11. LonWorks (FPC-N35): The ProtoNode must be commissioned on the LonWorks Network. This needs to be done by the LonWorks administrator using a LonWorks commissioning tool. (**Section [6](#page-37-0)**)

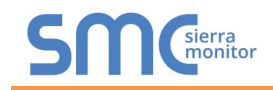

## **TABLE OF CONTENTS**

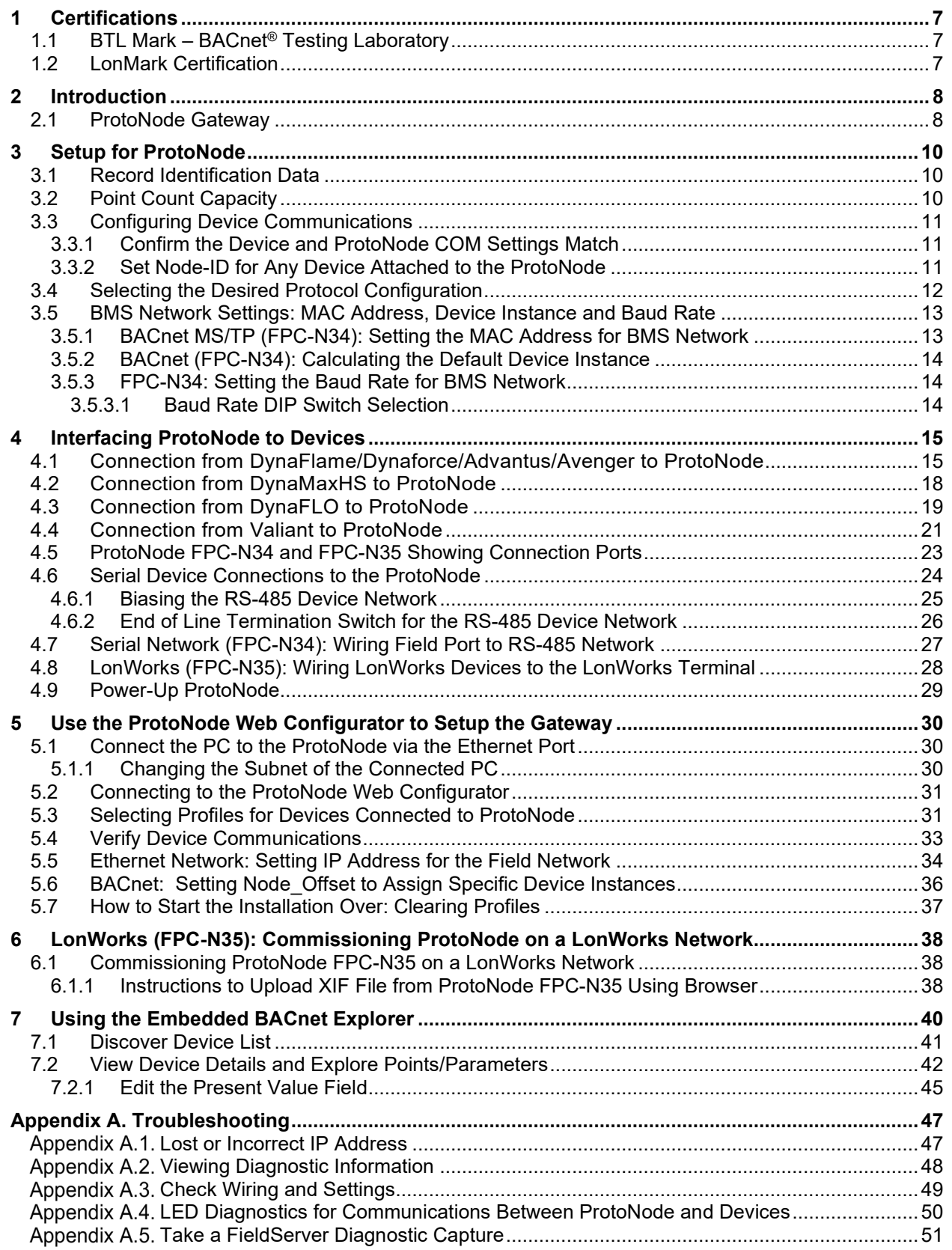

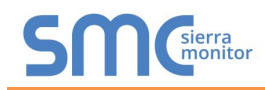

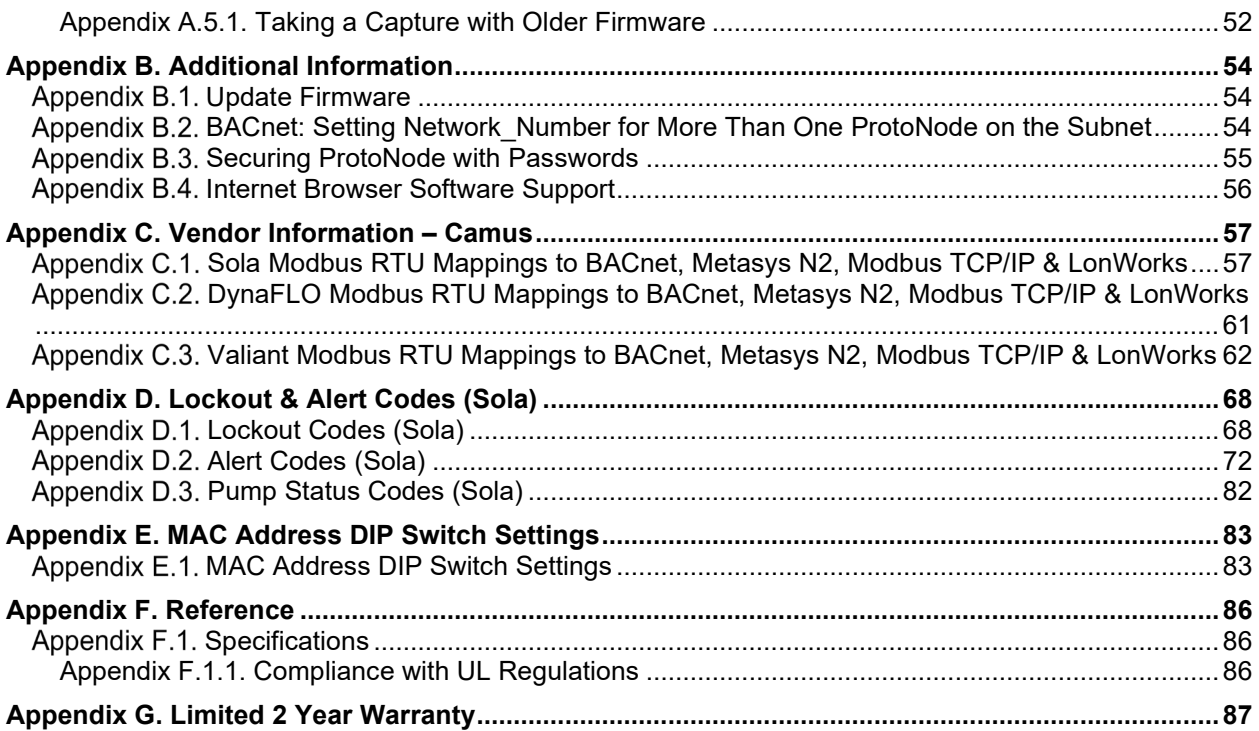

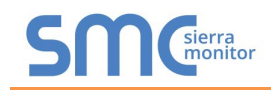

## LIST OF FIGURES

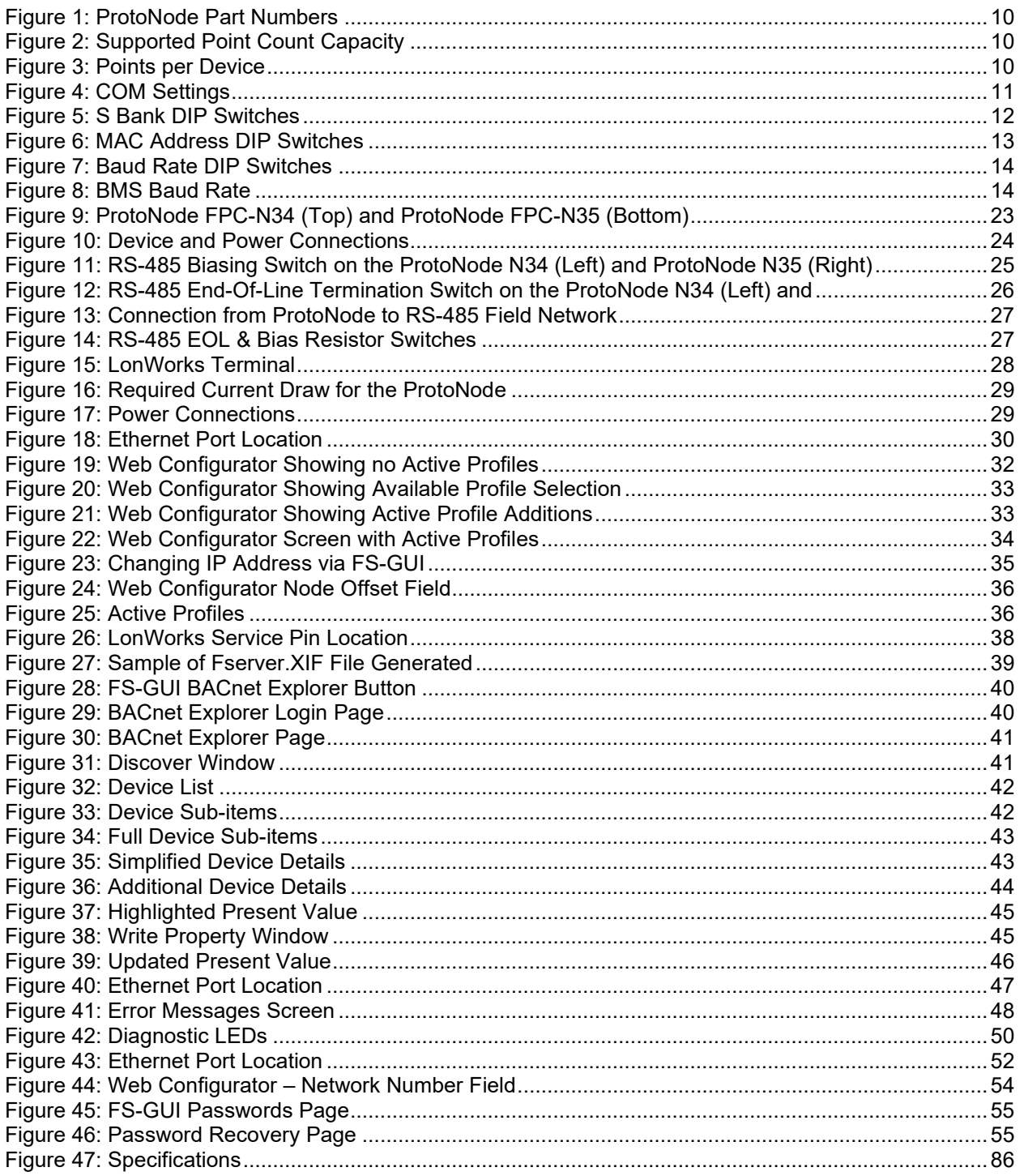

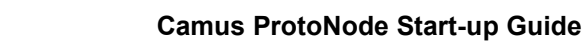

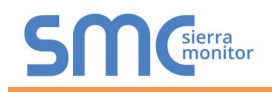

## <span id="page-6-0"></span>**1 CERTIFICATIONS**

## <span id="page-6-1"></span>[1](#page-6-3).1 BTL Mark - BACnet<sup>®1</sup> Testing Laboratory

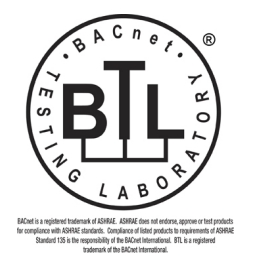

The BTL Mark on ProtoNode is a symbol that indicates that a product has passed a series of rigorous tests conducted by an independent laboratory which verifies that the product correctly implements the BACnet features claimed in the listing. The mark is a symbol of a high-quality BACnet product.

Go to [www.BACnetInternational.net](http://www.bacnetinternational.net/btl/) for more information about the BACnet Testing Laboratory. Click [here](https://www.sierramonitor.com/sites/default/files/SMC/Documents/Datasheets/Protocols/PDS_BACnet_PIC_Statement.pdf) for the BACnet PIC Statement.

### <span id="page-6-2"></span>1.2 LonMark Certification

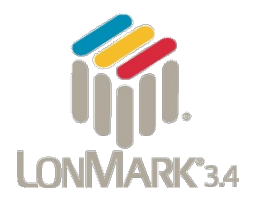

LonMark International is the recognized authority for certification, education, and promotion of interoperability standards for the benefit of manufacturers, integrators and end users. LonMark International has developed extensive product certification standards and tests to provide the integrator and user with confidence that products from multiple manufacturers utilizing LonMark devices work together. MSA Safety has more LonMark Certified gateways than any other gateway manufacturer, including the ProtoCessor, ProtoCarrier and ProtoNode for OEM applications and the full featured, configurable gateways.

<span id="page-6-3"></span><sup>&</sup>lt;sup>1</sup> BACnet is a registered trademark of ASHRAE

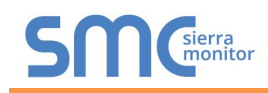

## <span id="page-7-0"></span>**2 INTRODUCTION**

## <span id="page-7-1"></span>2.1 ProtoNode Gateway

The ProtoNode is an external, high performance **building automation multi-protocol gateway** that is preconfigured to communicate between Camus' products (hereafter called "device") connected to the ProtoNode and configure them for BACnet MS/TP, BACnet/IP, Metasys®[2](#page-7-2) N2 by JCI, Modbus TCP/IP or LonWorks<sup>®3</sup>.

It is not necessary to download any configuration files to support the required applications. The ProtoNode is pre-loaded with tested profiles/configurations for the supported devices.

#### **WARNING: Only use screws supplied by MSA Safety in the holes found on the back of the unit when attaching the optional DIN rail bracket. Use of any other screws may damage the unit.**

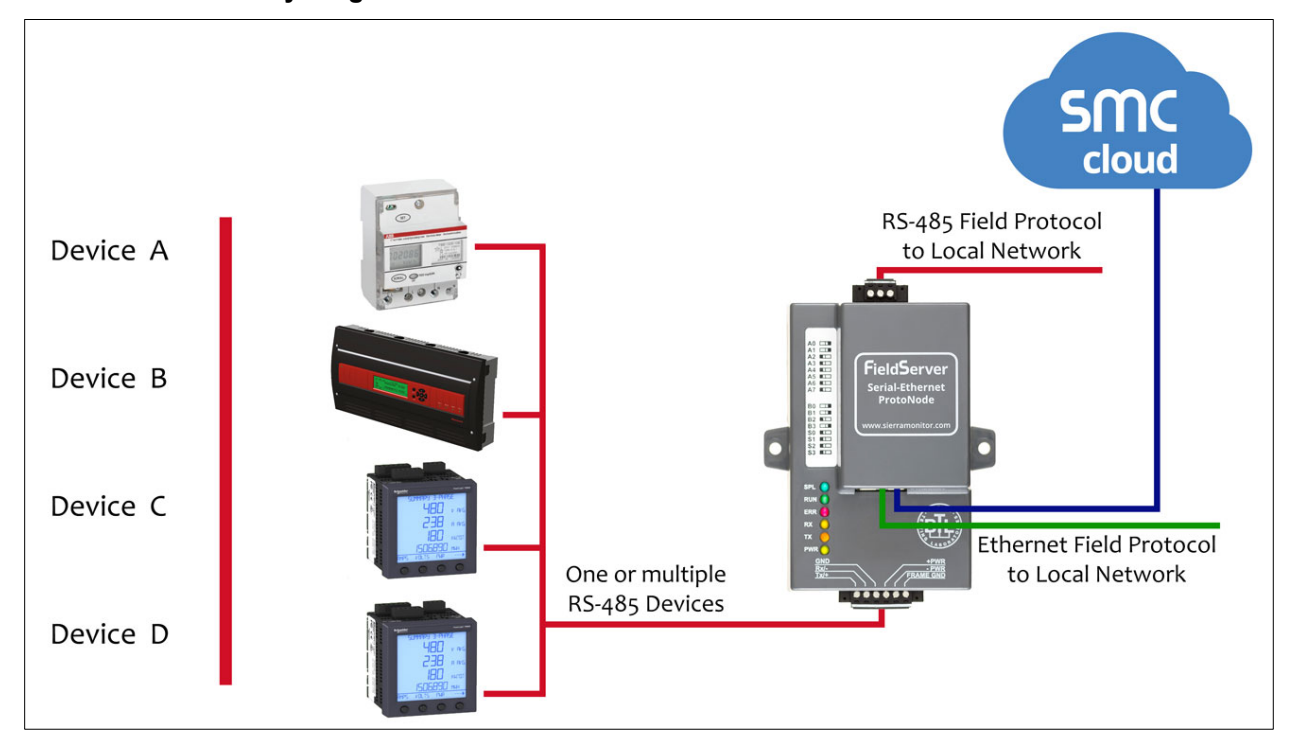

#### **FPC-N34 Connectivity Diagram:**

<span id="page-7-2"></span><sup>2</sup> Metasys is a registered trademark of Johnson Controls Inc.

<span id="page-7-3"></span><sup>&</sup>lt;sup>3</sup> LonWorks is a registered trademark of Echelon Corporation

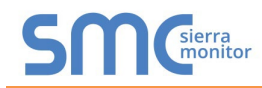

### **FPC-N35 Connectivity Diagram:**

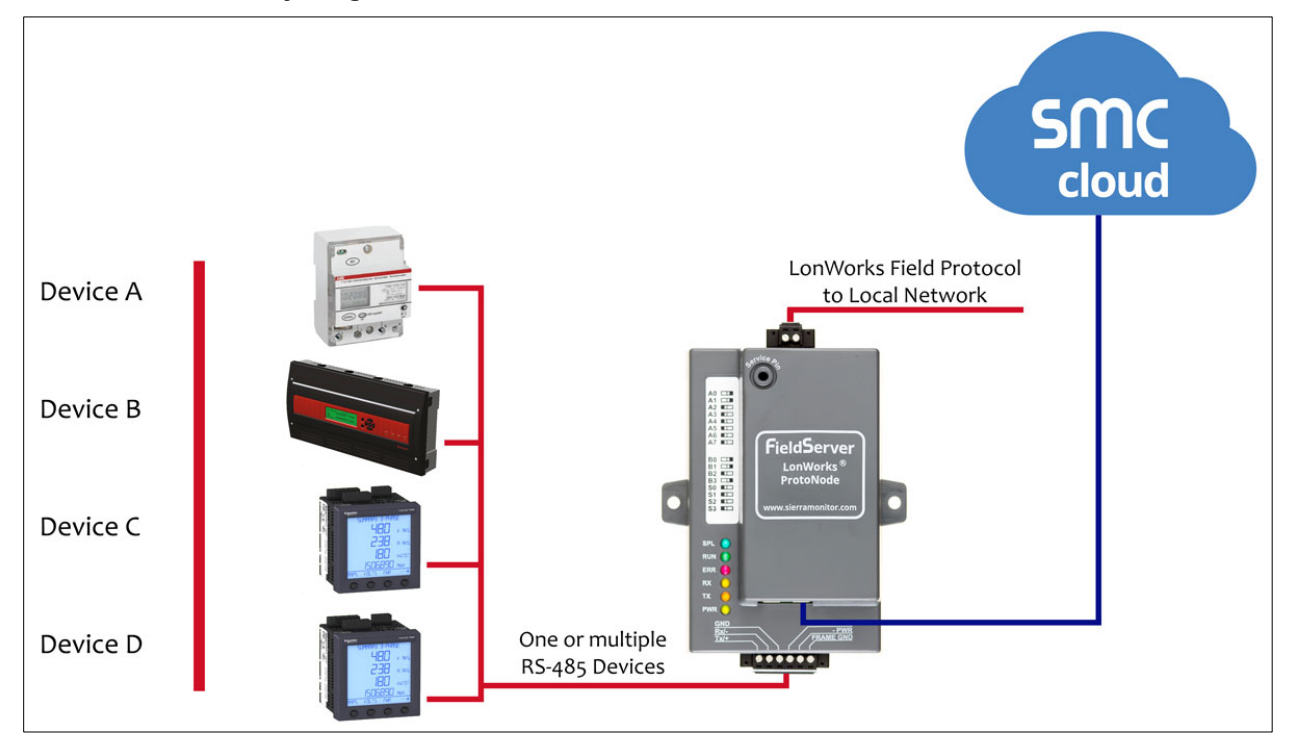

The ProtoNode can connect with the SMC Cloud. The SMC Cloud allows technicians, the OEM's support team and MSA Safety's support team to remotely connect to the ProtoNode. The SMC Cloud provides the following capabilities for any registered devices in the field:

- Remotely monitor and control devices.
- Collect device data and view it on the SMC Cloud Dashboard and the SMC Smart Phone App.
- Create user defined device notifications (alarm, trouble and warning) via SMS and/or Email.
- Generate diagnostic captures (as needed for troubleshooting) without going to the site.

For more information about the SMC Cloud, refer to the [SMC Cloud Start-up Guide.](https://www.sierramonitor.com/downloads/Start-Up_Guide-SMC_Cloud)

## <span id="page-9-1"></span>**3 SETUP FOR PROTONODE**

## <span id="page-9-0"></span>3.1 Record Identification Data

Each ProtoNode has a unique part number located on the side or the back of the unit. This number should be recorded, as it may be required for technical support. The numbers are as follows:

<span id="page-9-3"></span>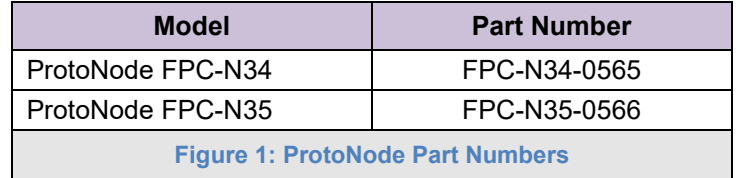

- FPC-N34 units have the following 3 ports: RS-485 + Ethernet + RS-485
- FPC-N35 units have the following 3 ports: LonWorks + Ethernet + RS-485

### <span id="page-9-2"></span>3.2 Point Count Capacity

**The total number of points presented by the device(s) attached to the ProtoNode cannot exceed:**

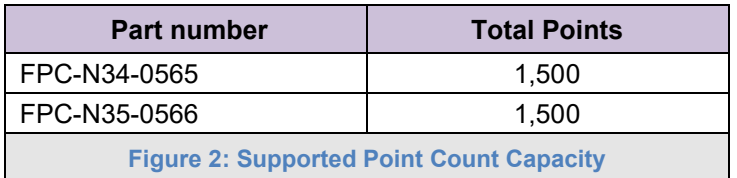

<span id="page-9-5"></span><span id="page-9-4"></span>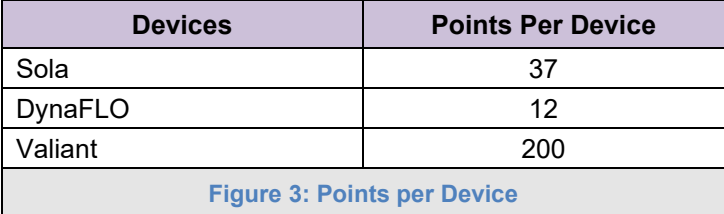

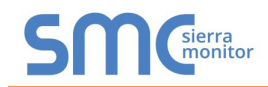

## <span id="page-10-0"></span>3.3 Configuring Device Communications

- <span id="page-10-1"></span>3.3.1 Confirm the Device and ProtoNode COM Settings Match
	- **Any connected serial device MUST have the same baud rate, data bits, stop bits, and parity settings as the ProtoNode.**
	- **[Figure 4](#page-10-3)** specifies the device serial port settings required to communicate with the ProtoNode.

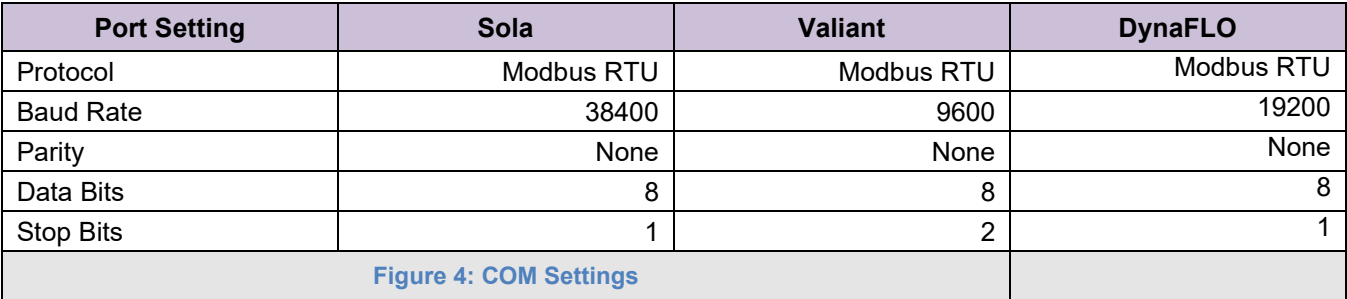

<span id="page-10-3"></span><span id="page-10-2"></span>3.3.2 Set Node-ID for Any Device Attached to the ProtoNode

- Set Node-ID for any device attached to ProtoNode. The Node-ID needs to be uniquely assigned between 1 and 255.
- Document the Node-ID that is assigned to any device. The Node-ID assigned is used for deriving the Device Instance for BACnet/IP and BACnet MS/TP. (**Section [3.5.2](#page-13-0)**)

#### **NOTE: The Metasys N2 or Modbus TCP/IP field protocol Node-ID is automatically set to be the same value as the Node-ID of the device.**

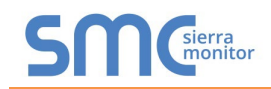

### <span id="page-11-0"></span>3.4 Selecting the Desired Protocol Configuration

- ProtoNode FPC-N34 units use the "S" bank of DIP switches (S0 S3) to select the protocol configuration.
	- o See the table in **[Figure 5](#page-11-1)** for the switch settings to select
	- $\circ$  The OFF position is when the DIP switches are set closest to the outside of the box
- ProtoNode FPC-N35 units do not use the "S" bank DIP switches (S0 S3) to select a field protocol.
	- o On ProtoNode FPC-N35 units, these switches are disabled; the field protocol is always LonWorks

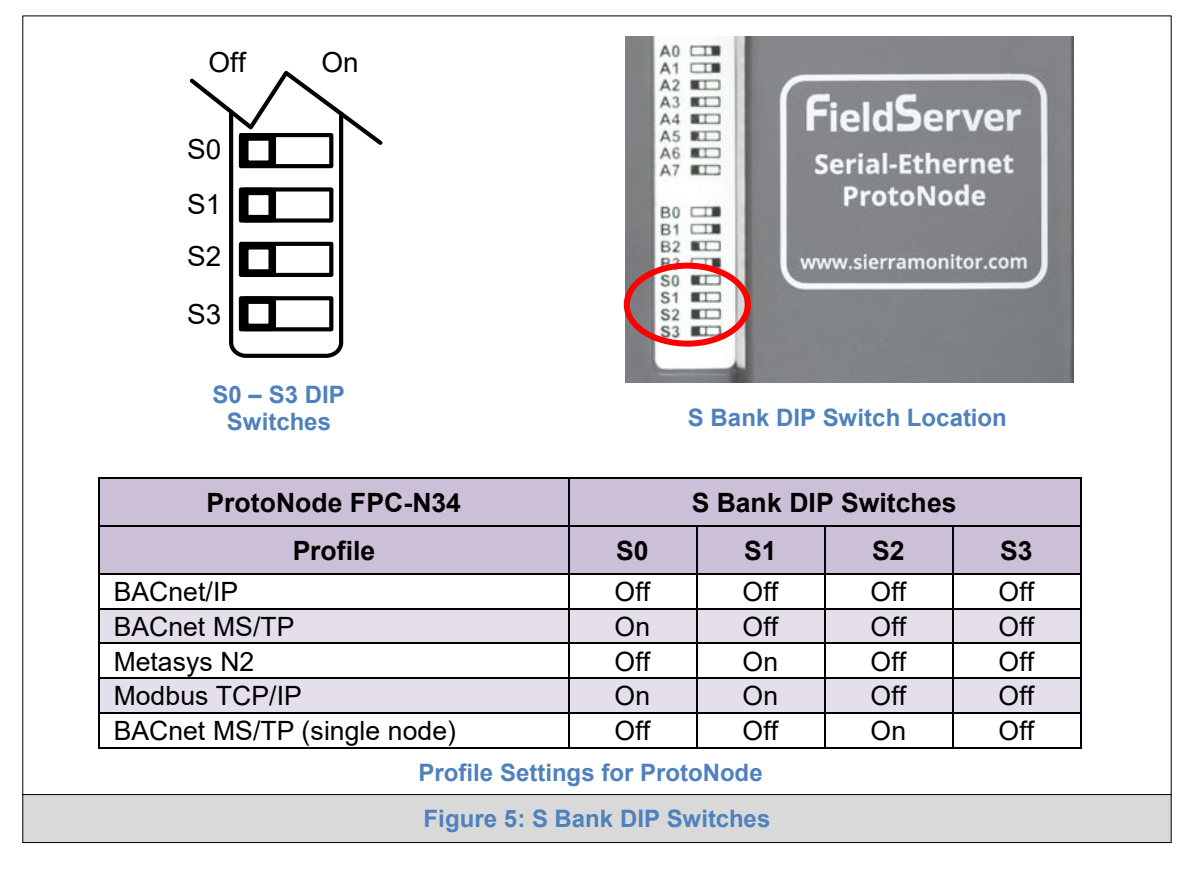

<span id="page-11-1"></span>**NOTE: When setting DIP switches, ensure that power to the board is OFF.**

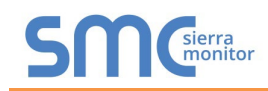

- <span id="page-12-1"></span>3.5 BMS Network Settings: MAC Address, Device Instance and Baud Rate
- <span id="page-12-0"></span>3.5.1 BACnet MS/TP (FPC-N34): Setting the MAC Address for BMS Network
	- Only 1 MAC Address is set for ProtoNode regardless of how many devices are connected to ProtoNode.
	- Set the BACnet MS/TP MAC Address of the ProtoNode to a value between 1 to 127 (Master MAC Address); this is so that the BMS front end can find ProtoNode via BACnet Auto-Discovery.
- **NOTE: Never set a BACnet MS/TP MAC Address of the ProtoNode to a value from 128 to 255. Addresses from 128 to 255 are Slave Addresses and cannot be discovered by BMS front ends that support Auto-Discovery of BACnet MS/TP devices.** 
	- Set "A" bank DIP switches A0 A7 to assign a MAC Address to the ProtoNode for BACnet MS/TP.
	- Refer to **Appendix D.1** for the complete range of MAC Addresses and DIP switch settings.

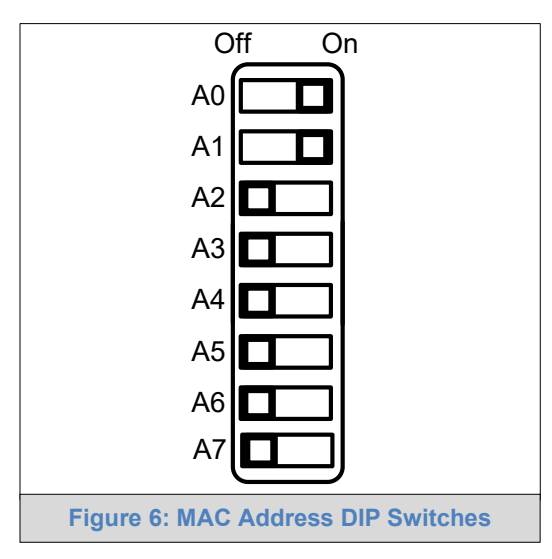

<span id="page-12-2"></span>**NOTE: When setting DIP switches, ensure that power to the board is OFF.**

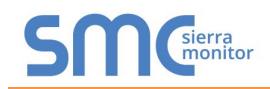

<span id="page-13-0"></span>3.5.2 BACnet (FPC-N34): Calculating the Default Device Instance

• The Device Instance value is automatically generated using the following formula: *BACnet Device Instance = (Device Node ID) + (Default Node Offset)*

#### **NOTE: The default Node Offset is 50,000.**

For example, if Device A has a Node ID of 1 and Device B has a Node ID of 2, then:

BACnet Device Instance  $A = (1) + (50000) = 50001$ 

BACnet Device Instance B =  $(2) + (50000) = 50002$ 

#### **NOTE: The Node ID is set in Section [3.3.2.](#page-10-2)**

• To reach a specific BACnet Device Instance result, refer to **Section [5.6](#page-35-0)**.

<span id="page-13-1"></span>3.5.3 FPC-N34: Setting the Baud Rate for BMS Network

- DIP switches B0 B3 can be used to set the field baud rate of the ProtoNode to match the baud rate required by the BMS for BACnet MS/TP.
- The ProtoNode baud rate for Metasys N2 is set for 9600. DIP switches B0 B3 are disabled for Metasys N2 on the ProtoNode FPC-N34.
- DIP switches B0 B3 are disabled on the ProtoNode FPC-N35 (LonWorks).

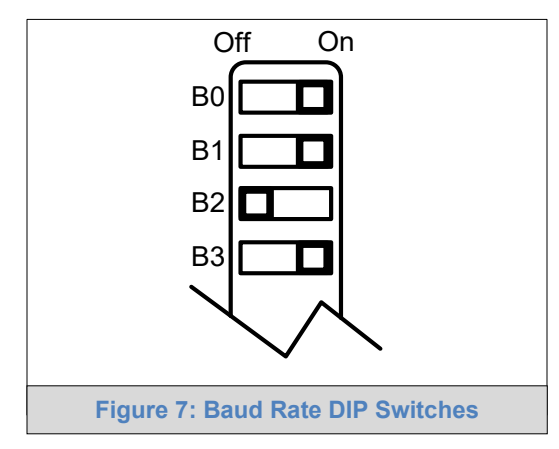

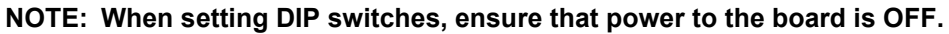

<span id="page-13-2"></span>3.5.3.1 Baud Rate DIP Switch Selection

<span id="page-13-3"></span>

| <b>Baud</b>                    | <b>B0</b> | <b>B1</b> | <b>B2</b> | <b>B3</b> |
|--------------------------------|-----------|-----------|-----------|-----------|
| 9600                           | On        | On        | On        | Off       |
| 19200                          | Off       | Off       | Off       | On        |
| 38400*                         | On        | On        | Off       | On        |
| 57600                          | Off       | Off       | On        | On        |
| 76800                          | On        | Off       | On        | On        |
| <b>Figure 8: BMS Baud Rate</b> |           |           |           |           |

<span id="page-13-4"></span>\* Factory default setting = 38400

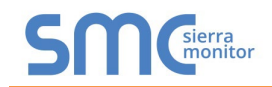

## <span id="page-14-0"></span>**4 INTERFACING PROTONODE TO DEVICES**

### <span id="page-14-1"></span>4.1 Connection from DynaFlame/Dynaforce/Advantus/Avenger to ProtoNode

The DynaFlame®/Dynaforce® terminals J3-MB2 (+, -) are connected to the Protonode as shown.

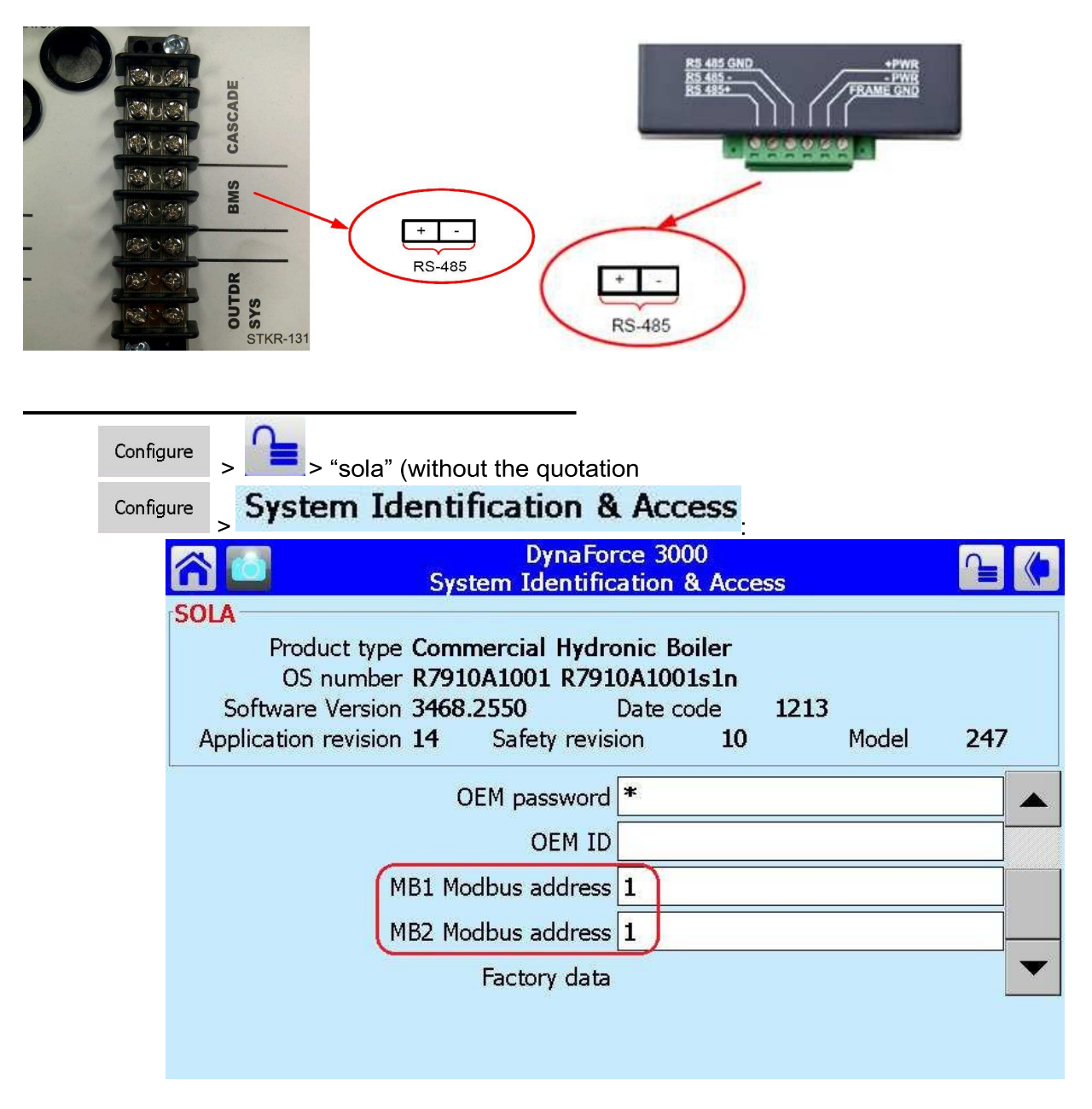

- Boiler 1: MB1 Modbus Address = MB2 Modbus Address = 1
- Boiler 2: MB2 Modbus Address = MB2 Modbus Address = 2 etc.

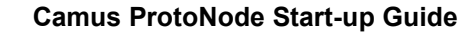

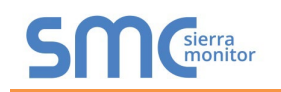

## Activating Comm. Port 2 on Sola Display

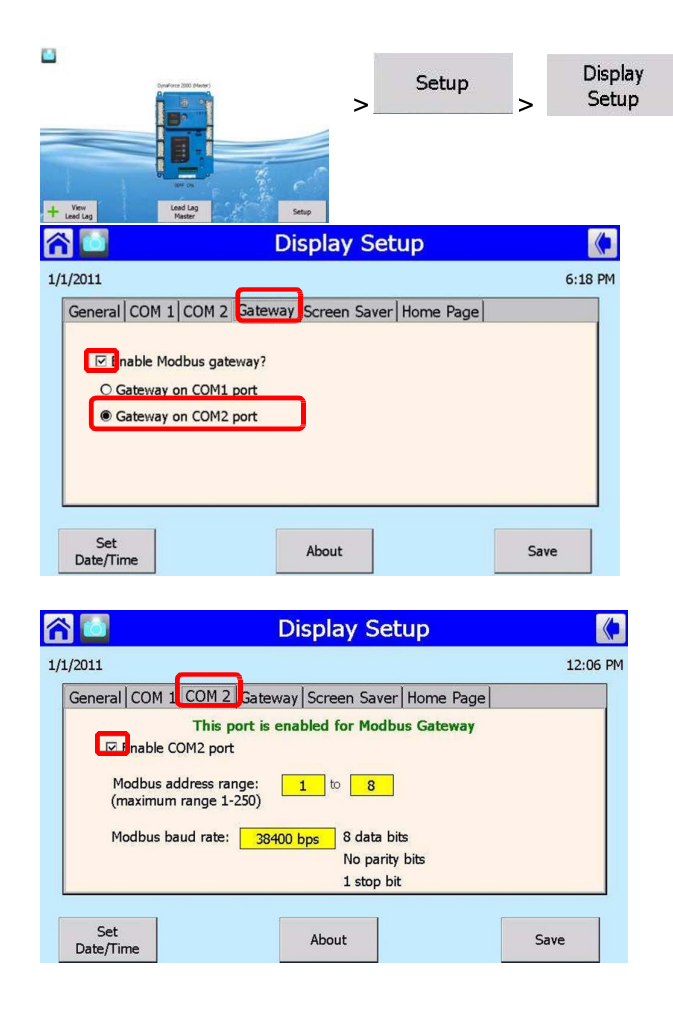

- > Select Gateway tab
- 1) Select Gateway tab
- 2) Check Enable Modbus gateway
- 3) Select Gateway on COM2 port

- 1) Select COM2 tab
- 2) Check Enable COM2 port

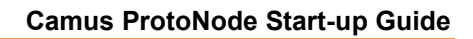

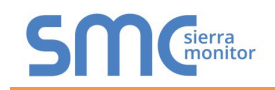

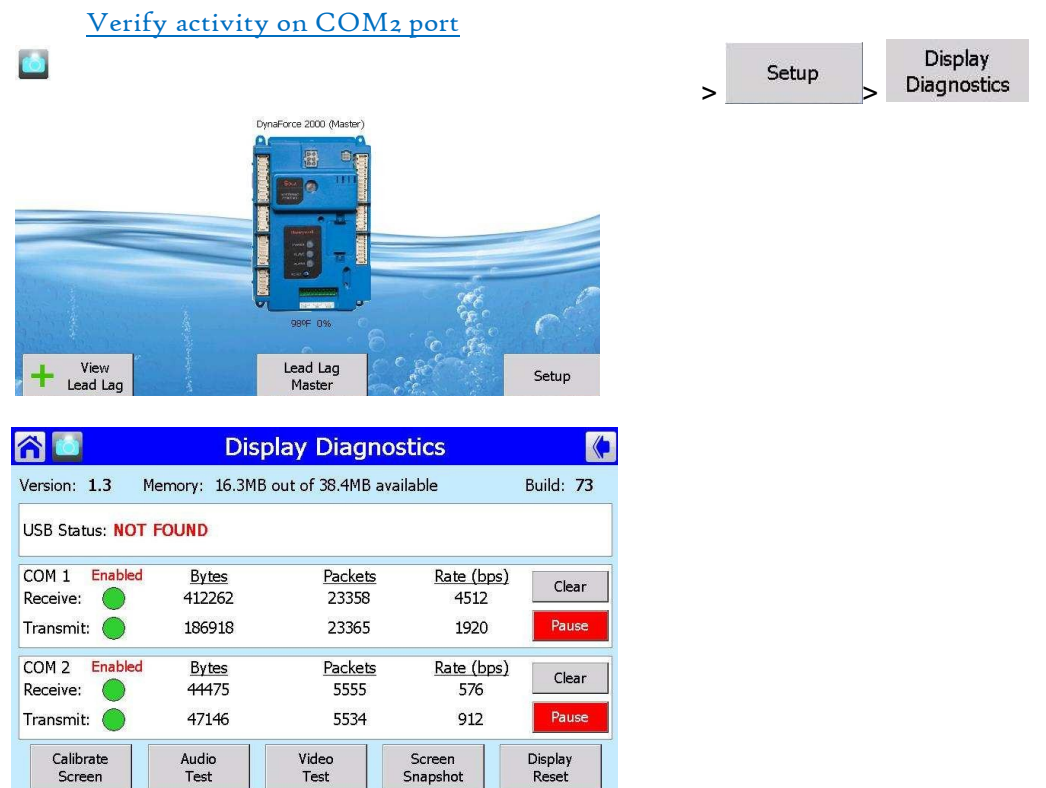

COM1: Modbus data between Diana and SOLA COM2: Modbus data between Diana and front end (Modbus) or ProtoNode

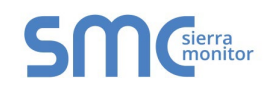

## <span id="page-17-0"></span>4.2 Connection from DynaMaxHS to ProtoNode

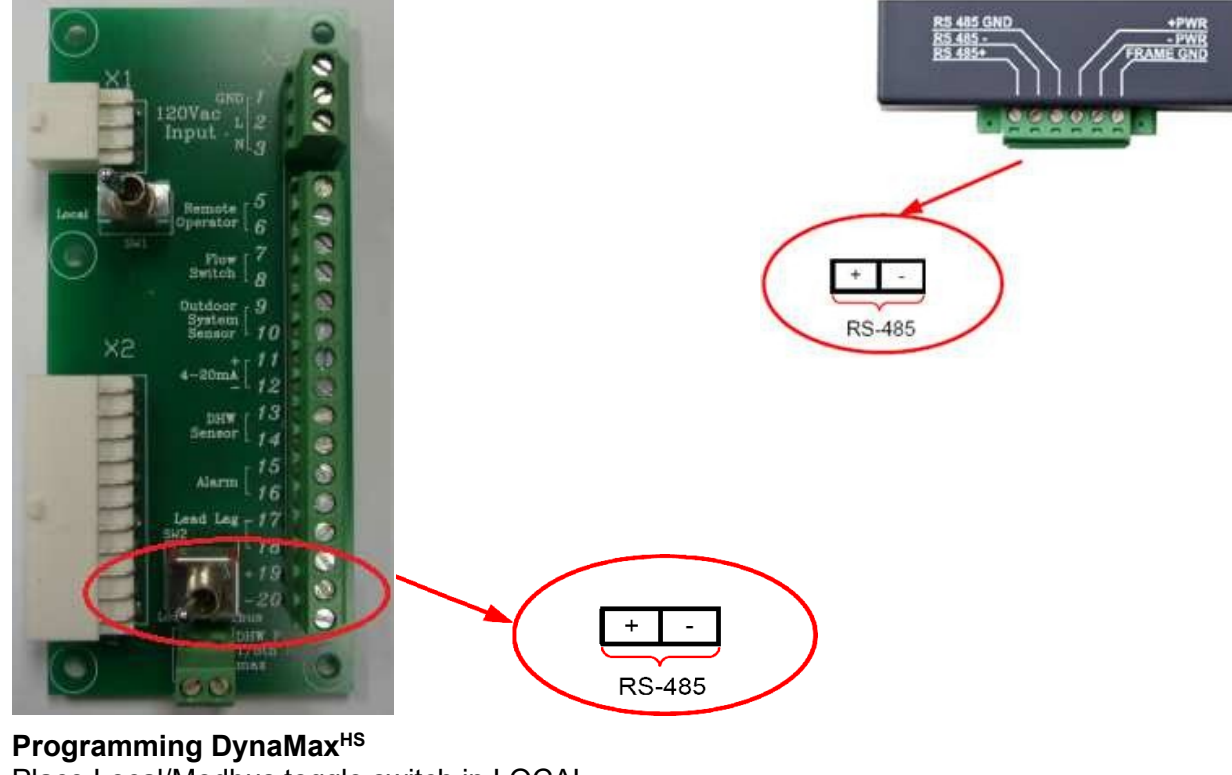

Place Local/Modbus toggle switch in LOCAL

 $\mathbf{f}$ 

Press and select Login, enter "sola" Select Advanced Setup

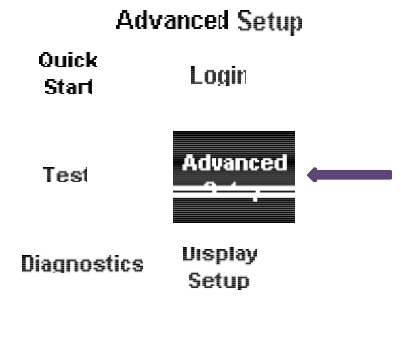

Select System Select System ID & Access Verify MB1 Modbus address = 1. To be in sequential order. Verify MB2 Modbus address = 1. To be in sequential order. Place Local/Modbus toggle switch in BMS

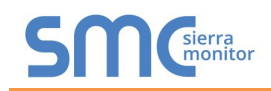

## <span id="page-18-0"></span>4.3 Connection from DynaFLO to ProtoNode

Start-up screen > Setup (password:3232) > Modbus:

Assign a network ID or slave address to DynaFLO's controller by pressing <Network ID #> and inserting a number. Make sure the <Modbus ON> is switched to "Modbus ON".

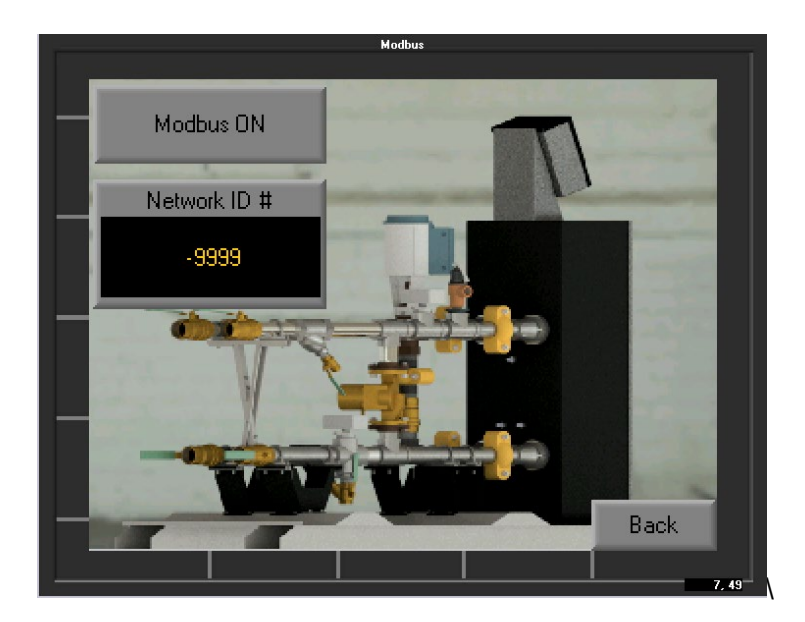

When <Modbus ON/OFF> switch turns ON, it opens Port 2 on DynaFLO's controller and sets the controller as a Modbus Slave.

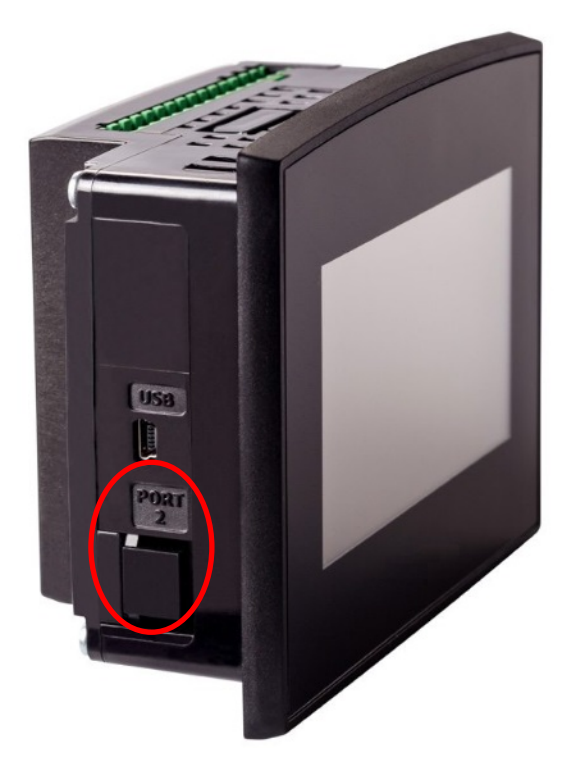

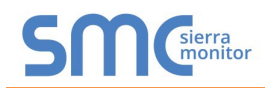

Use the RJ11 cable connector shown below (provided with your DynaFLO) or a similar RJ11 (6POS2C) cable to connect to Port 2 of your DynaFLO's PLC.

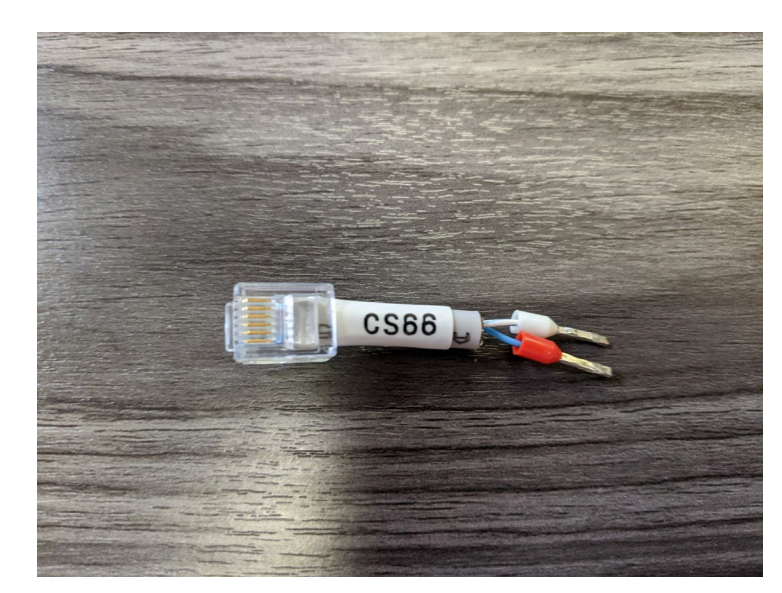

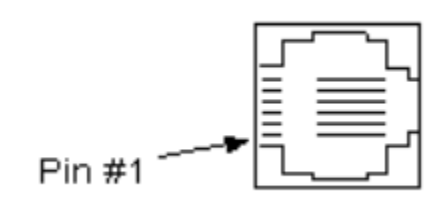

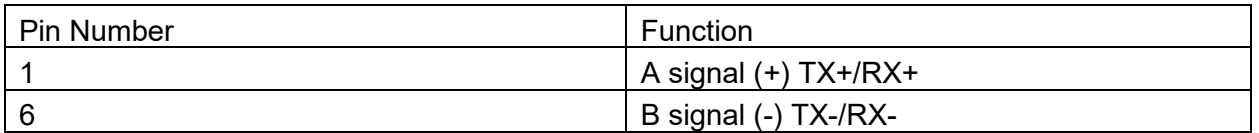

Having access to pins 1 and 6 of Port2 on DynaFLO by using the RJ11 (6POS2C) cable, make connections to the Protonode according to the above table:

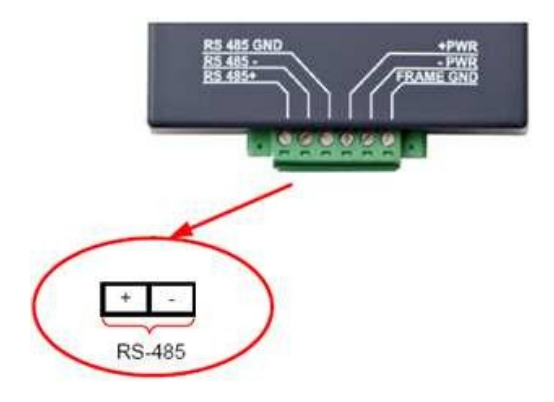

Please refer to appendix C.2 for DynaFLO's Modbus mapping table. **Note that DynaFLO needs to be put into <Remote\_SP> from the "Control" menu before setpoint can be changed remotely.**

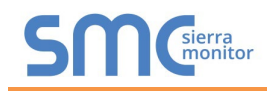

## <span id="page-20-0"></span>4.4 Connection from Valiant to ProtoNode

The RS-485 connection is made by connecting wires from the Protonode to the terminal block located under the Valiant's control panel. The designated BMS terminals are labelled as shown in the image below for ease of identification:

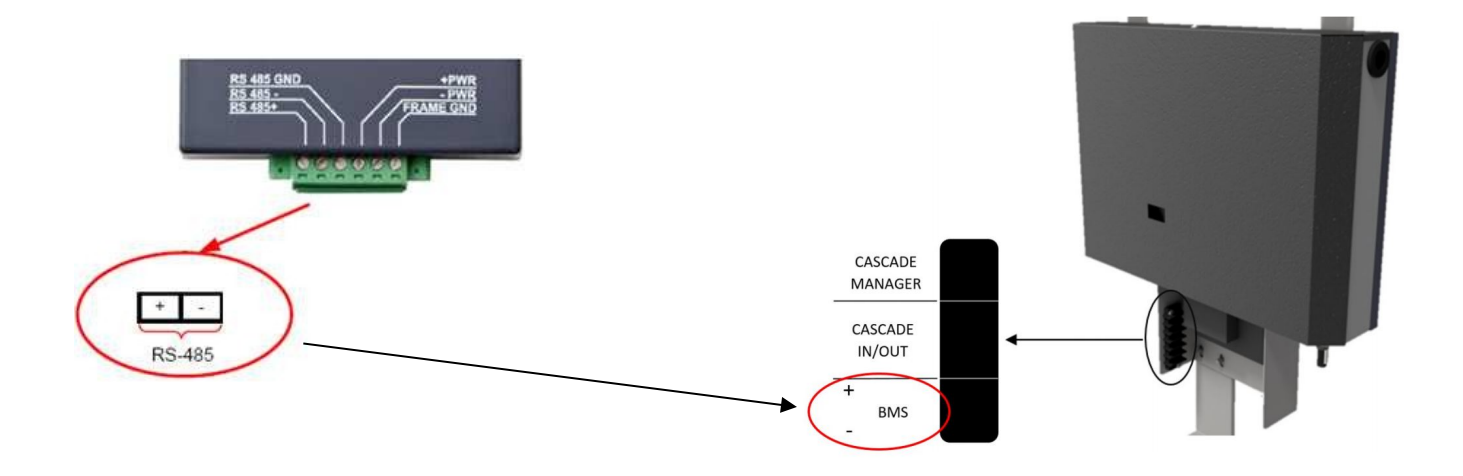

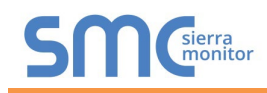

The slave address can be changed from the Valiant's pushbutton screen. To change the slave address go to Menu>Settings>General Settings>Other Settings>Modbus Address

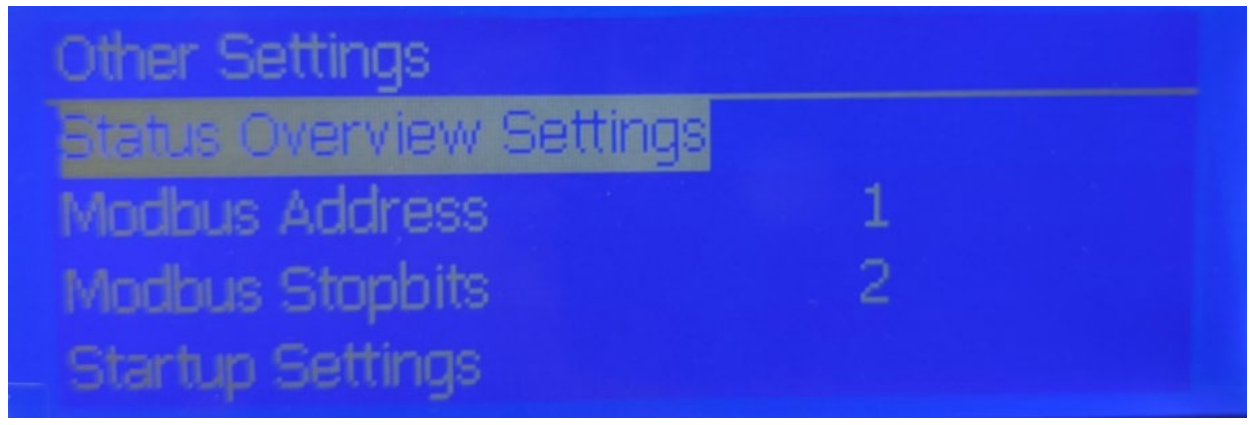

## **Note: Do not change "Modbus Stopbits"!**

Please refer to appendix C.3 for Valiant's Modbus mapping table.

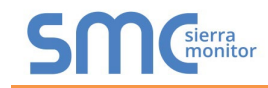

<span id="page-22-2"></span><span id="page-22-0"></span>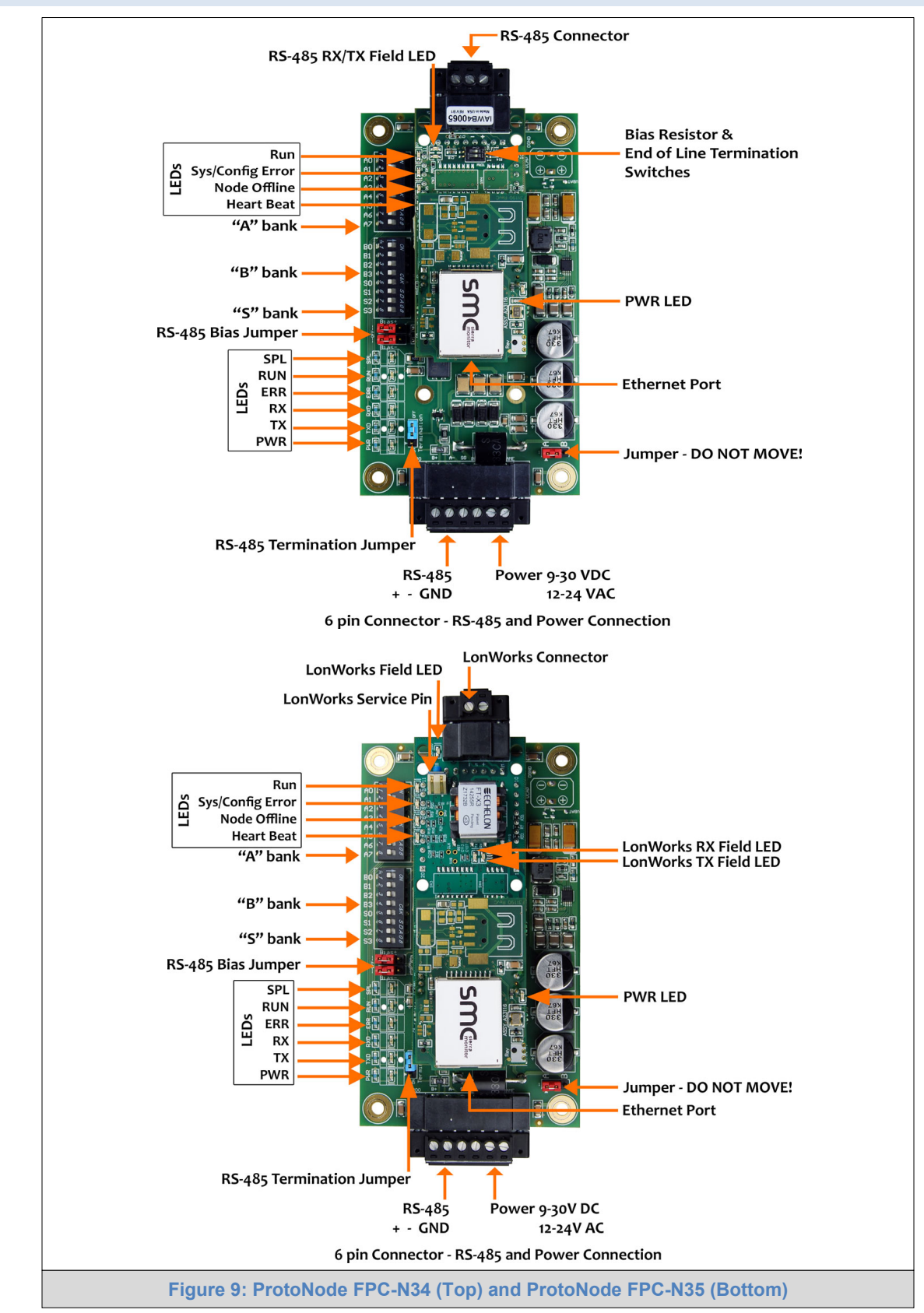

## <span id="page-22-1"></span>4.5 ProtoNode FPC-N34 and FPC-N35 Showing Connection Ports

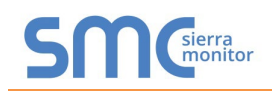

## <span id="page-23-0"></span>4.6 Serial Device Connections to the ProtoNode

## **ProtoNode 6 Pin Phoenix connector:**

- The 6 pin Phoenix connector is the same for ProtoNode FPC-N34 and FPC-N35 (LonWorks).
- Pins 1 through 3 are for RS-485 devices.
	- o Use standard grounding principles for RS-485 GND
- Pins 4 through 6 are for power. **Do not connect power until Section [4.5](#page-28-0)**.

<span id="page-23-1"></span>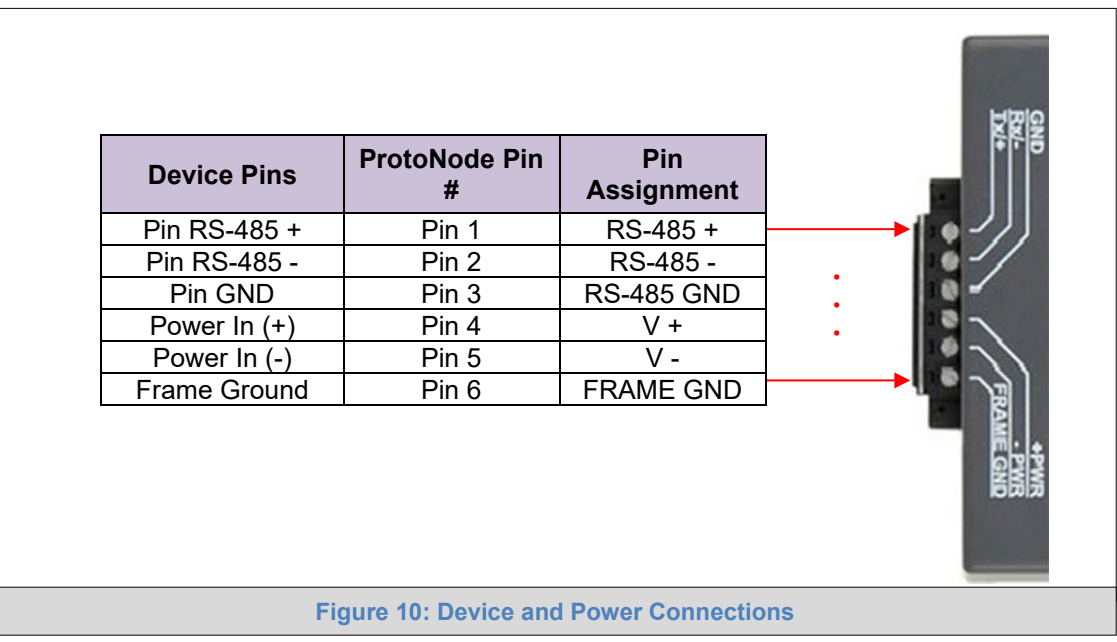

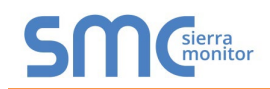

### <span id="page-24-0"></span>4.6.1 Biasing the RS-485 Device Network

- An RS-485 network with more than one device needs to have biasing to ensure proper communication. The biasing only needs to be done on one device.
- The ProtoNode has 510 ohm resistors that can be used to set the biasing. The ProtoNode's default positions from the factory for the biasing jumpers are OFF.
- The OFF position is when the 2 red biasing jumpers straddle the 4 pins closest to the outside of the board of the ProtoNode. (**[Figure 11](#page-24-1)**)
- **Only turn biasing ON:**
	- o **IF the BMS cannot see more than one device connected to the ProtoNode**
	- o **AND all the settings (COM settings, wiring, and DIP switches) have been checked**
- To turn biasing ON, move the 2 red biasing jumpers to straddle the 4 pins closest to the inside of the board of the ProtoNode.

<span id="page-24-1"></span>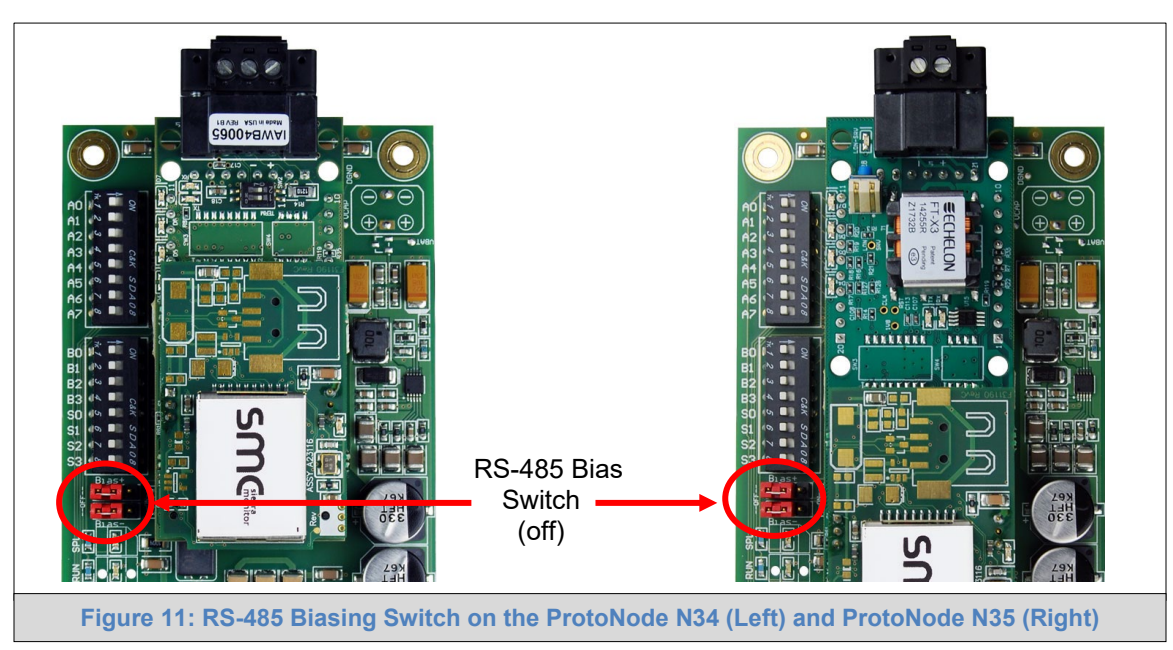

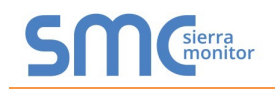

## <span id="page-25-0"></span>4.6.2 End of Line Termination Switch for the RS-485 Device Network

- On long RS-485 cabling runs, the RS-485 trunk must be properly terminated at each end.
- The ProtoNode has an end of line (EOL) blue jumper. The default setting for this blue EOL switch is OFF with the jumper straddling the pins closest to the inside of the board of the ProtoNode.
	- o On short cabling runs the EOL switch does not to need to be turned ON
- **If the ProtoNode is placed at one of the ends of the trunk, set the blue EOL jumper to the ON position straddling the pins closest to the outside of the board of the ProtoNode.**
- **Always leave the single red jumper in the A position (default factory setting).**

<span id="page-25-1"></span>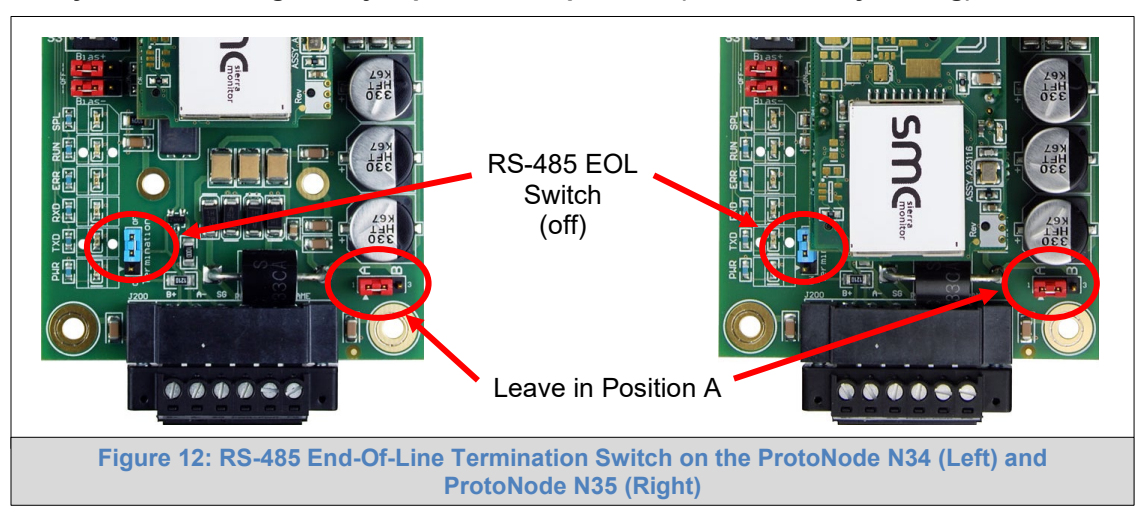

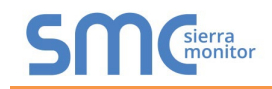

### <span id="page-26-0"></span>4.7 Serial Network (FPC-N34): Wiring Field Port to RS-485 Network

- Connect the RS-485 network wires to the 3-pin RS-485 connector on ProtoNode as shown below in **[Figure 13](#page-26-1)**.
	- o Use standard grounding principles for RS-485 GND
- See **Section [5.5](#page-33-0)** for information on connecting to an Ethernet network.

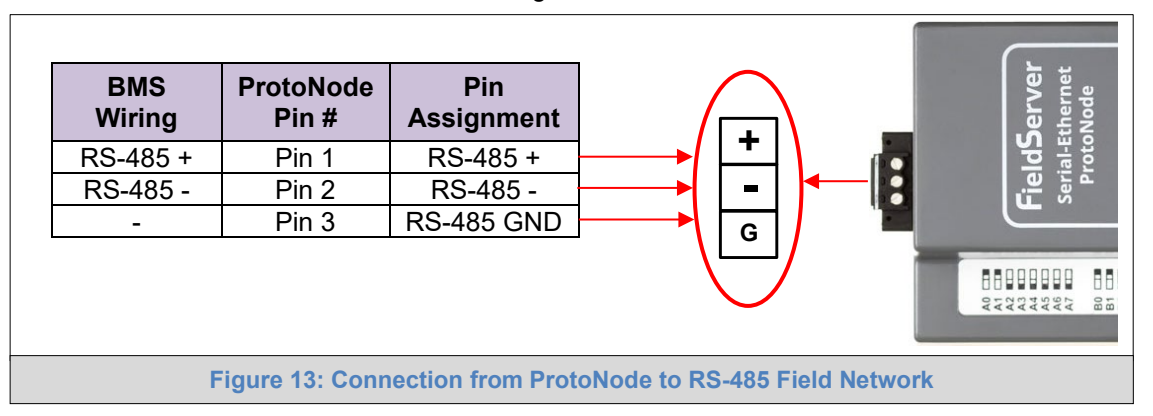

- <span id="page-26-1"></span>• If the ProtoNode is the last device on the trunk, then the end of line (EOL) termination switch needs to be enabled. **See [Figure 14](#page-26-2) for the orientation of switch positions referenced below.**
	- $\circ$  The default setting from the factory is OFF (switch position = right side)
	- $\circ$  To enable the EOL termination, turn the EOL switch ON (switch position = left side)

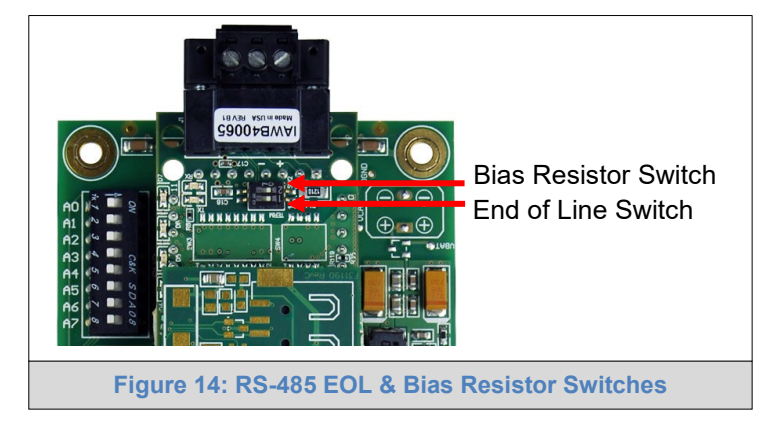

- <span id="page-26-2"></span>If more than one RS-485 device is connected to the network, then the field bias resistor switch needs to be enabled to ensure proper communication. **See [Figure 14](#page-26-2) for the orientation of switch positions referenced below.**
	- $\circ$  The default factory setting is OFF (switch position = right side)
	- $\circ$  To enable biasing, turn the bias switch ON (switch position = left side)
- **NOTE: Biasing only needs to be enabled on one device. The ProtoNode has 510 ohm resistors that are used to set the biasing.**

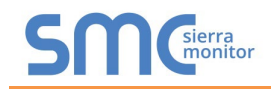

## <span id="page-27-0"></span>4.8 LonWorks (FPC-N35): Wiring LonWorks Devices to the LonWorks Terminal

- Wire the LonWorks device network to the ProtoNode LonWorks Terminal.
	- o Use approved cable per the FT-10 installation guidelines
	- o LonWorks has no polarity.

<span id="page-27-1"></span>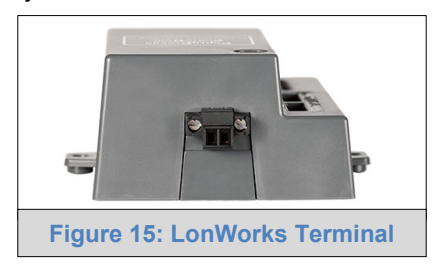

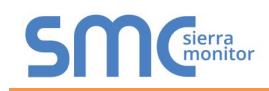

## <span id="page-28-0"></span>4.9 Power-Up ProtoNode

Check power requirements in the table below:

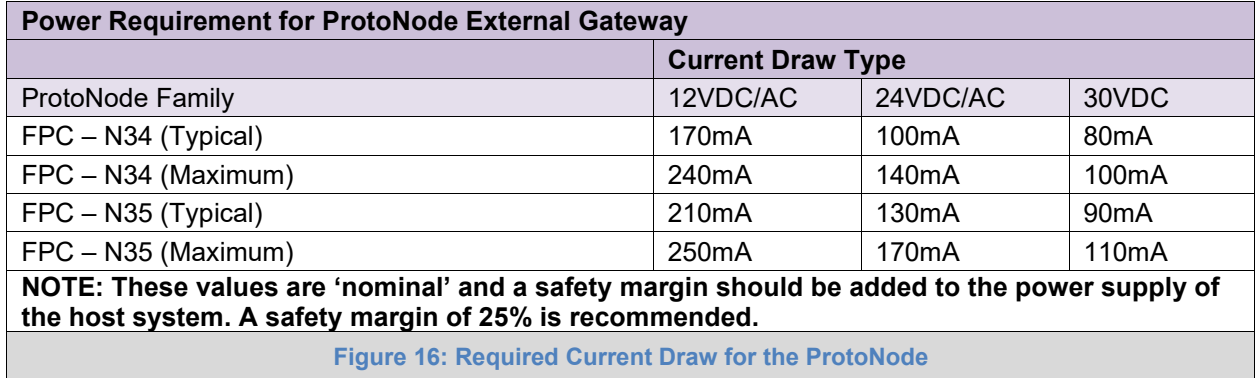

<span id="page-28-1"></span>Apply power to the ProtoNode as shown below in **[Figure 17](#page-28-2)**. Ensure that the power supply used complies with the specifications provided in **[Appendix E.1](#page-85-1)**.

- ProtoNode accepts either 9-30VDC or 12-24VAC on pins 4 and 5.
- Frame GND should be connected.

<span id="page-28-2"></span>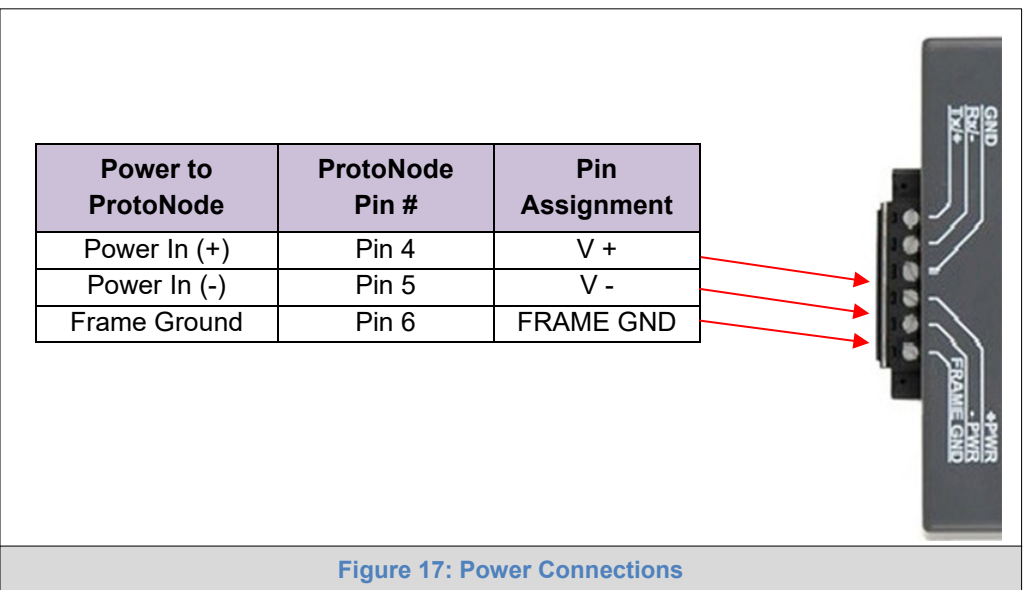

## <span id="page-29-0"></span>**5 USE THE PROTONODE WEB CONFIGURATOR TO SETUP THE GATEWAY**

#### <span id="page-29-1"></span>5.1 Connect the PC to the ProtoNode via the Ethernet Port

Connect a Cat-5 Ethernet cable (straight through or cross-over) between the local PC and ProtoNode.

<span id="page-29-3"></span>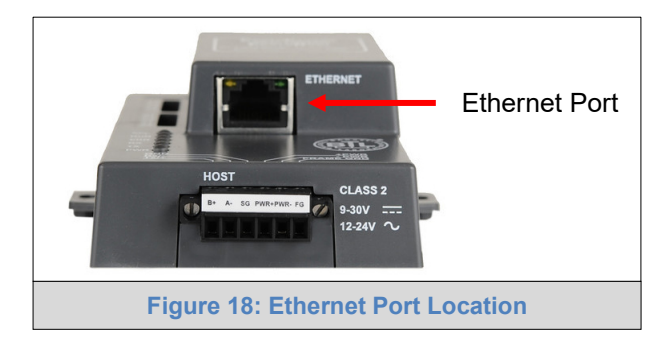

#### <span id="page-29-2"></span>5.1.1 Changing the Subnet of the Connected PC

The default IP Address for the ProtoNode is **192.168.1.24**, Subnet Mask is **255.255.255.0**. If the PC and ProtoNode are on different IP networks, assign a static IP Address to the PC on the 192.168.1.xxx network.

For Windows 10:

- Find the search field in the local computer's taskbar (usually to the right of the windows icon  $\Box$ ) and type in "Control Panel".
- Click "Control Panel", click "Network and Internet" and then click "Network and Sharing Center".
- Click "Change adapter settings" on the left side of the window.
- Right-click on "Local Area Connection" and select "Properties" from the dropdown menu.
- Highlight  $\Box$   $\Box$  Internet Protocol Version 4 (TCP/IPv4) and then click the Properties button.
- Select and enter a static IP Address on the same subnet. For example:

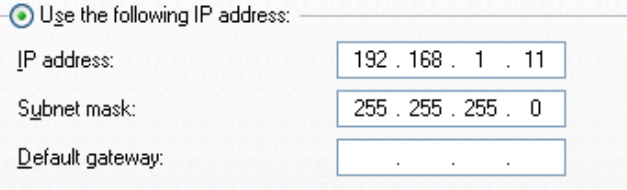

• Click the Okay button to close the Internet Protocol window and the Close button to close the Ethernet Properties window.

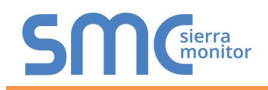

## <span id="page-30-0"></span>5.2 Connecting to the ProtoNode Web Configurator

After setting a local PC on the same subnet as the ProtoNode (**Section [5.1](#page-29-1)**), open a web browser on the PC and enter the IP Address of the ProtoNode; the default address is 192.168.1.24.

#### **NOTE: If the IP Address of the ProtoNode was changed, the assigned IP Address can be discovered using the FS Toolbox utility. See [Appendix A.1](#page-46-1) for instructions.**

#### <span id="page-30-1"></span>5.3 Selecting Profiles for Devices Connected to ProtoNode

#### **NOTE: If Modbus TCP/IP was selected in Section [3.4](#page-11-0) for the Field/BMS protocol, skip this section. Device profiles are NOT used for Modbus TCP/IP.**

• In the Web Configurator, the Active Profiles are shown below the Configuration Parameters. The Active Profiles section lists the currently active device profiles, including previous Web Configurator additions. This list is empty for new installations, or after clearing all configurations. (**[Figure 19](#page-31-0)**)

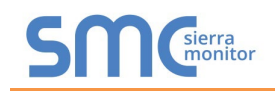

#### <span id="page-31-0"></span>**SM** Cherra **Configuration Parameters** Value **Parameter Name Parameter Description Modbus RTU Baud Rate** mod baud rate This sets the Modbus RTU baud rate. 38400 Submit  $(9600/19200/38400)$ **BACnet Network Number** 50001 Submit network\_nr This sets the BACnet network number of the Gateway.  $(1 - 65535)$ **BACnet Router Network Number BACTION ROUGH THE WORK NUTTIDER**<br>This sets the BACnet router network number. Needs to be rte net num unique across the BACnet network.  $(1 - 65534)$ **BACnet Internal Network Number** This is used for internal BACnet traffic. Needs to be unique  $\boxed{50003}$ <br>across the BACnet network.  $\mathsf{int\_net\_num}$  $(1 - 65534)$ **BACnet Node Offset** This is used to set the BACnet device instance.<br>The device instance will be sum of the Modbus device node\_offset 50000 address and the node offset.  $(0 - 4194303)$ **BACnet IP Port** This sets the BACnet IP port of the Gateway. 47808 bac ip port Submit The default is 47808.  $(1 - 65535)$ **BACnet BBMD** This enables BBMD on the BACnet IP connection.<br>Use BBMD to enable. Use - to disable. Submit bac bbmd option Ose BBMD to enable. Use - to disable.<br>The bdt.ini files also needs to be downloaded.<br>(BBMD/-) **BACnet COV** This enables or disables COVs for the BACnet connection. COV\_Disable bac cov option Submit Use COV\_Enable to enable. Use COV\_Disable to disable. (COV\_Enable/COV\_Disable) **BACnet Virtual Server Nodes** Set to NO if the unit is only converting 1 device to BACnet. No<br>Set to YES if the unit is converting multiple devices. bac\_virt\_nodes  $(No/Yes)$ **Active profiles Node ID Current profile Parameters** Nr **Powered by** Clear Profiles and Restart  $HELP(?)$ **Network Settings System Restart** Diagnostics & Debugging **FieldServer Figure 19: Web Configurator Showing no Active Profiles**

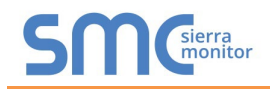

• To add an active profile to support a device, click the Add button under the Active Profiles heading. Select a profile from the drop-down menu field that appears underneath the Current profile column.

#### **NOTE: If multiple devices are connected to the ProtoNode, set the BACnet Virtual Server Nodes field to "Yes"; otherwise leave the field on the default "No" setting.**

• Once the Profile for the device has been selected from the drop-down list, enter the value of the device's Node-ID which was assigned in **Section [3.3.2](#page-10-2)**.

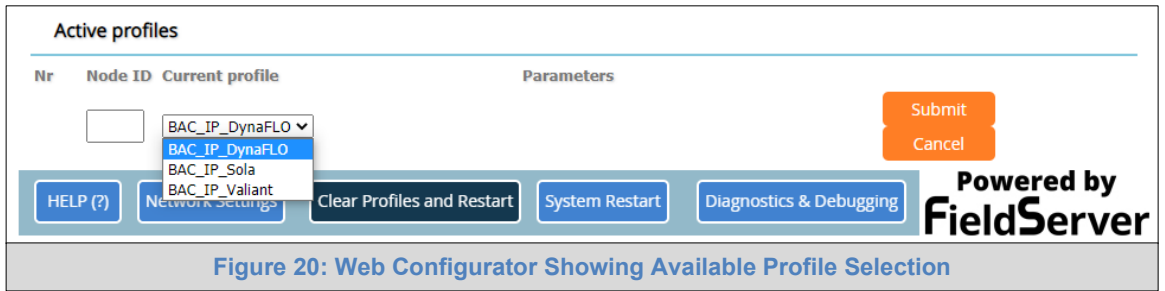

- <span id="page-32-1"></span>• Then press the "Submit" button to add the Profile to the list of devices to be configured.
- Repeat this process until all the devices have been added.
- Completed additions are listed under "Active profiles" as shown in **[Figure 21](#page-32-2)**.

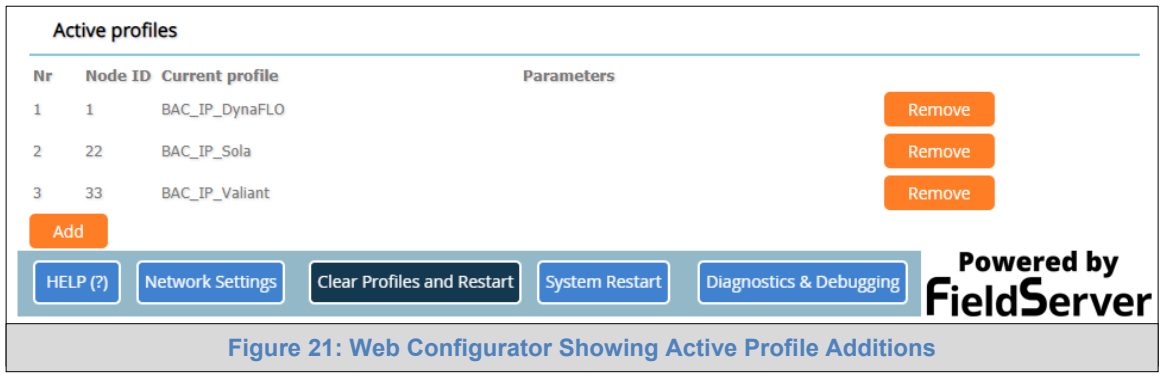

#### <span id="page-32-2"></span><span id="page-32-0"></span>5.4 Verify Device Communications

- **Check that TX and RX LEDs** are rapidly flashing. See **[Appendix A.4](#page-49-0)** for information and images.
- Confirm the software shows communication without errors (**[Appendix A.2](#page-47-0)**).

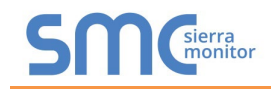

## <span id="page-33-0"></span>5.5 Ethernet Network: Setting IP Address for the Field Network

- Follow the steps outlined in **Section [5.1](#page-29-1)** to access the ProtoNode Web Configurator.
- To access the FS-GUI, click on the "Diagnostics & Debugging" button in the bottom right corner of the page.

<span id="page-33-1"></span>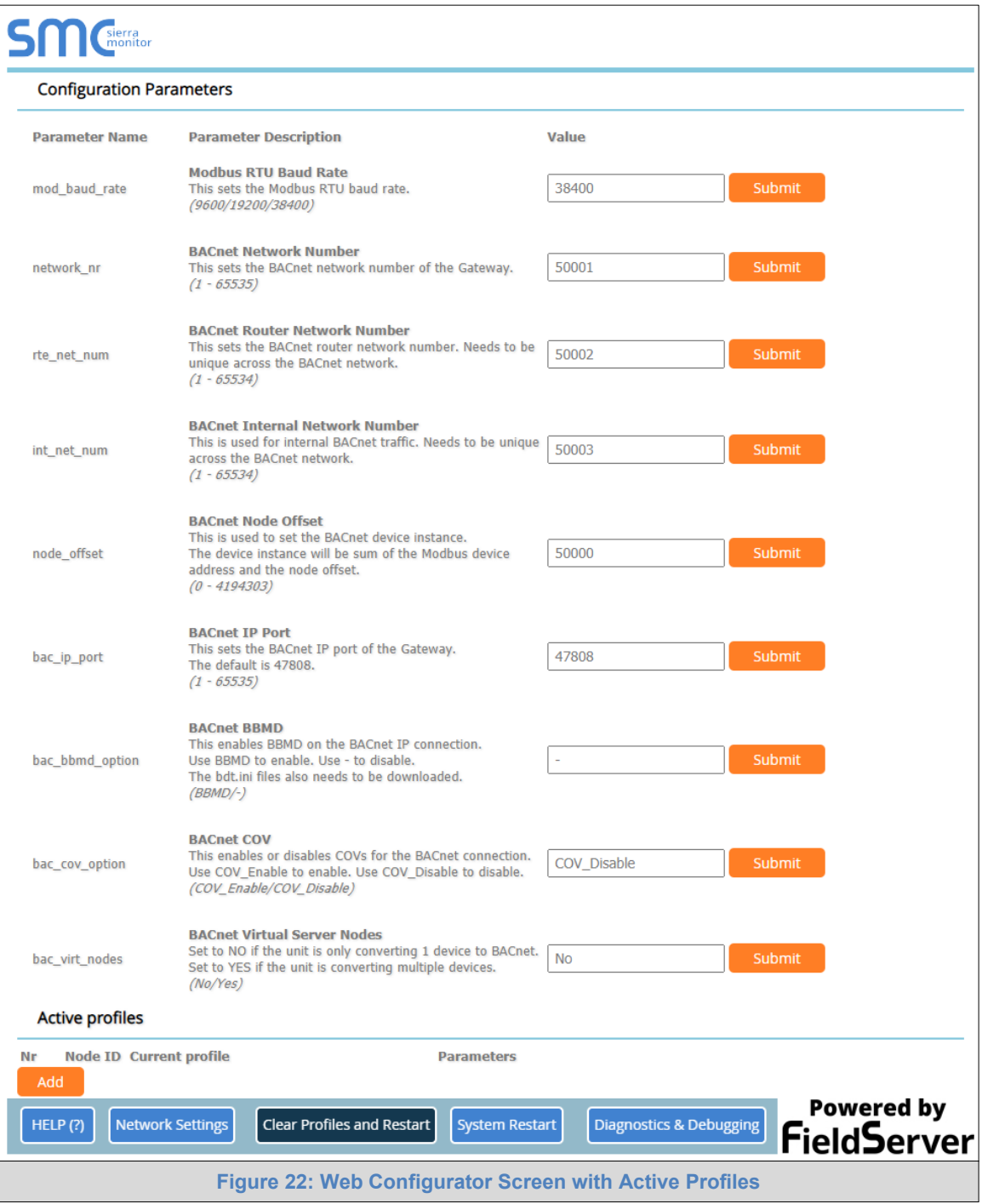

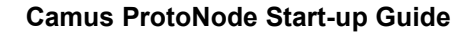

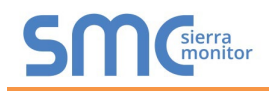

• From the FS-GUI landing page, click on "Setup" to expand the navigation tree and then select "Network Settings" to access the IP Settings menu. (**[Figure 23](#page-34-0)**)

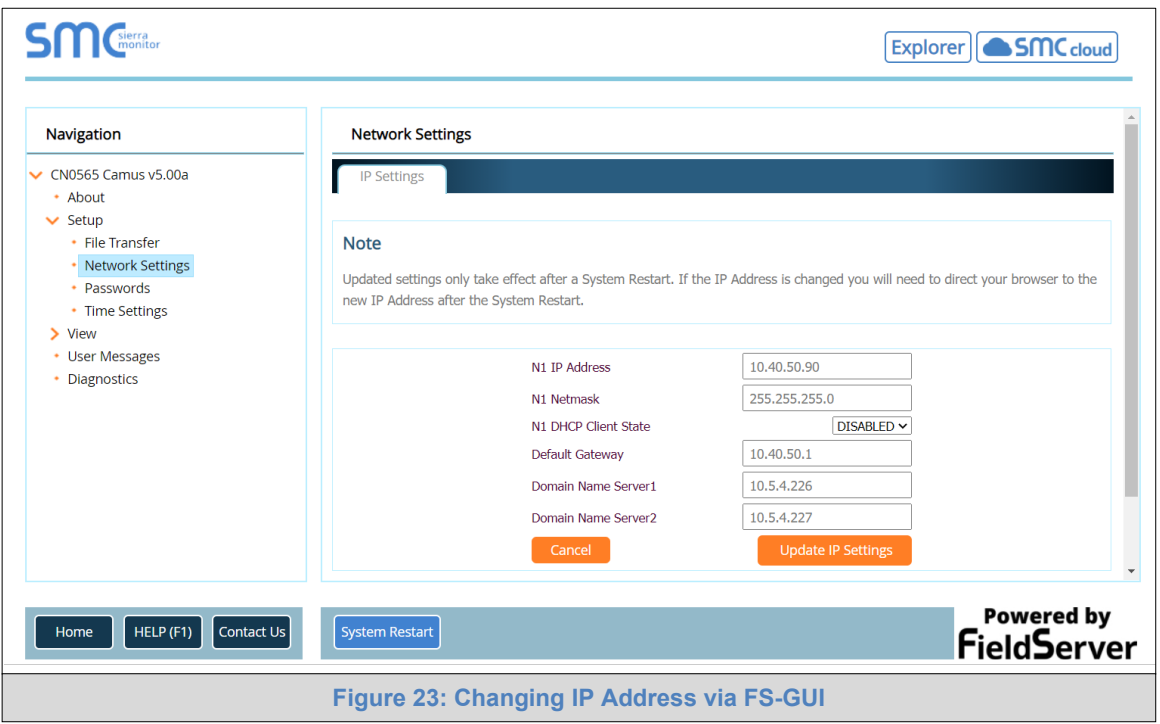

- <span id="page-34-0"></span>• Modify the IP Address (N1 IP Address field) of the ProtoNode Ethernet port.
- If necessary, change the Netmask (N1 Netmask field).
- If necessary, change the IP Gateway (Default Gateway field).

### **NOTE: If the ProtoNode is connected to a managed switch/router, the IP Gateway of the ProtoNode should be set to the IP Address of that managed switch/router.**

- Click the "System Restart" button at the bottom of the page to apply changes and restart the ProtoNode.
- Unplug Ethernet cable from PC and connect it to the network switch or router.
- Record the IP Address assigned to the ProtoNode for future reference.
- **NOTE:** The SMC Cloud button **6. SMC** cloud (see [Figure 23\)](#page-34-0) allows users to connect to the **SMC Cloud, MSA Safety's device cloud solution for IIoT. The SMC Cloud enables secure remote connection to field devices through a FieldServer and its local applications for configuration, management, maintenance. For more information about the SMC Cloud, refer to the [SMC Cloud Start-up Guide.](https://www.sierramonitor.com/downloads/Start-Up_Guide-SMC_Cloud)**

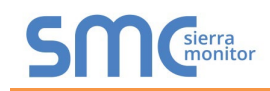

#### <span id="page-35-0"></span>5.6 BACnet: Setting Node\_Offset to Assign Specific Device Instances

- Follow the steps outlined in **Section [5.1](#page-29-1)** to access the ProtoNode Web Configurator.
- Node Offset field shows the current value (default =  $50,000$ ).
	- $\circ$  The values allowed for a BACnet Device Instance can range from 1 to 4,194,303
- To assign a specific Device Instance (or range); change the Node\_Offset value as needed using the calculation below:

#### **Device Instance (desired) = Node\_Offset + Node\_ID**

For example, if the desired Device Instance for the device 1 is 50,001 and the following is true:

- Device 1 has a Node-ID of 1
- Device 2 has a Node-ID of 22
- Device 3 has a Node-ID of 33

Then plug the device 1's information into the formula to find the desired Node\_Offset:

- $50,001$  = Node Offset + 1
- **50,000 = Node\_Offset**

Once the Node\_Offset value is input, it will be applied as shown below:

- Device 1 Instance =  $50,000 + N$ ode ID =  $50,000 + 1 = 50,001$
- Device 2 Instance =  $50,000 + \text{Node}$  ID =  $50,000 + 22 = 50,022$
- Device 3 Instance =  $50,000 + \text{Node ID} = 50,000 + 33 = 50,033$
- Click "Submit" once the desired value is entered.

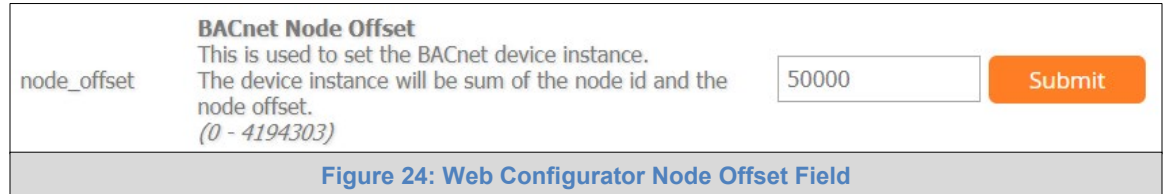

<span id="page-35-2"></span><span id="page-35-1"></span>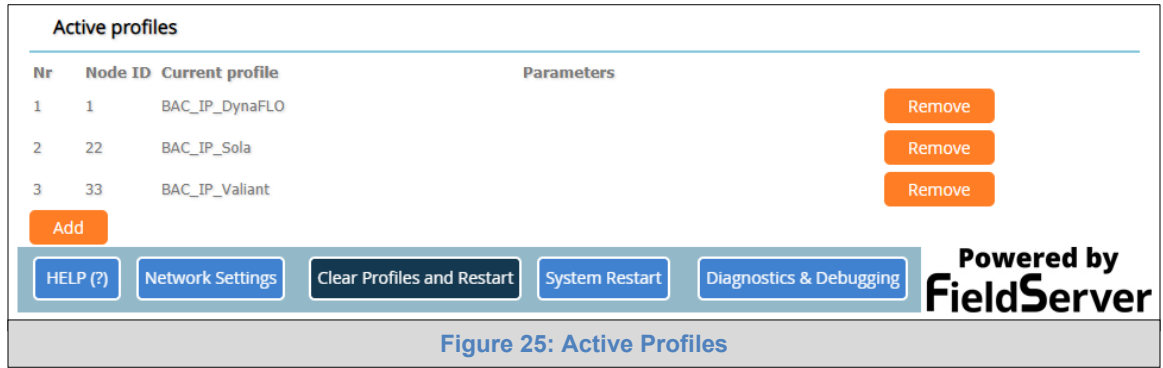
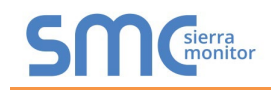

# 5.7 How to Start the Installation Over: Clearing Profiles

- Follow the steps outlined in **Section [5.1](#page-29-0)** to access the ProtoNode Web Configurator.
- At the bottom-left of the page, click the "Clear Profiles and Restart" button.
- Once restart is complete, all past profiles discovered and/or added via Web configurator are deleted. The unit can now be reinstalled.

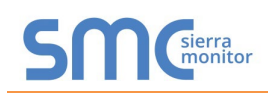

# **6 LONWORKS (FPC-N35): COMMISSIONING PROTONODE ON A LONWORKS NETWORK**

Commissioning may only be performed by the LonWorks administrator.

#### 6.1 Commissioning ProtoNode FPC-N35 on a LonWorks Network

During the commissioning process, the LonWorks administrator may prompt the user to hit the service pin on the ProtoNode FPC-N35 at a specific point (this step occurs at different points of the commissioning process for each LonWorks network management tool).

• If an XIF file is required, see steps in **Section [6.1.1](#page-37-0)** to generate XIF.

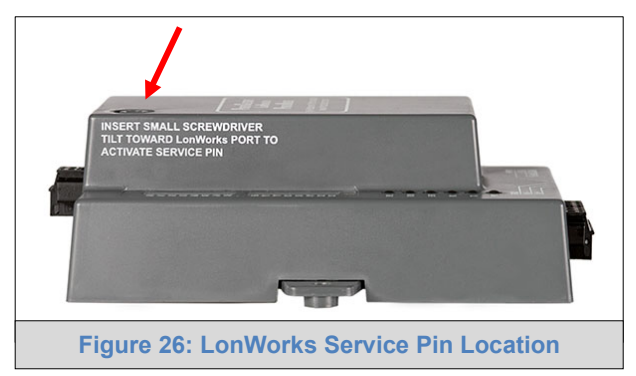

<span id="page-37-0"></span>6.1.1 Instructions to Upload XIF File from ProtoNode FPC-N35 Using Browser

- Connect a Cat-5 Ethernet cable (straight through or cross-over) between the PC and ProtoNode.
- The default IP Address for the ProtoNode is **192.168.1.24**, Subnet Mask is **255.255.255.0**. If the PC and ProtoNode are on different IP networks, assign a static IP Address to the PC on the 192.168.1.xxx network.

For Windows 10:

- Find the search field in the local computer's taskbar (usually to the right of the windows icon  $\Box$ ) and type in "Control Panel".
- Click "Control Panel", click "Network and Internet" and then click "Network and Sharing Center".
- Click "Change adapter settings" on the left side of the window.
- Right-click on "Local Area Connection" and select "Properties" from the dropdown menu.
- $H$ ighlight  $\Box$   $\rightarrow$  Internet Protocol Version 4 (TCP/IPv4) and then click the Properties button.
- Select and enter a static IP Address on the same subnet. For example:

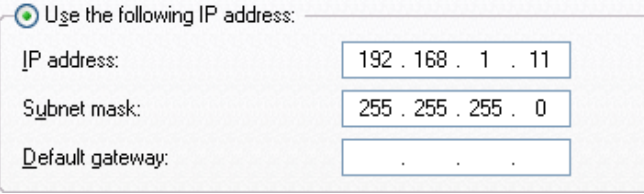

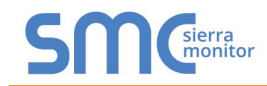

- Click the Okay button to close the Internet Protocol window and the Close button to close the Ethernet Properties window.
- Open a web browser and go to the following address: [IP Address of ProtoNode]/fserver.xif
	- o Example: 192.168.1.24/fserver.xif
- If the web browser prompts to save the file, save the file onto the PC. If the web browser displays the xif file as a web page, save the file onto the local PC as "fserver.xif".

```
File: fserver.xif generated by LonDriver Revision 1.30(d), XIF Version 4.0<br>Copyright (c) 2000-2012 by FieldServer Technologies<br>All Rights Reserved. Run on Thu Jan 100:00:00 1970
2 2 5 19 13 28 0 0 15 5 3 109 63<br>
32 5 19 13 28 0 0 15 5 3 109 63<br>
1 7 1 0 4 4 4 15 200 0<br>
0 0 0 0 0 0 0 0 0 0 0 0 0 0 0
 "FFP-Lon Demo
VAR nviAnalog_01 0 0 0 0<br>0 1 63 0 0 0 0 0 0 0 0 0 0<br>*
51 * 140400<br>VAR nvoAnalog_011000<br>01631000000000<br>*
51 * 140400VAR nviBinary_01 2 0 0 0<br>0 1 63 0 0 0 0 0 0 0 0 0 0
95 * 2\begin{array}{llllll} 95 & \star & 2 \\ 1 & 0 & 0 & 0 \\ 1 & 0 & 0 & 0 \\ \text{VAR} & \text{nvoBinary\_01} & 3 & 0 & 0 \\ 0 & 1 & 63 & 1 & 0 & 0 \\ 0 & 0 & 0 & 0 & 0 & 0 \\ \star & & & & & & \\ \end{array}95 * 2\begin{array}{cccc}\n1 & 0 & 0 & 0 & 0 \\
1 & 0 & 0 & 1 & 0\n\end{array}Figure 27: Sample of Fserver.XIF File Generated
```
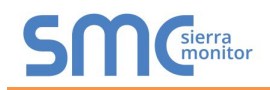

# **7 USING THE EMBEDDED BACNET EXPLORER**

The embedded BACnet Explorer allows installers of the OEM product to validate that their equipment is working on BACnet without having to ask the BMS integrator to test the unit.

• To access the embedded BACnet Explorer, go to the FS-GUI page and click the Explorer button.

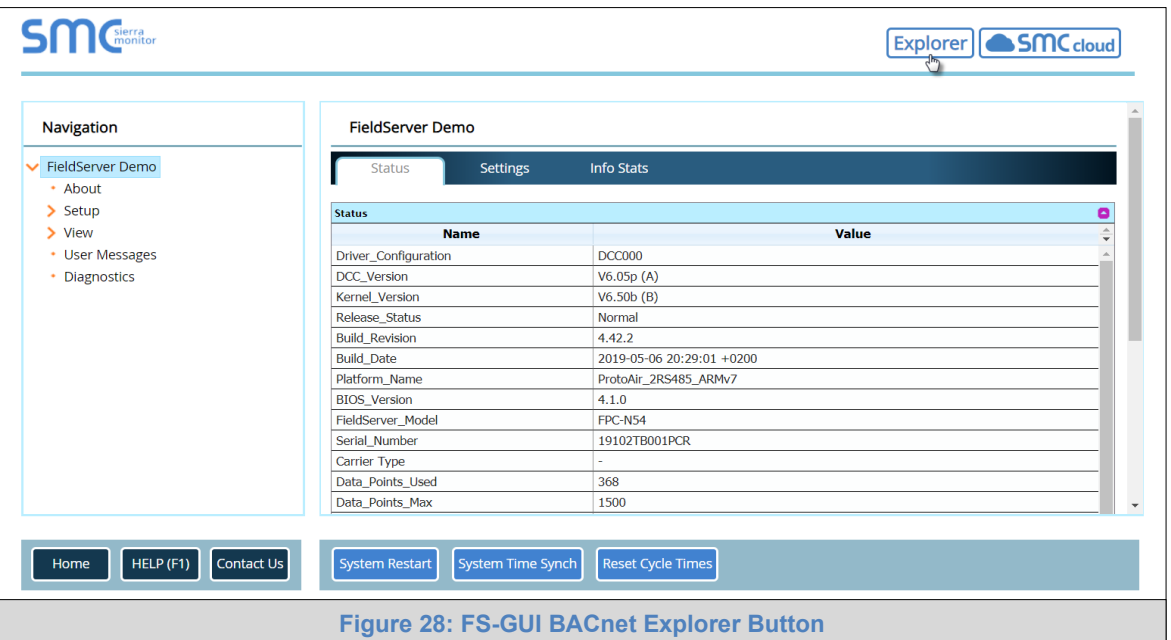

• Then login to the BACnet Explorer page using the supplied username and password.

**NOTE: The default user name is "admin" and the default password is "admin".**

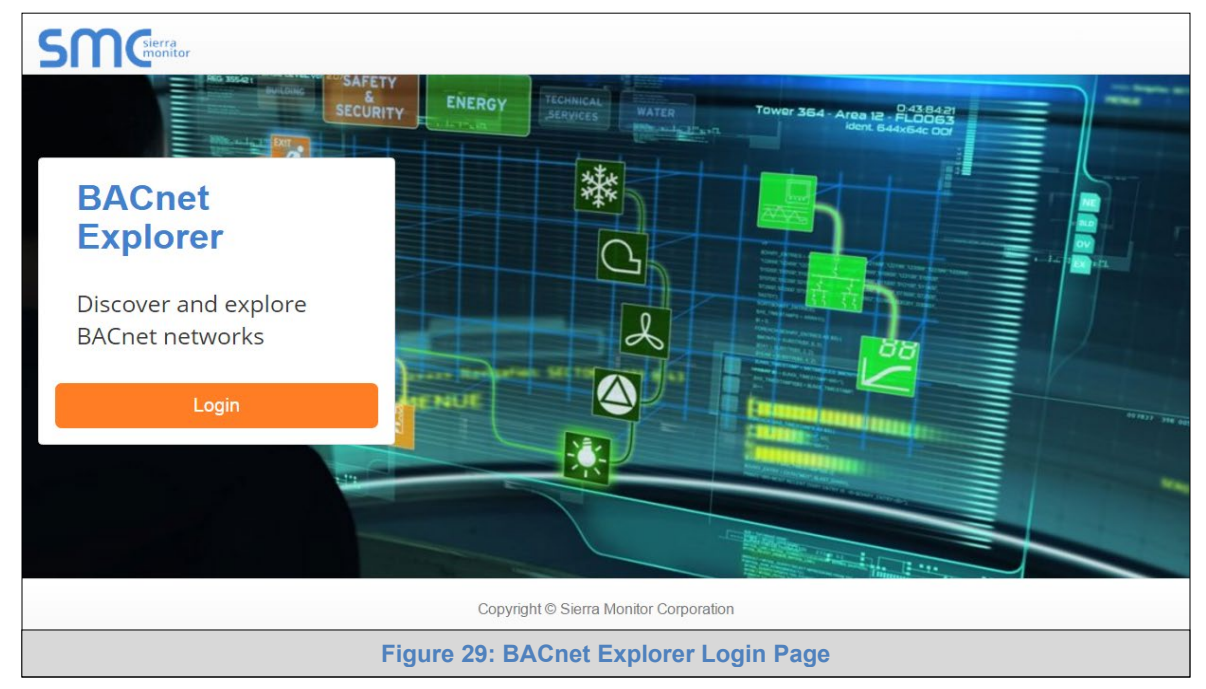

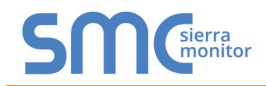

# **NOTE: For BACnet/IP, click on the Settings button on the left side of the landing page to ensure the ProtoNode is on the BACnet/IP network subnet or to configure BBMD.**

#### 7.1 Discover Device List

• From the BACnet Explorer landing page, click on the BACnet Explorer button on the left side of the screen to go to the BACnet Explorer page.

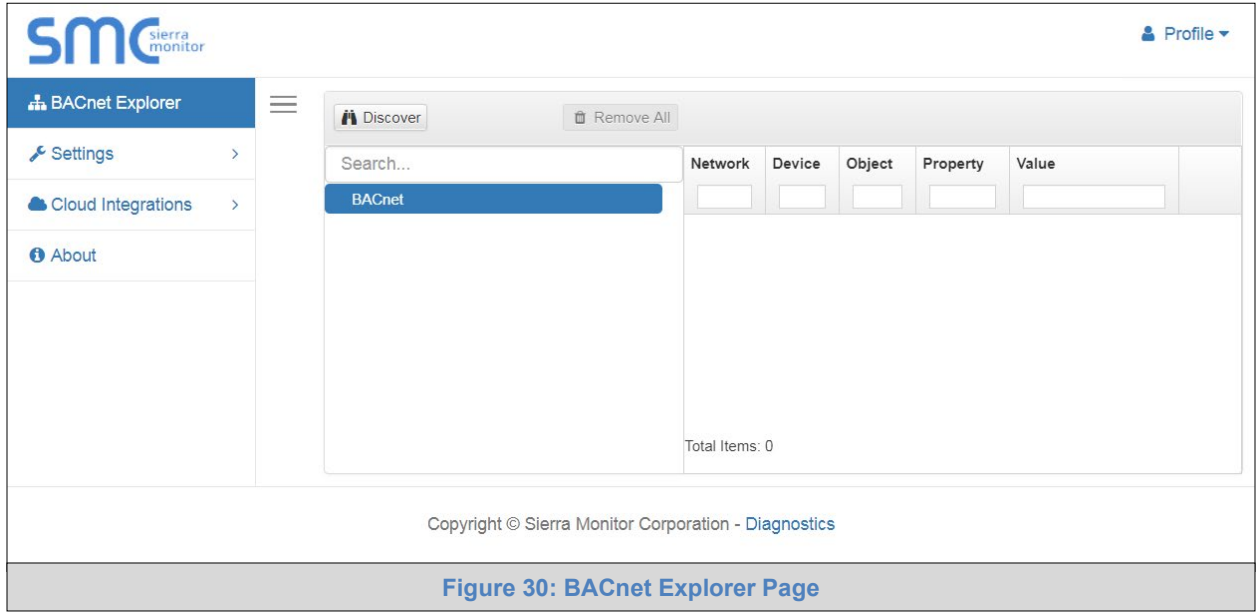

- To discover the devices connected to the same subnet as the BACnet Explorer, click the Discover button  $\left| \cdot \right|$  (binocular icon).
- This will open the Discover window, click the checkboxes next to the desired search settings and click Discover to start the search.

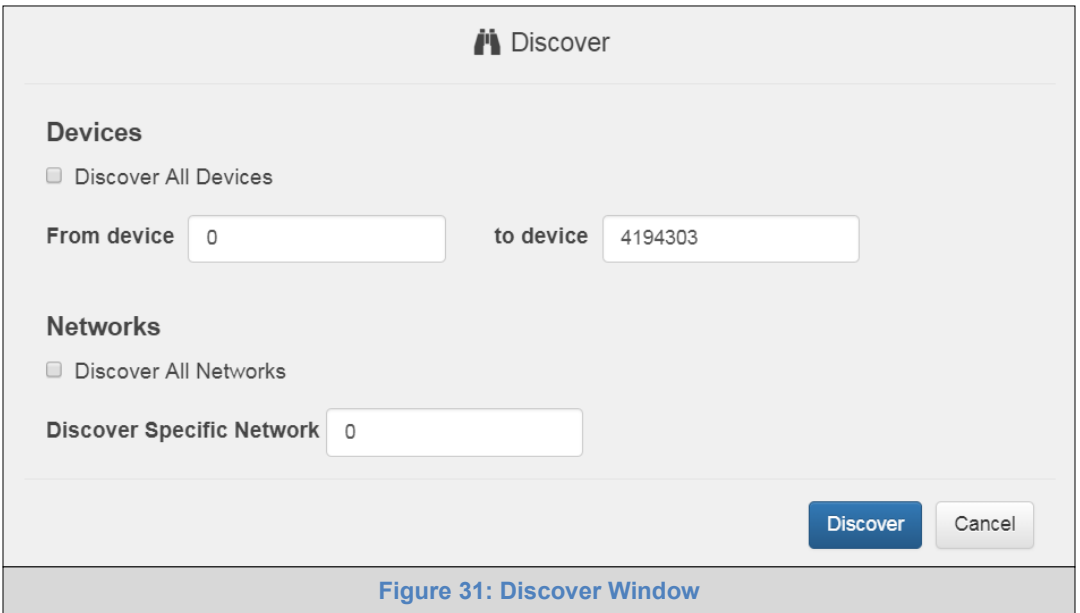

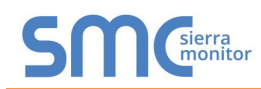

- **NOTE: The "Discover All Devices" or "Discover All Networks" checkboxes must be unchecked to search for a specific device range or network.**
- **NOTE: Allow the devices to populate before interacting with the device list for optimal performance. Any discovery or explore process will cause a green message to appear in the upper right corner of the browser to confirm that the action is complete.**

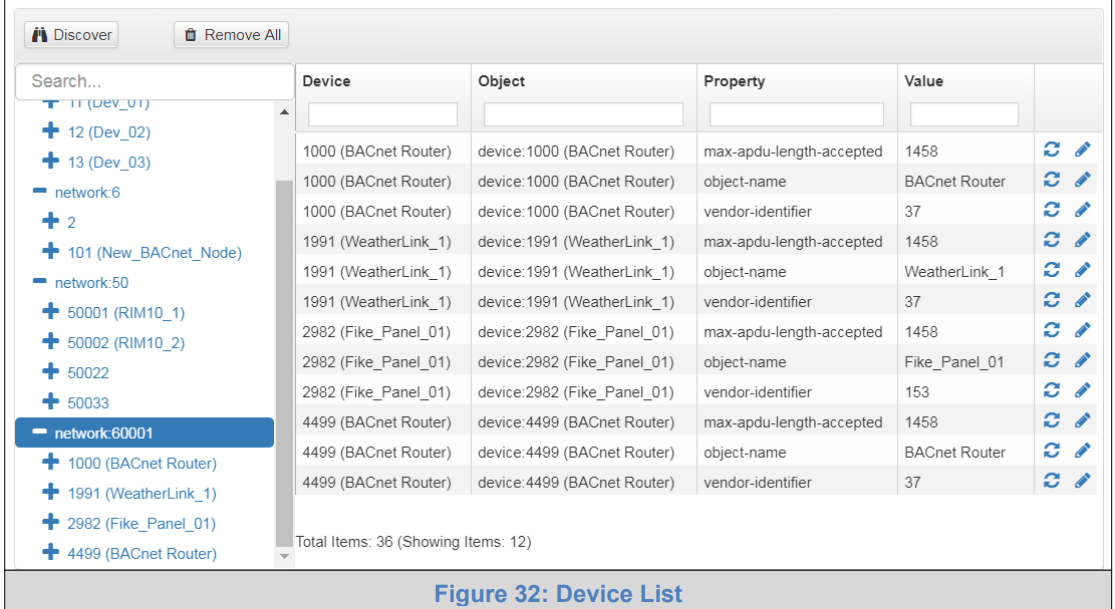

# 7.2 View Device Details and Explore Points/Parameters

- To view the device details, click the blue plus sign  $(+)$  next to the desired device in the list.
	- $\circ$  This will show only some of the device properties for the selected aspect of a device

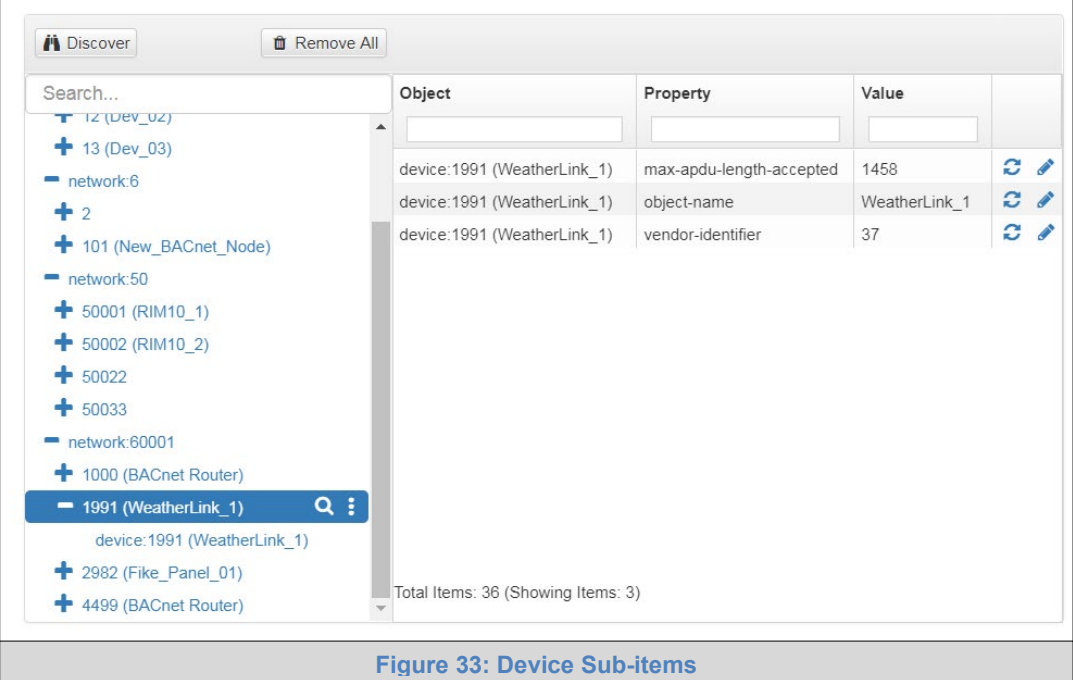

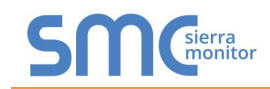

• To view the full details of a device, highlighting the device directly (in **[Figure 34](#page-42-0)** "1991 WeatherLink\_1") and click the Explore button ( $\bigcirc$ ) that appears to the right of the highlighted device as a magnifying glass icon or double-click the highlighted device.

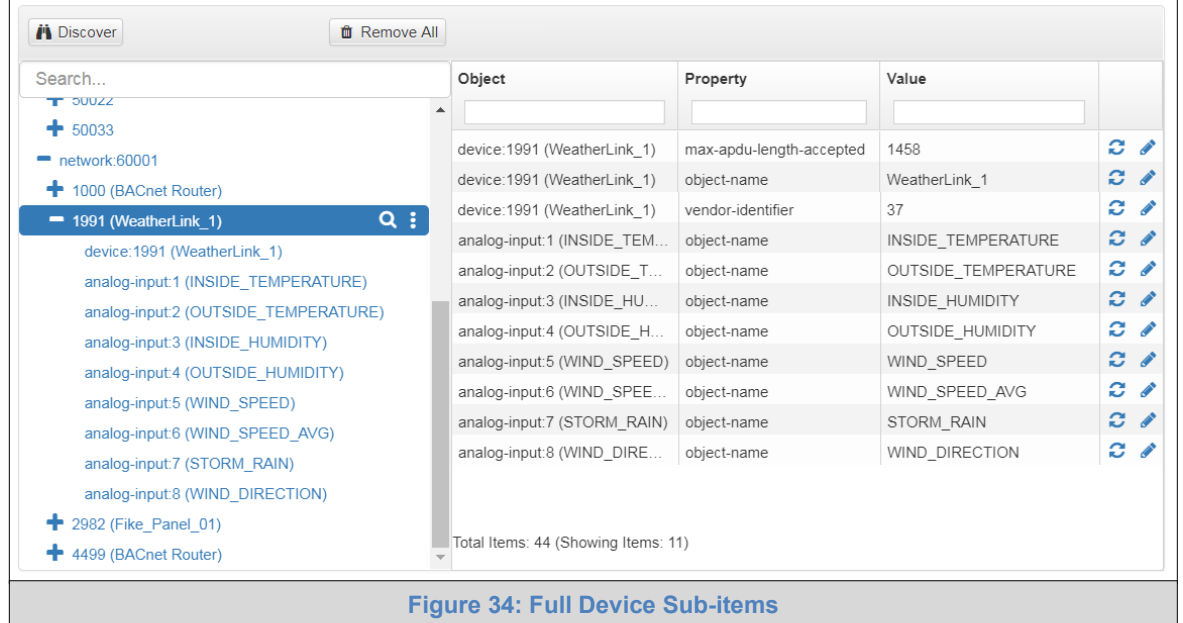

- <span id="page-42-0"></span>o Now additional device details are viewable; however, the device can be explored even further
- Click on one of the device details.

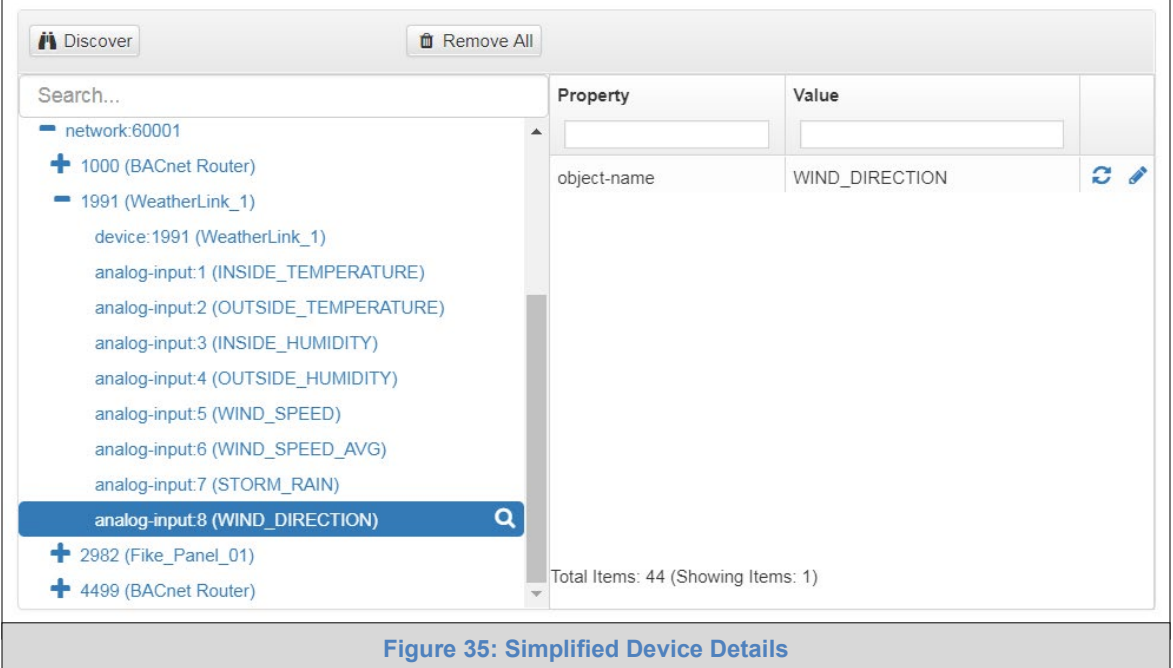

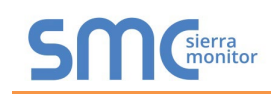

• Then click on the Explore button or double-click the device object.

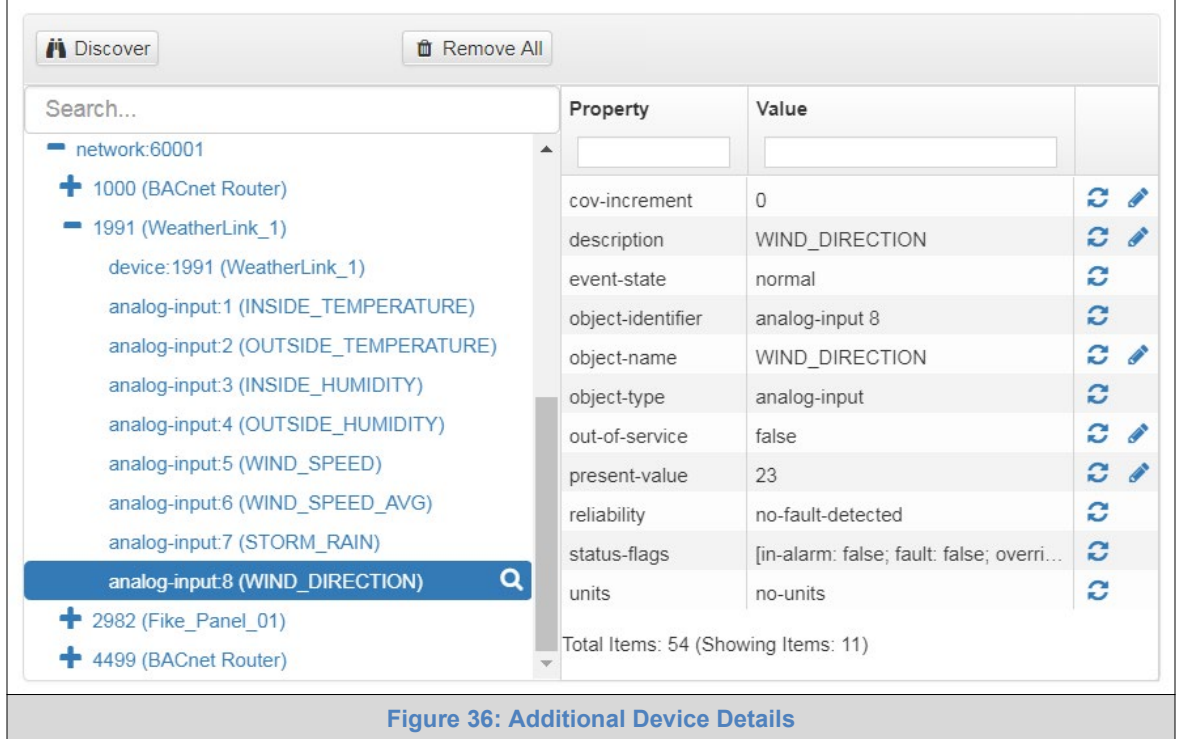

A full list of the device details will appear on the right side window. If changes are expected since the last explore, simply press the Refresh button ( $\bigodot$ ) that appears to right of individual properties to refresh the value.

# **NOTE: The Explorer Search Bar will find devices based on their Device ID.**

**NOTE: The Explorer Discovery Tree has 3 levels that correspond to the following.**

- **Network number**
	- o **Device**
		- **Device object**

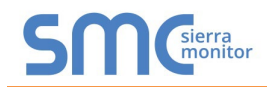

## 7.2.1 Edit the Present Value Field

The only recommended field to edit via BACnet Explorer is the device's present value field.

#### **NOTE: Other BACnet properties are editable (such as object name, object description, etc.); however, this is not recommended because the BACnet Explorer is a discovery tool not a Building Management System (BMS).**

- **i** Discover **<sup>自</sup>** Remove All Search... Property Value network:60001 + 1000 (BACnet Router) C. **CONTRACT** cov-increment  $\mathbf 0$  $= 1991$  (WeatherLink 1)  $\mathfrak{S}$   $\mathscr{I}$ description WIND\_DIRECTION device: 1991 (WeatherLink\_1) ø event-state normal analog-input:1 (INSIDE\_TEMPERATURE) S object-identifier analog-input 8 analog-input:2 (OUTSIDE\_TEMPERATURE) object-name WIND\_DIRECTION C **P** analog-input:3 (INSIDE\_HUMIDITY) C object-type analog-input analog-input:4 (OUTSIDE\_HUMIDITY) S **Contract** out-of-service false analog-input:5 (WIND\_SPEED) present-value 23 c analog-input:6 (WIND\_SPEED\_AVG) Ø no-fault-detected reliability analog-input:7 (STORM\_RAIN) c status-flags [in-alarm: false; fault: false; overri... analog-input:8 (WIND\_DIRECTION) Q c units no-units + 2982 (Fike\_Panel\_01) Total Items: 54 (Showing Items: 11) + 4499 (BACnet Router) **Figure 37: Highlighted Present Value**
- To edit the present value, select it in the property listings.

Then click the Write button  $(\bullet)$  on the right of the property to bring up the Write Property window.

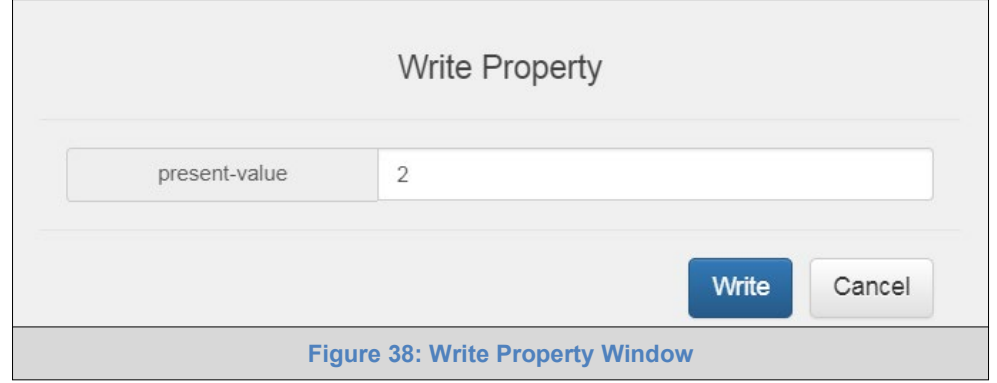

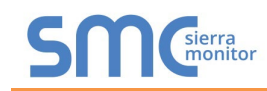

• Enter the appropriate change and click the Write button.

The window will close. When the BACnet Explorer page appears, the present value will be changed as specified.

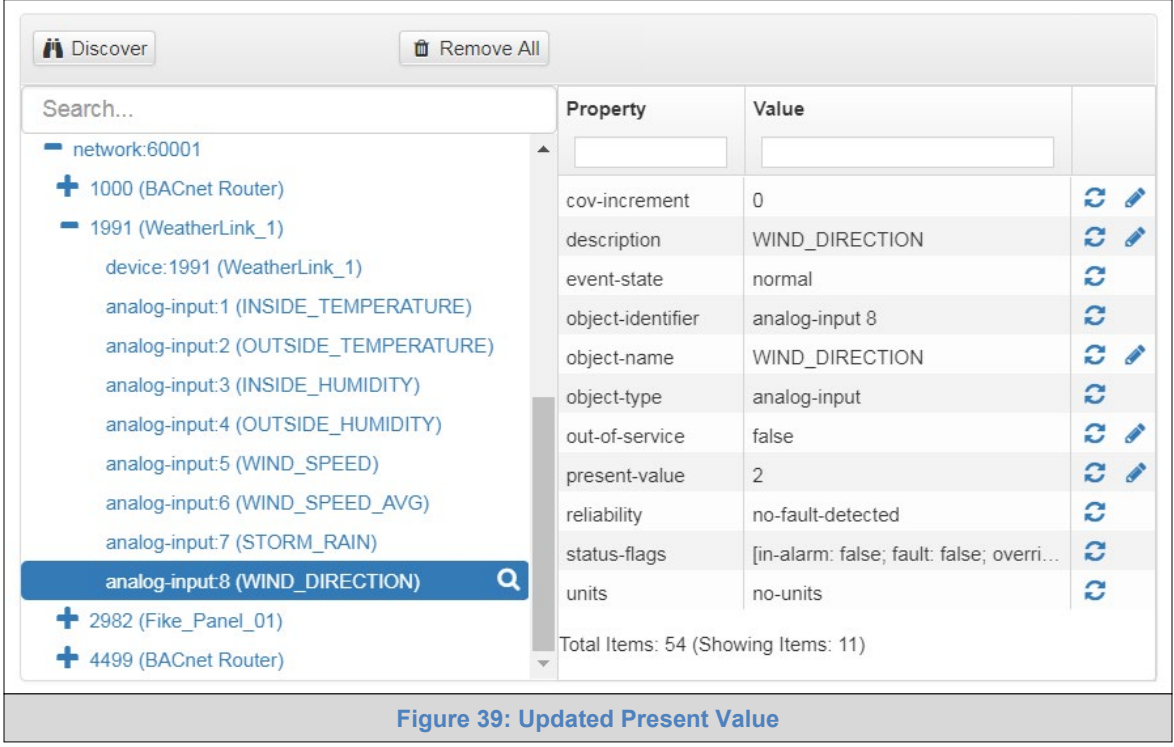

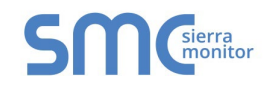

# **Appendix A. Troubleshooting**

#### <span id="page-46-0"></span>Appendix A.1. Lost or Incorrect IP Address

- Ensure that FieldServer Toolbox is loaded onto the local PC. Otherwise, download the FieldServer-Toolbox.zip via the Sierra Monitor website's [Software Downloads.](https://www.sierramonitor.com/customer-support#software-downloads)
- Extract the executable file and complete the installation.

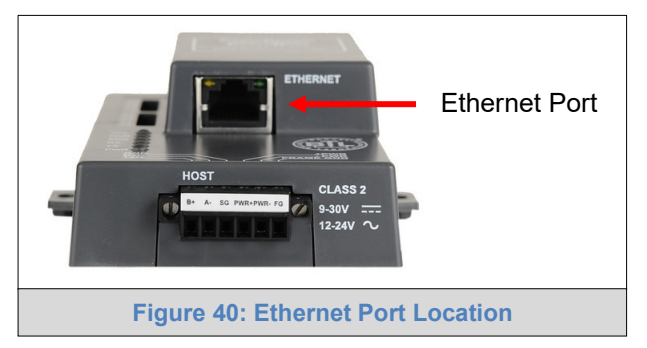

- Connect a standard Cat-5 Ethernet cable between the user's PC and ProtoNode.
- Double click on the FS Toolbox Utility and click Discover Now on the splash page.
- Check for the IP Address of the desired gateway.

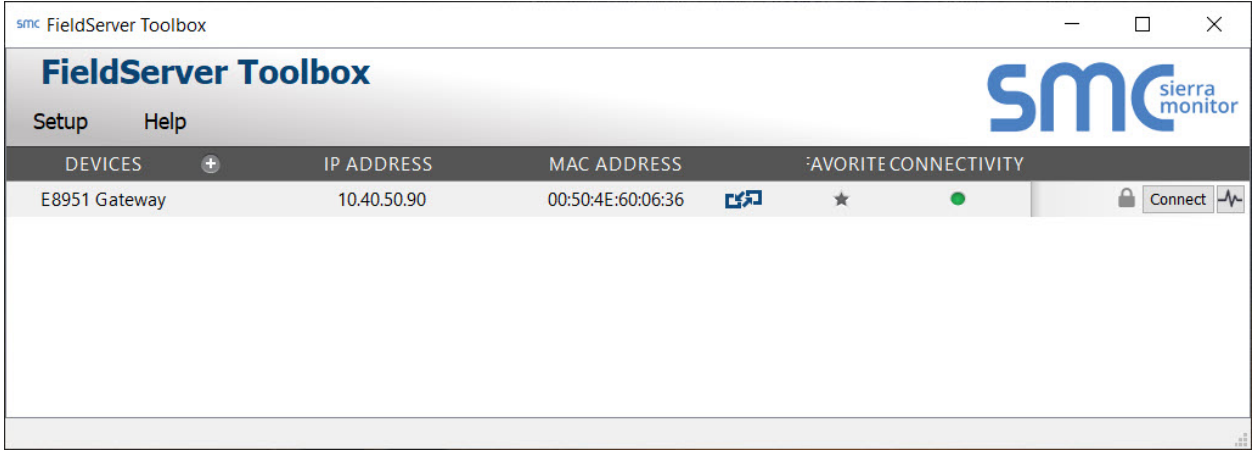

• If correcting the IP Address of the gateway: click the settings icon  $\Box$  on the same row as the gateway, then click Network Settings, change the IP Address and click Update IP Settings to save.

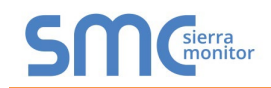

## Appendix A.2. Viewing Diagnostic Information

- Type the IP Address of the ProtoNode into the web browser or use the FieldServer Toolbox to connect to the ProtoNode.
- Click on Diagnostics and Debugging Button, then click on view, and then on connections.
- If there are any errors showing on the Connection page, refer to **[Appendix A.3](#page-48-0)** for the relevant wiring and settings.

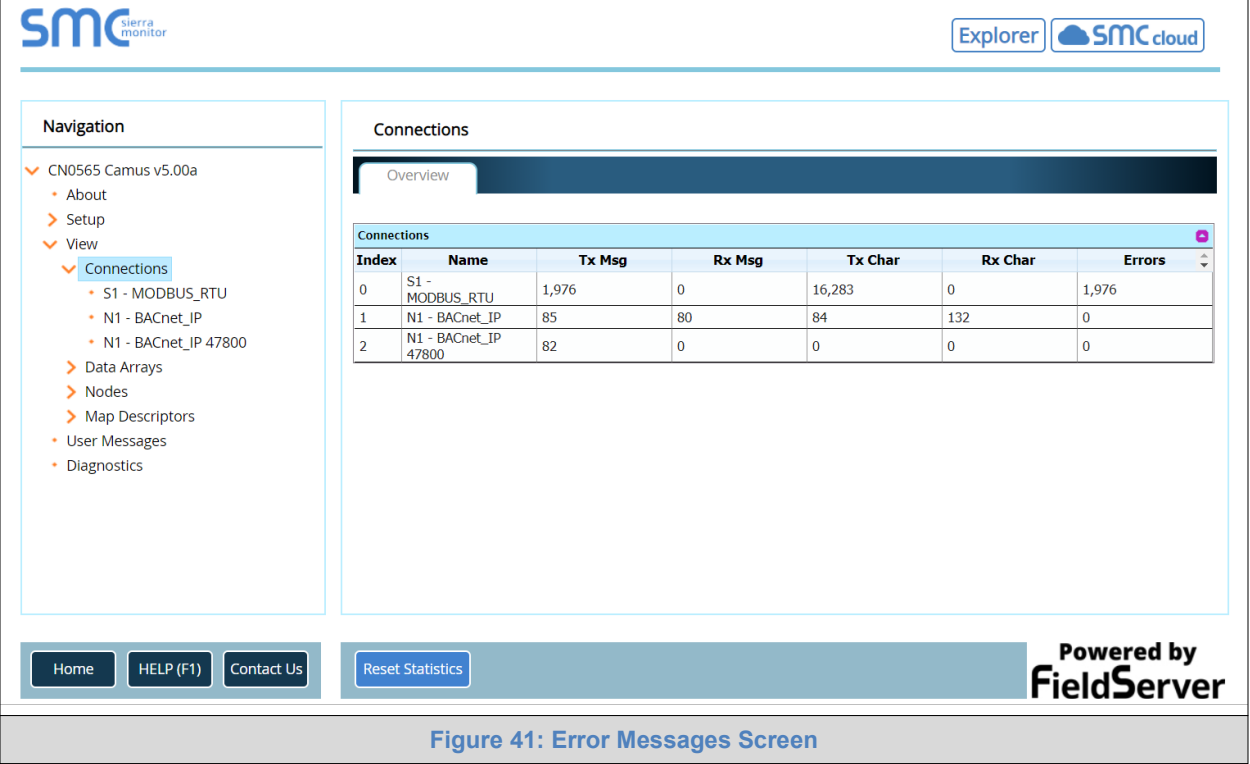

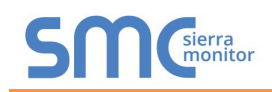

# <span id="page-48-0"></span>Appendix A.3. Check Wiring and Settings

- No COMS on Modbus RTU side. If the Tx/Rx LEDs are not flashing rapidly then there is a COM issue. To fix this, check the following:
	- o Visual observations of LEDs on the ProtoNode (**[Appendix A.4](#page-49-0)**)
	- o Check baud rate, parity, data bits, stop bits
	- o Check device address
	- o Verify wiring
	- o Verify the Modbus device(s) were listed in the Web Configurator (**Section [5.3](#page-30-0)**)
- Field COM problems:
	- o If Ethernet protocols are used, observe Ethernet LEDs on the ProtoNode (**[Appendix A.4](#page-49-0)**)
	- o Check dipswitch settings (using correct baud rate and device instance)
	- o Verify IP Address setting
	- o Verify wiring

#### **NOTE: If the problem persists, a Diagnostic Capture needs to be taken and sent to support.** (**[Appendix A.5\)](#page-50-0)**

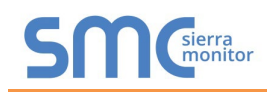

# <span id="page-49-0"></span>Appendix A.4. LED Diagnostics for Communications Between ProtoNode and Devices

See the diagram below for ProtoNode FPC-N34 and FPC-N35 LED Locations.

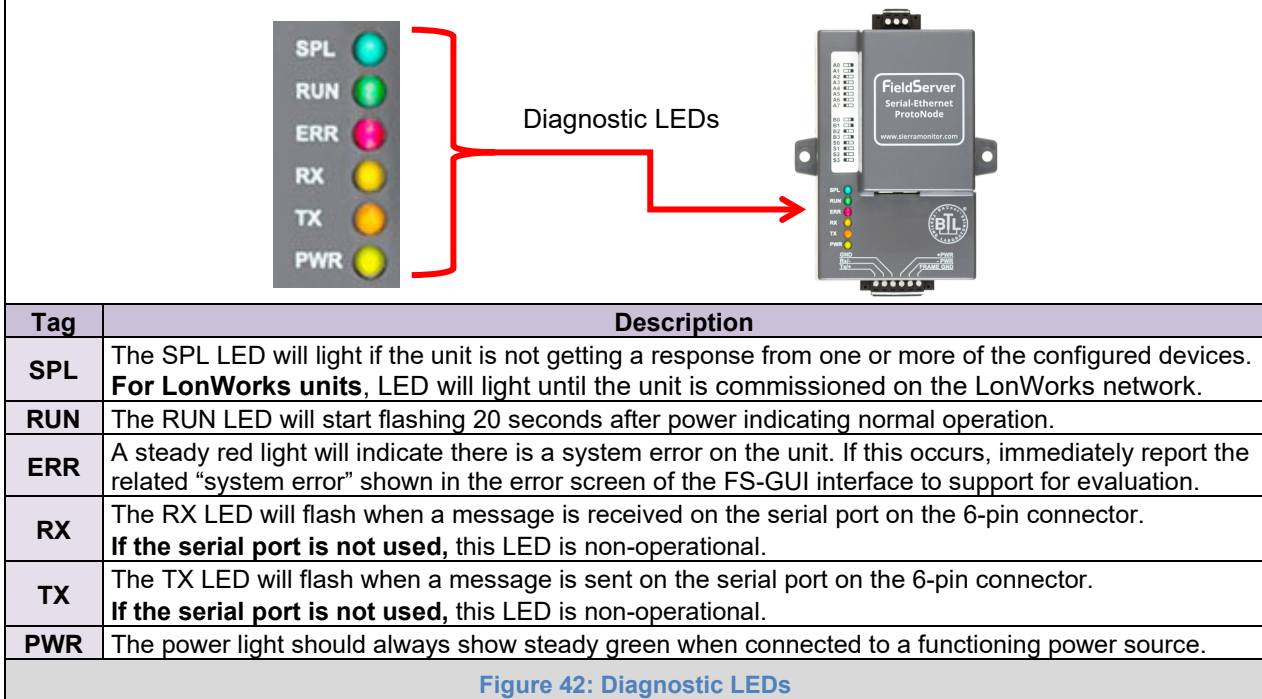

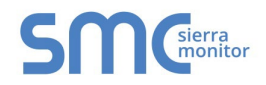

#### <span id="page-50-0"></span>Appendix A.5. Take a FieldServer Diagnostic Capture

**When there is a problem on-site that cannot easily be resolved, perform a Diagnostic Capture before contacting support. Once the Diagnostic Capture is complete, email it to technical support. The Diagnostic Capture will accelerate diagnosis of the problem.**

If the FieldServer bios is updated/released on November 2017 or later then the Diagnostic Capture is performed via the gateway's on-board system.

- Access the FieldServer Diagnostics page via one of the following methods:
	- o Open the FieldServer FS-GUI page and click on Diagnostics in the Navigation panel
	- $\circ$  Open the FieldServer Toolbox software and click the diagnose icon  $|\mathcal{A}|$  of the desired device

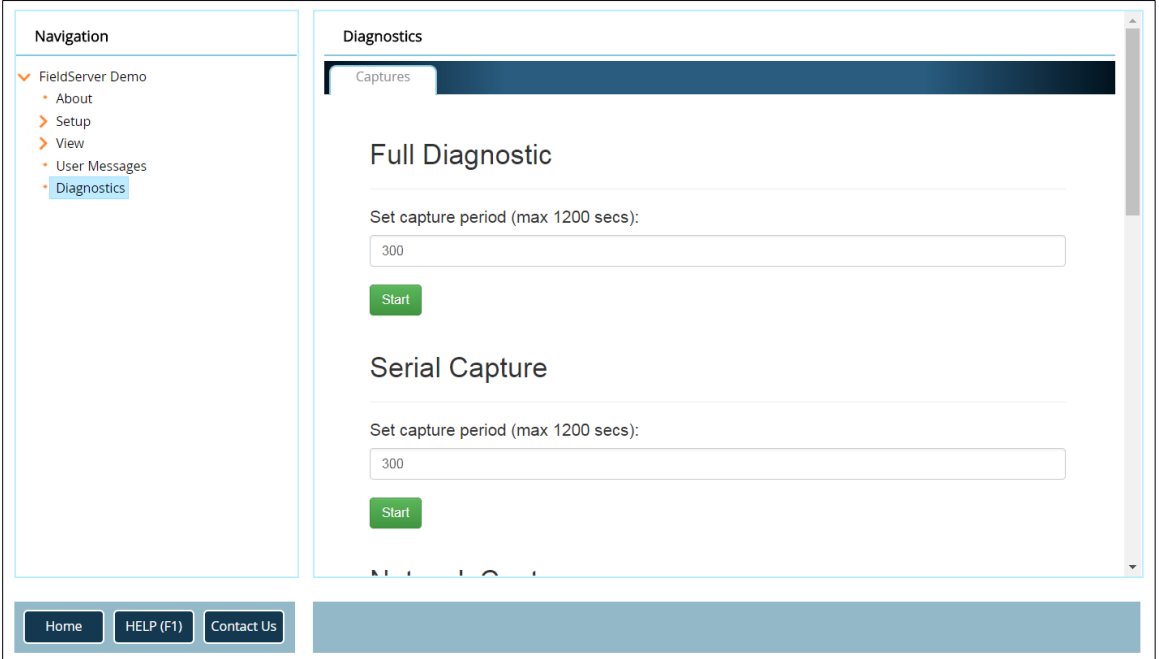

- Go to Full Diagnostic and select the capture period.
- Click the Start button under the Full Diagnostic heading to start the capture.
	- $\circ$  When the capture period is finished, a Download button will appear next to the Start button

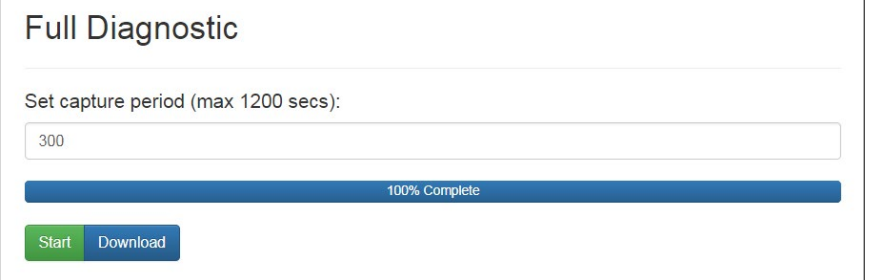

• Click Download for the capture to be downloaded to the local PC.

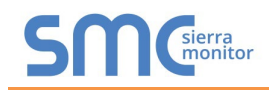

• Send the diagnostic zip file to technical support.

## **NOTE: Diagnostic captures of BACnet MS/TP communication are output in a ".PCAP" file extension which is compatible with Wireshark.**

## Appendix A.5.1. Taking a Capture with Older Firmware

If the FieldServer firmware is from before November 2017, the Diagnostic Capture can be done by downloading the FieldServer Toolbox software but network connections (such as Ethernet and Wi-Fi) cannot be captured (if a network diagnostic is needed take a Wire Shark capture).

#### **Once the Diagnostic Capture is complete, email it to technical support. The Diagnostic Capture will accelerate diagnosis of the problem.**

- Ensure that FieldServer Toolbox is loaded onto the local PC. Otherwise, download the FieldServer-Toolbox.zip via the Sierra Monitor website's [Software Downloads.](https://www.sierramonitor.com/customer-support#software-downloads)
- Extract the executable file and complete the installation.

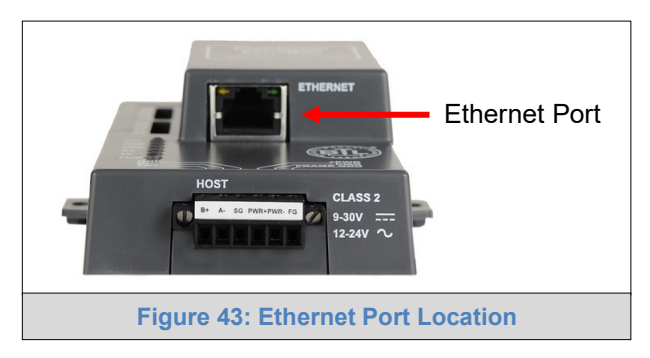

- Connect a standard Cat-5 Ethernet cable between the PC and ProtoNode.
- Double click on the FS Toolbox Utility.
- **Step 1:** Take a Log
	- $\circ$  Click on the diagnose icon  $\left|\mathcal{N}\right|$  for the desired device

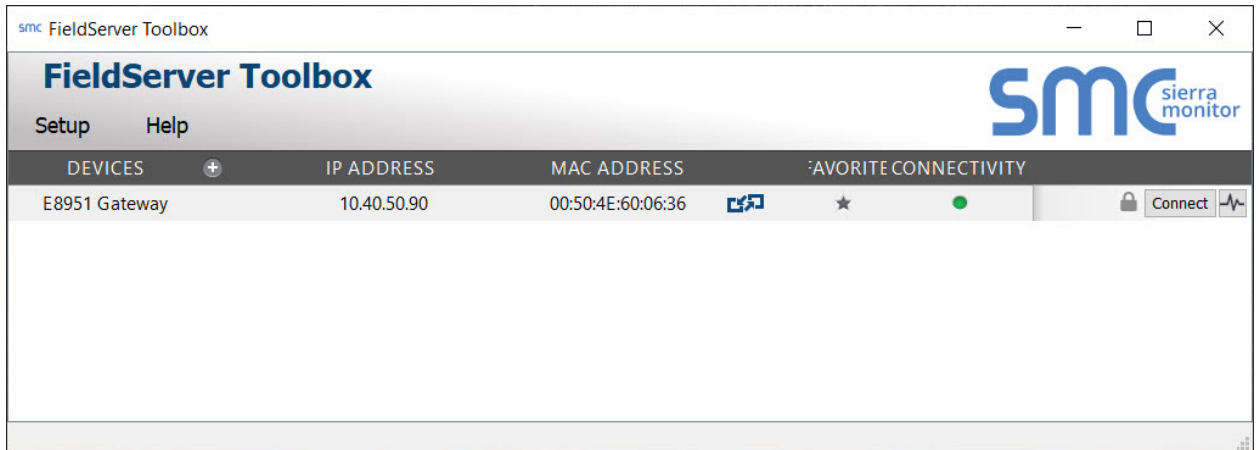

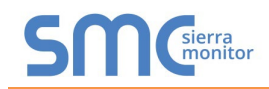

o Select "Full Diagnostic" from the drop down menu

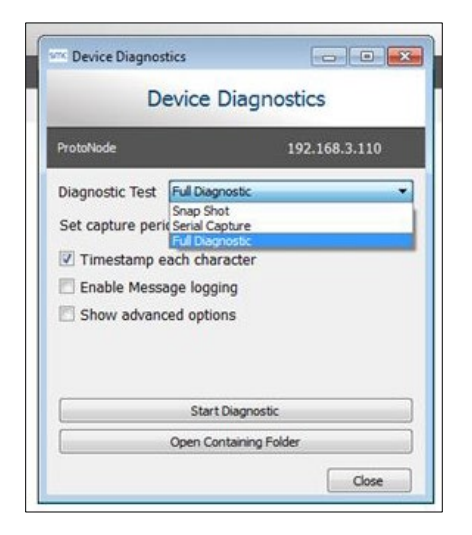

#### **NOTE: If desired, the default capture period can be changed.**

o Click on the Start Diagnostic button

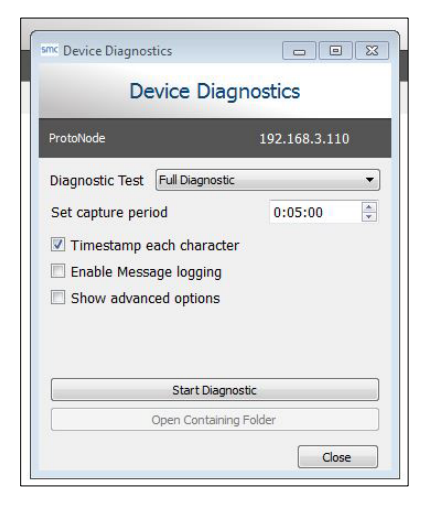

- o Wait for the capture period to finish and the Diagnostic Test Complete window will appear
- **Step 2**: Send Log
	- o Once the diagnostic test is complete, a .zip file is saved on the PC

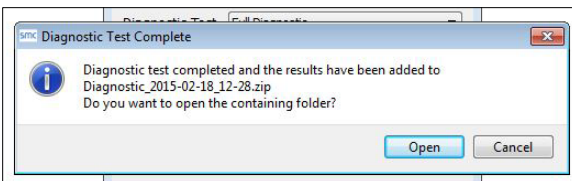

- o Choose "Open" to launch explorer and have it point directly at the correct folder
- o Send the Diagnostic zip file to technical support

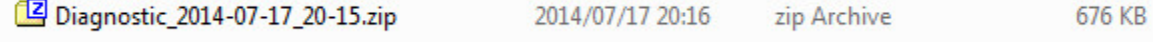

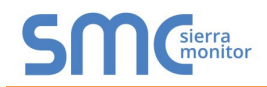

## **Appendix B. Additional Information**

#### Appendix B.1. Update Firmware

To load a new version of the firmware, follow these instructions:

- 1. Extract and save the new file onto the local PC.
- 2. Open a web browser and type the IP Address of the FieldServer in the address bar.
	- o Default IP Address is 192.168.1.24
	- o Use the FS Toolbox utility if the IP Address is unknown (**[Appendix A.1](#page-46-0)**)
- 3. Click on the "Diagnostics & Debugging" button.
- 4. In the Navigation Tree on the left hand side, do the following:
	- a. Click on "Setup"
	- b. Click on "File Transfer"
	- c. Click on the "General" tab
- 5. In the General tab, click on "Choose Files" and select the web.img file extracted in step 1.
- 6. Click on the orange "Submit" button.
- 7. When the download is complete, click on the "System Restart" button.

Appendix B.2. BACnet: Setting Network\_Number for More Than One ProtoNode on the Subnet

For both BACnet MS/TP and BACnet/IP, if more than one ProtoNode is connected to the same subnet, they must be assigned unique Network\_Number values.

On the main Web Configuration screen, update the BACnet Network Number field and click submit. The default value is 50001.

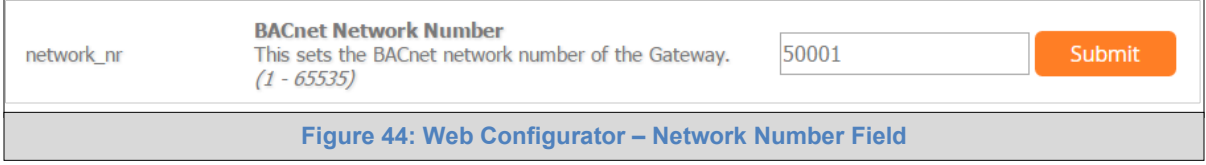

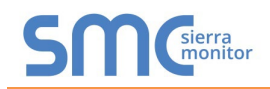

## Appendix B.3. Securing ProtoNode with Passwords

Access to the ProtoNode can be restricted by enabling a password on the FS-GUI Passwords page – click Setup and then Passwords in the navigation panel. There are 2 access levels defined by 2 account names: Admin and User.

- The Admin account has unrestricted access to the ProtoNode.
- The User account can view any ProtoNode information but cannot make any changes or restart the ProtoNode.

The password needs to be a minimum of eight characters and **is case sensitive**.

If the password is lost, click cancel on the password authentication popup window, and email the password recovery token to technical support to receive a temporary password from the support team. Access the ProtoNode to set a new password.

**NOTE: If a gateway in the field is updated to a secure gateway, the password will change to "admin". This change will still occur if the gateway was already setup with a unique password that was loaded in the factory and printed on the label.**

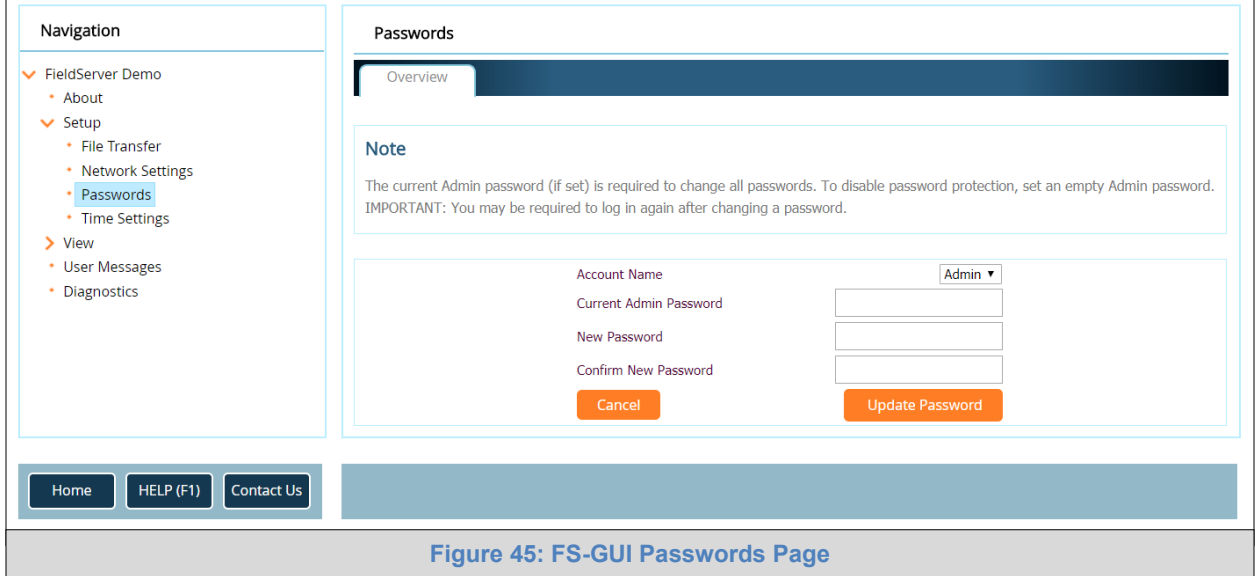

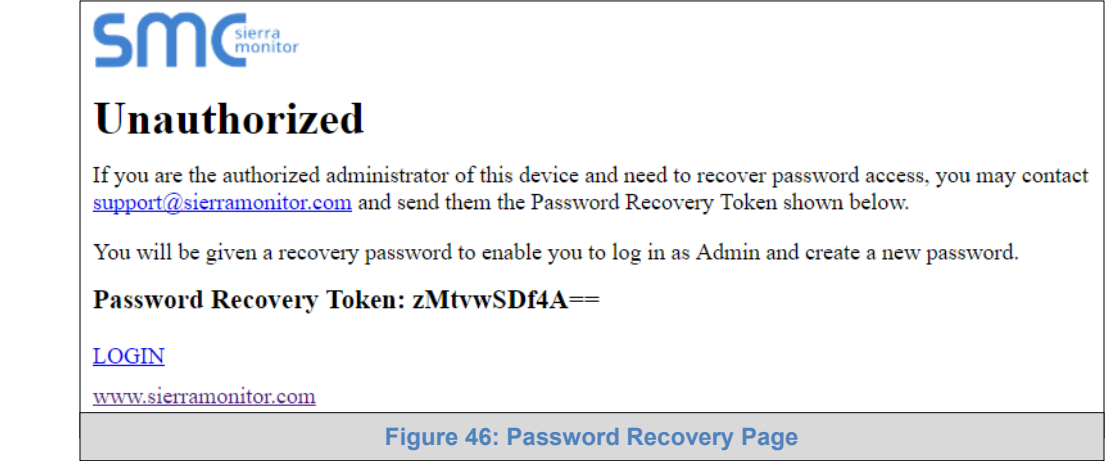

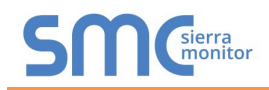

# Appendix B.4. Internet Browser Software Support

The following web browsers are supported:

- Chrome Rev. 57 and higher
- Firefox Rev. 35 and higher
- Microsoft Edge Rev. 41 and higher
- Safari Rev. 3 and higher
- **NOTE: Internet Explorer is no longer supported as recommended by Microsoft.**
- **NOTE: Computer and network firewalls must be opened for Port 80 to allow FieldServer GUI to function.**

Camus ProtoNode Startup

G id **Appendix C. Vendor Information – Camus**

**NOTE: All Modbus TCP/IP registers are the same as the Modbus RTU registers for the serial device. The Modbus TCP/IP node address of the device is also the same as the Modbus RTU node address.**

Appendix C.1. Sola Modbus RTU Mappings to BACnet, Metasys N2, Modbus TCP/IP & LonWorks

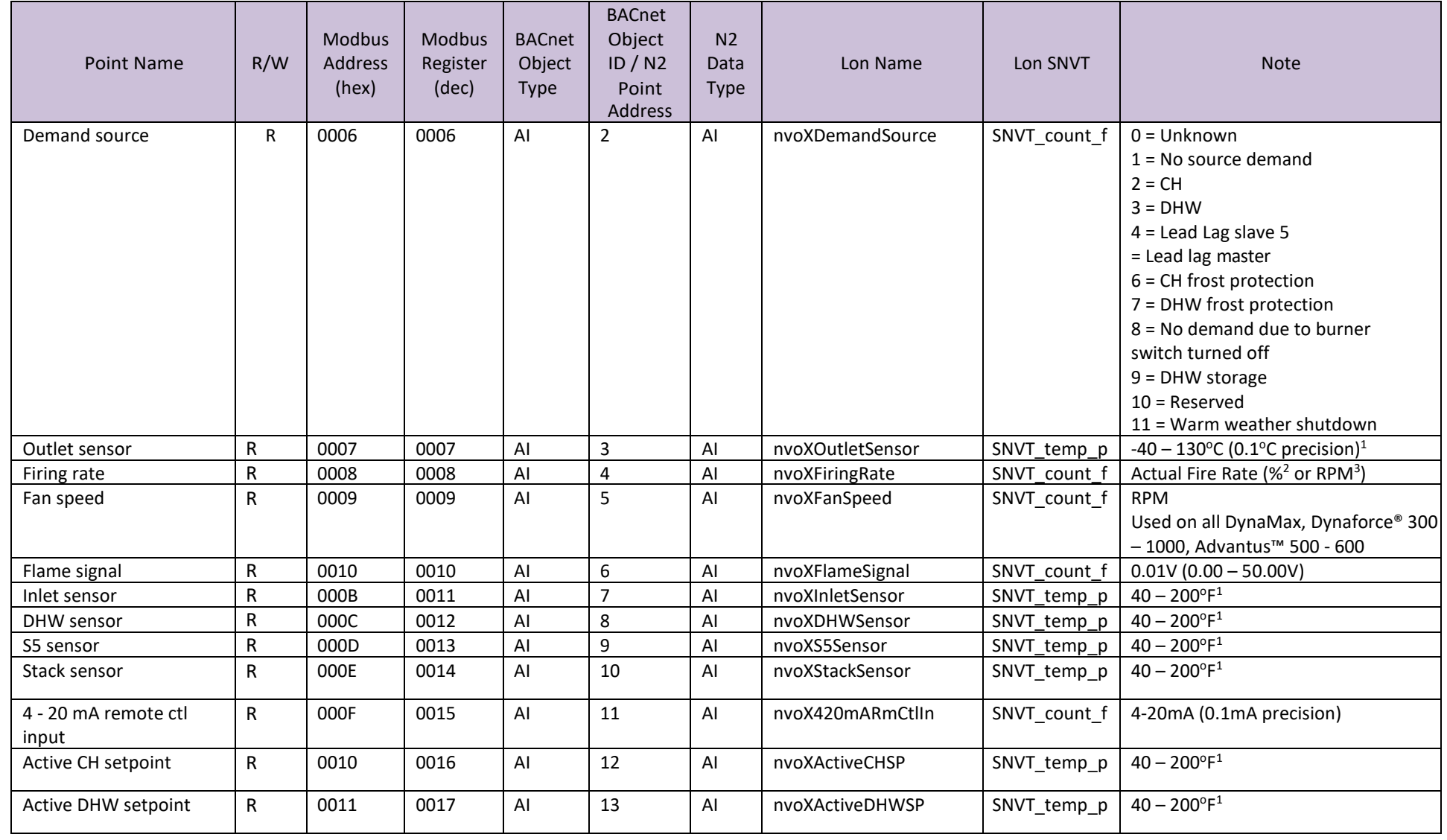

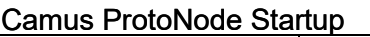

Page 58 of 87

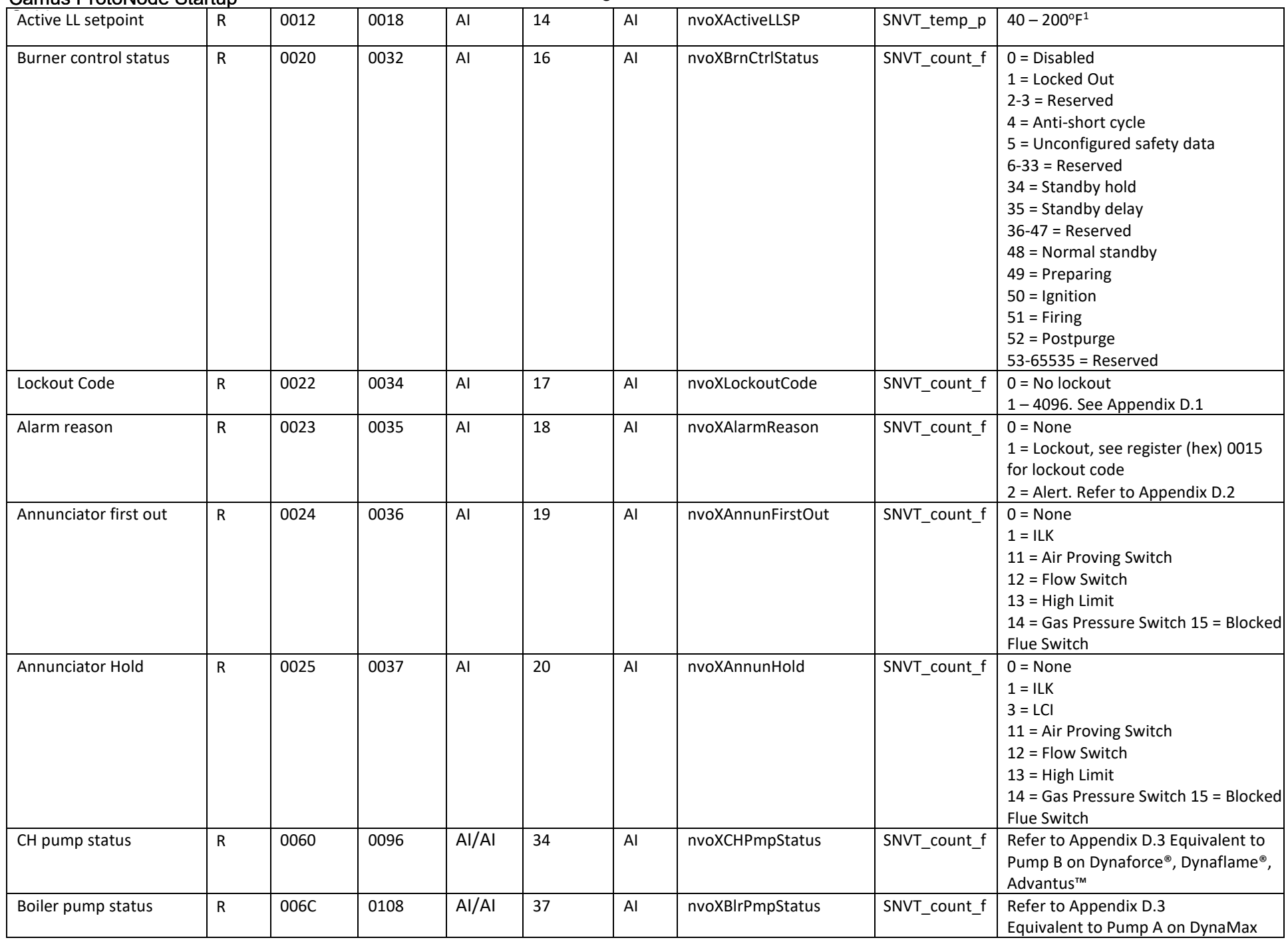

ProtoCessor 1991 Tarob Court Milpitas, California 95035 USA Web: [www.protocessor.com](http://www.protocessor.com/) Tel: (408) 964-4444 Fax: (408) 964-4425 email: [support@protocessor.com](mailto:support@protocessor.com)

#### Camus ProtoNode Startup

Page 59 of 87

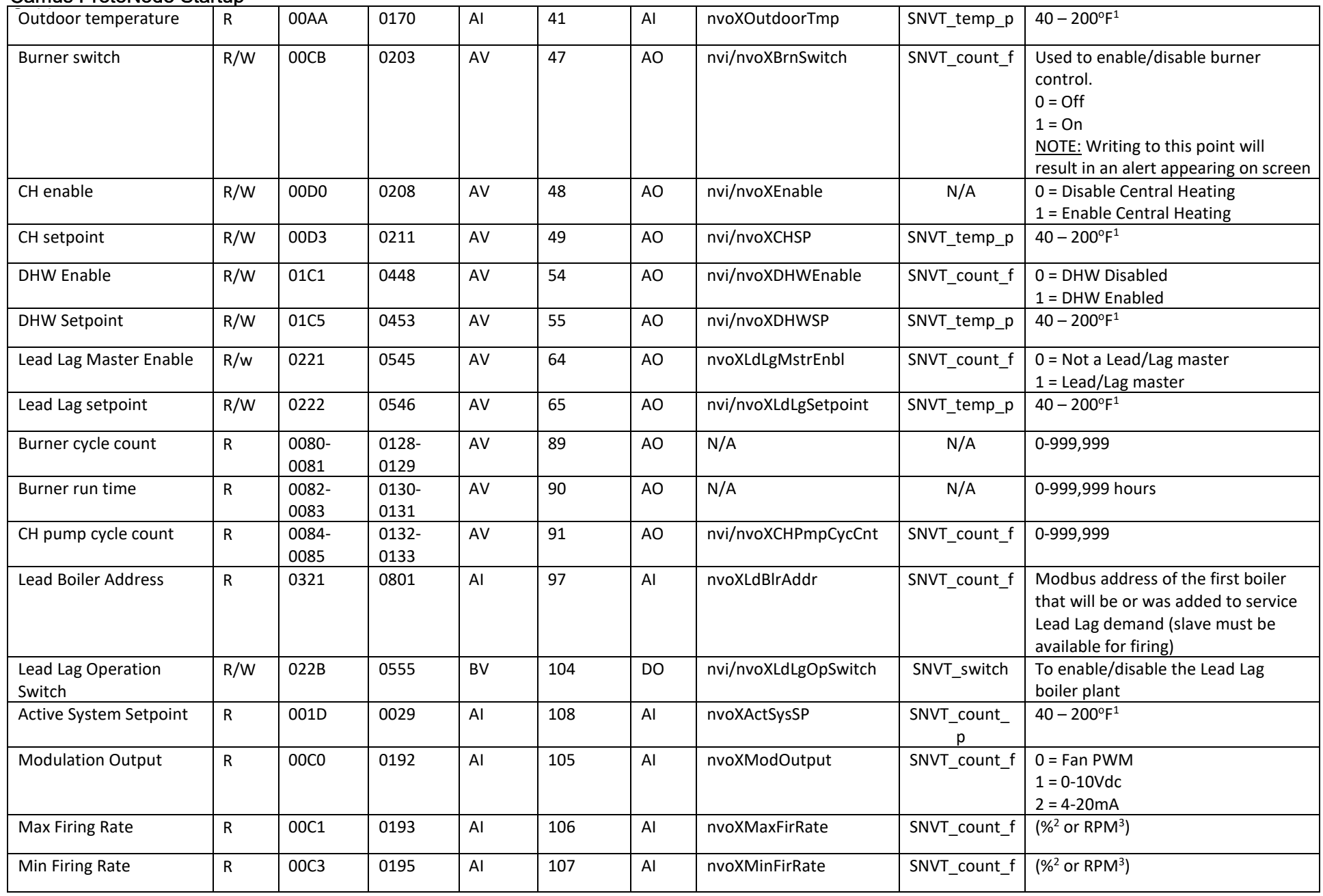

 $^{\rm 1}$ All temperature registers are expressed in °C regardless of what temperature units are set to on the boiler, ex. 32.0°C = 320. A temperature that is NOT applicable has a value of 0x8FFF.

<sup>2</sup> All percentage values are given in 0.1% granularity, ie. 0-1000 is the range from  $0.0 - 100.0\%$ 

 $3$  Most significant bit in value determines which units type the parameter has: 0 = RPM, 1 = %. If modulation output parameter doesn't match with the setting of this bit, then the parameter setting is invalid

4 For binary fraction % format commanded rate is a binary fraction between .00000000 (0% = no heat at all) and .11111111 (99.98% = maximum fire). For a 0.5% step format commanded rate is a value between 0 (minimum fire) and 200 (maximum fire) that is a multiple of 0.5% (200 x 0.5% = 100%)

<sup>5</sup> Commanded rate in least significant byte of this register can be expressed in two formats: binary fraction % or multiple of 035% steps. Bit 8 of this register indicates which format the commanded rate is expressed in; when bit 8 is set, the commanded rate is in binary fraction % format when bit 8 is cleared, the commanded rate is in 0.5% steps.

# Page 61 of 87

# Appendix C.2. DynaFLO Modbus RTU Mappings to BACnet, Metasys N2, Modbus TCP/IP & LonWorks

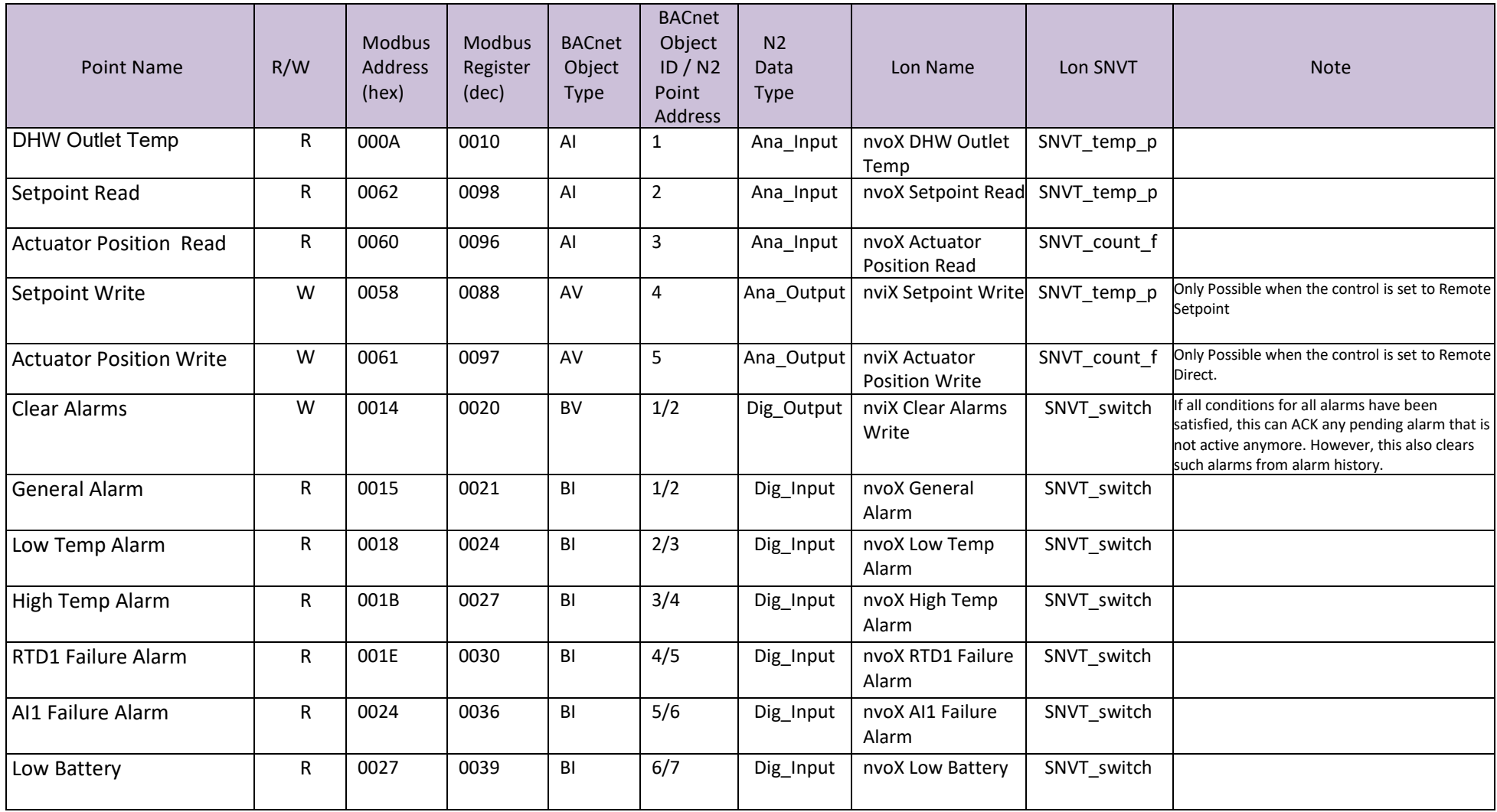

## Appendix C.3. Valiant Modbus RTU Mappings to BACnet, Metasys N2, Modbus TCP/IP & **LonWorks**

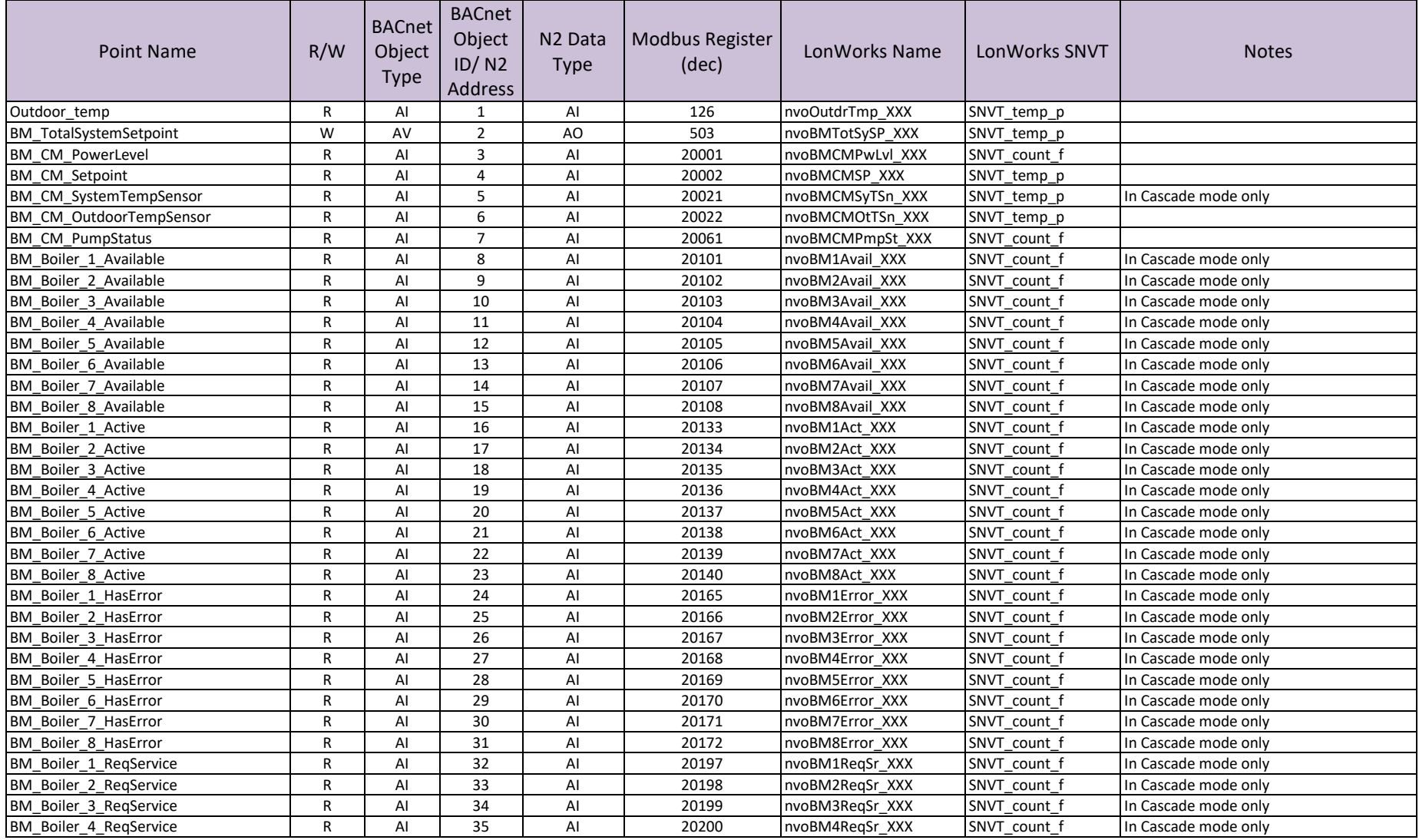

# Page 63 of 87

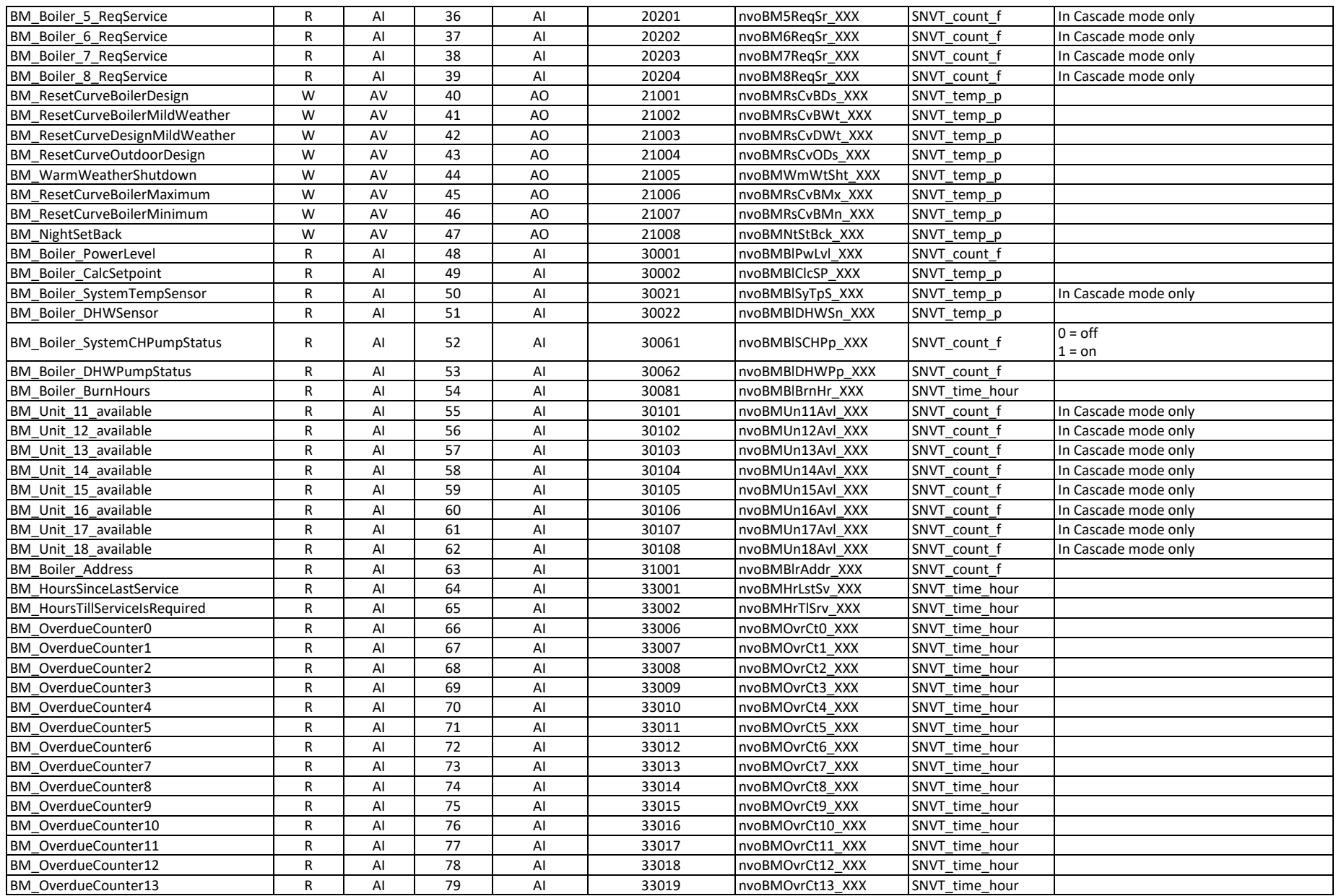

Page 64 of 87

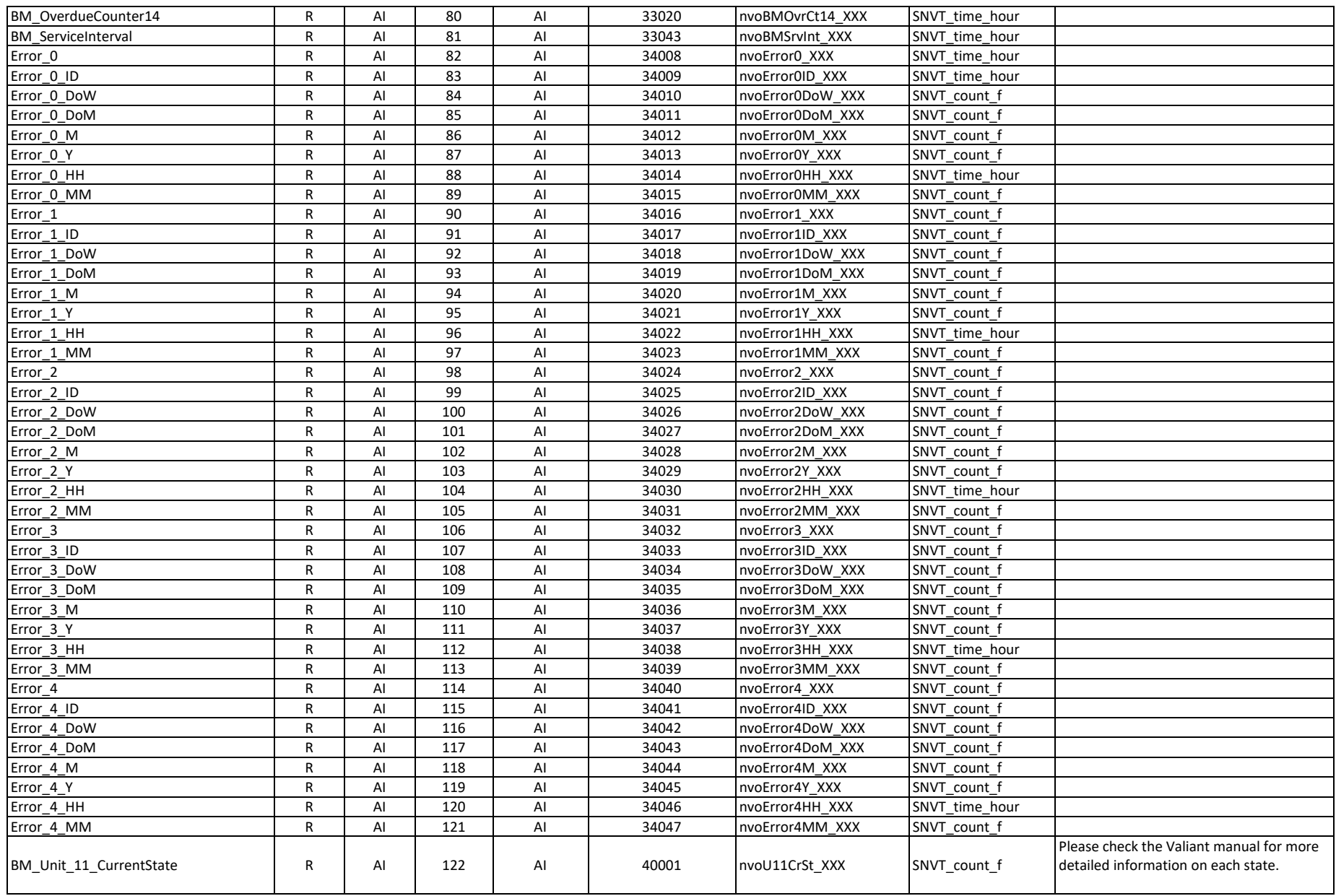

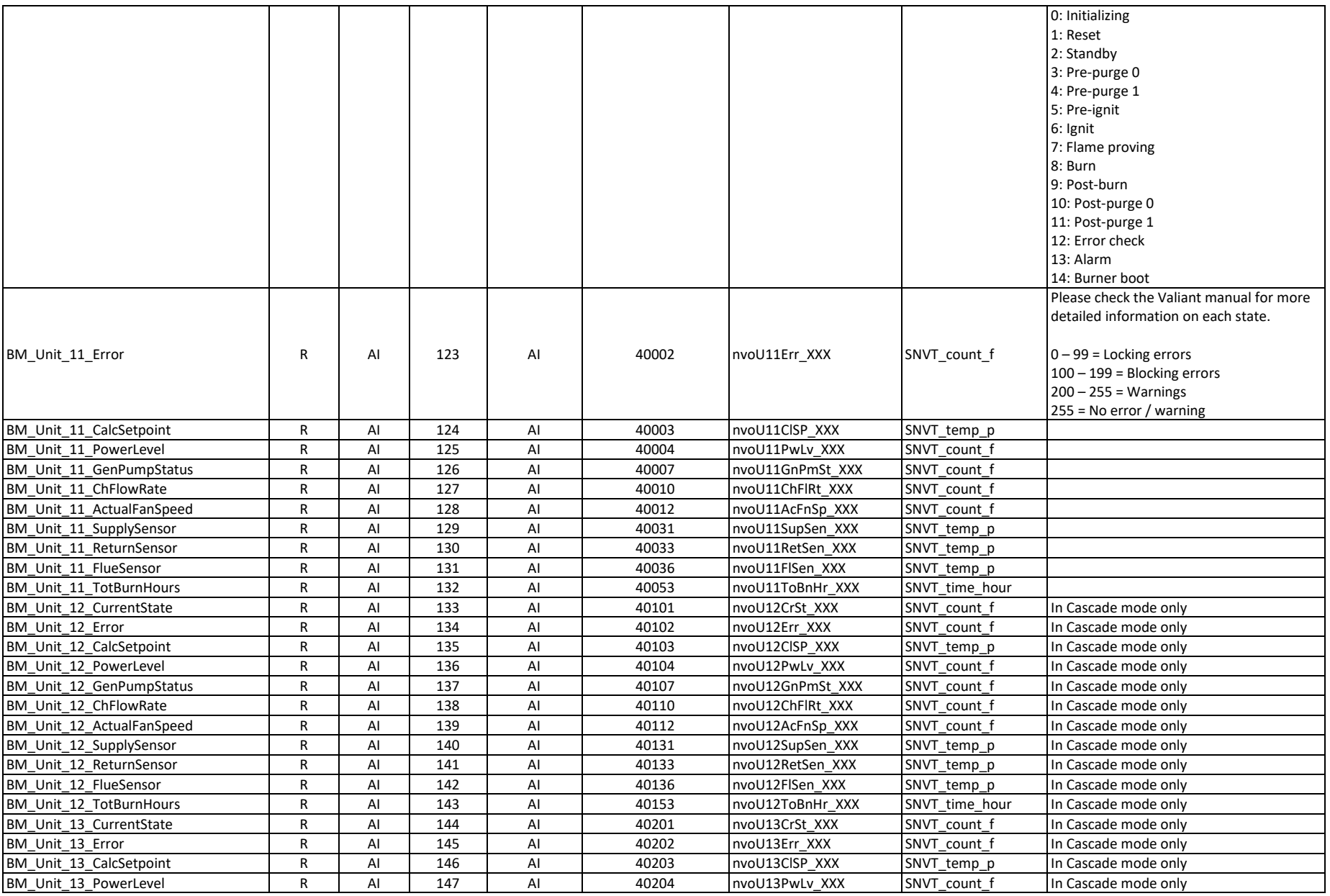

# Page 66 of 87

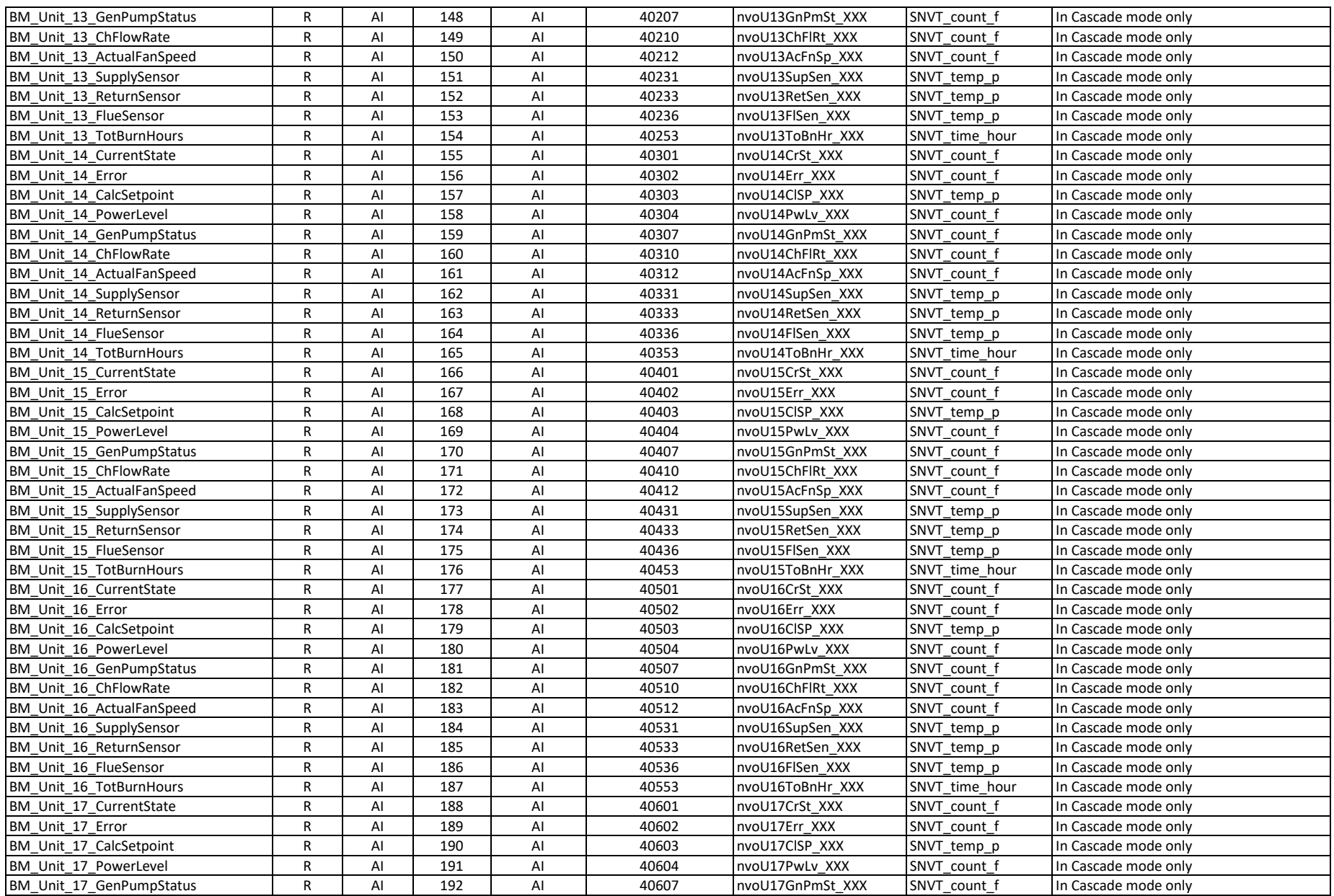

# Page 67 of 87

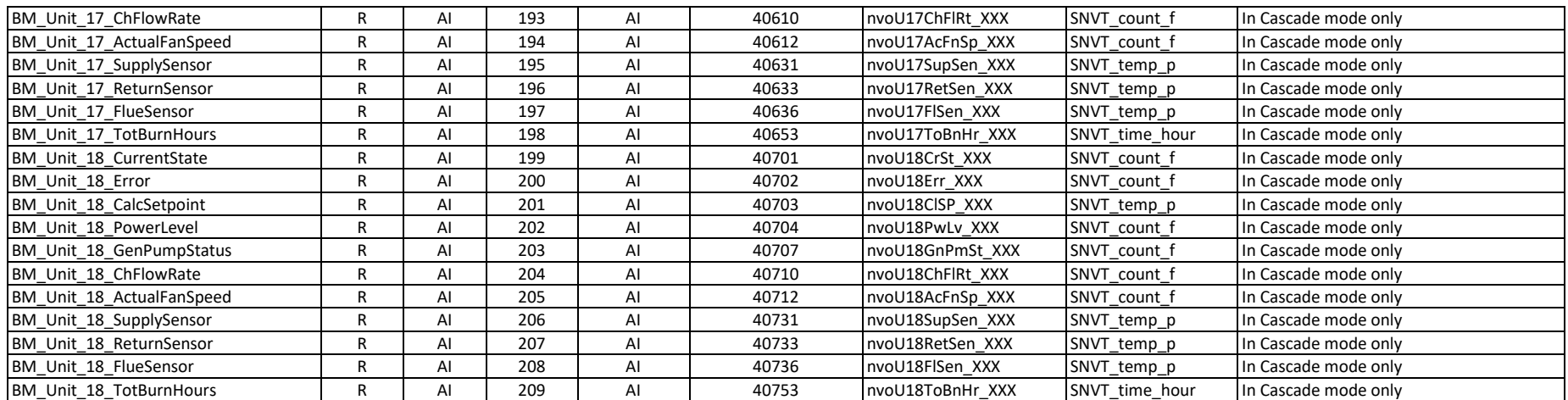

# **Appendix D. Lockout & Alert Codes (Sola)**

# Appendix D.1. Lockout Codes (Sola)

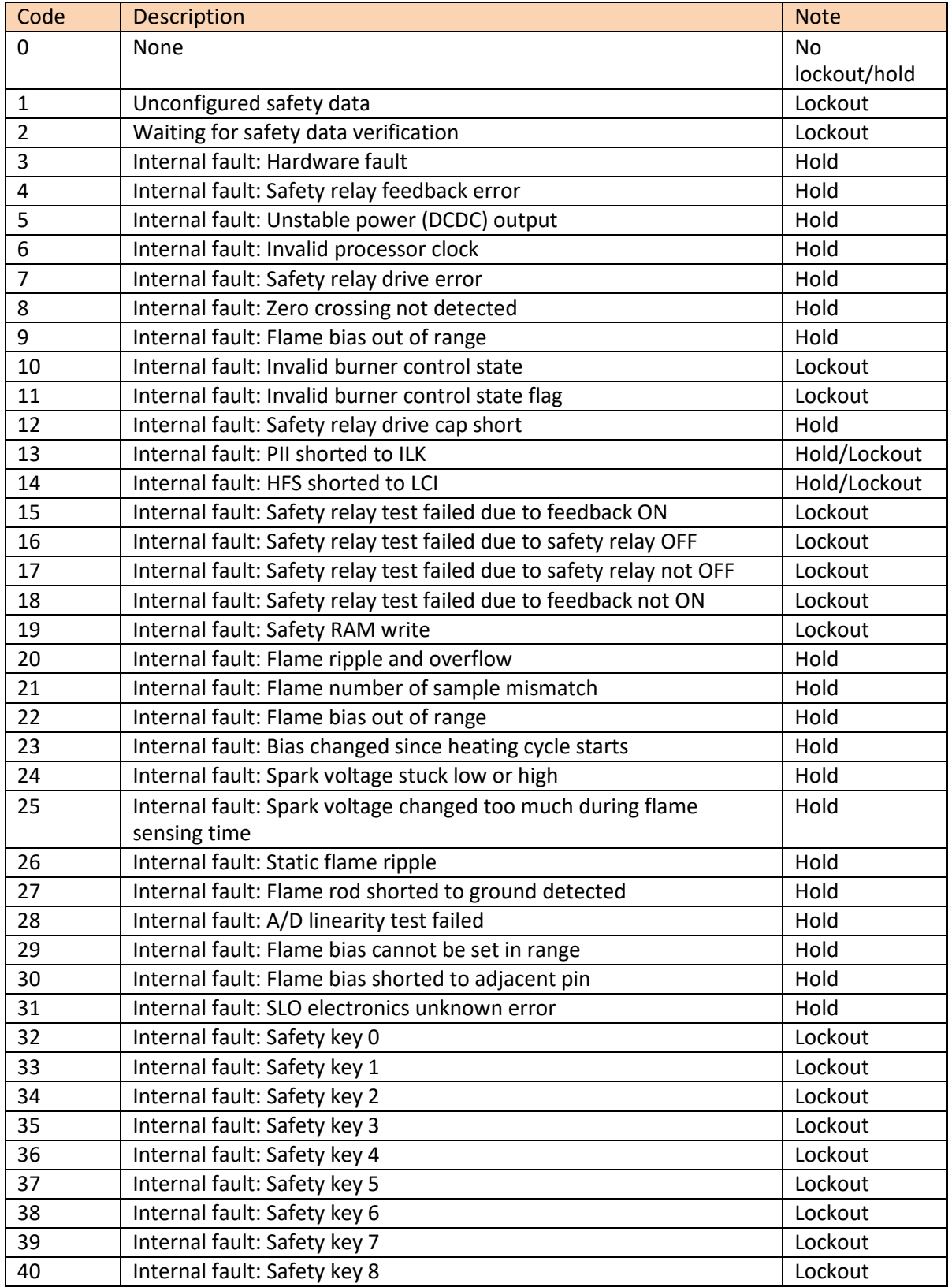

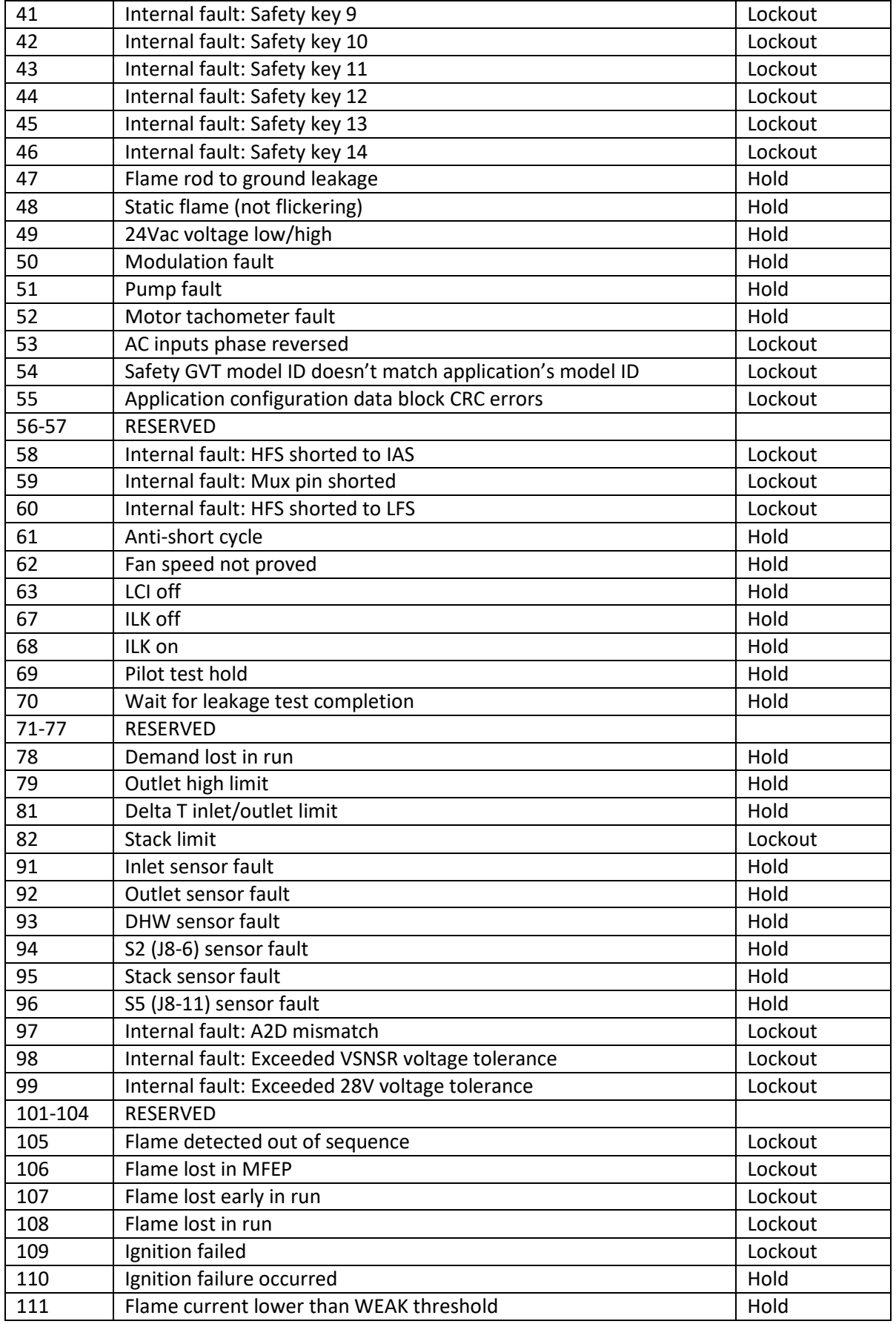

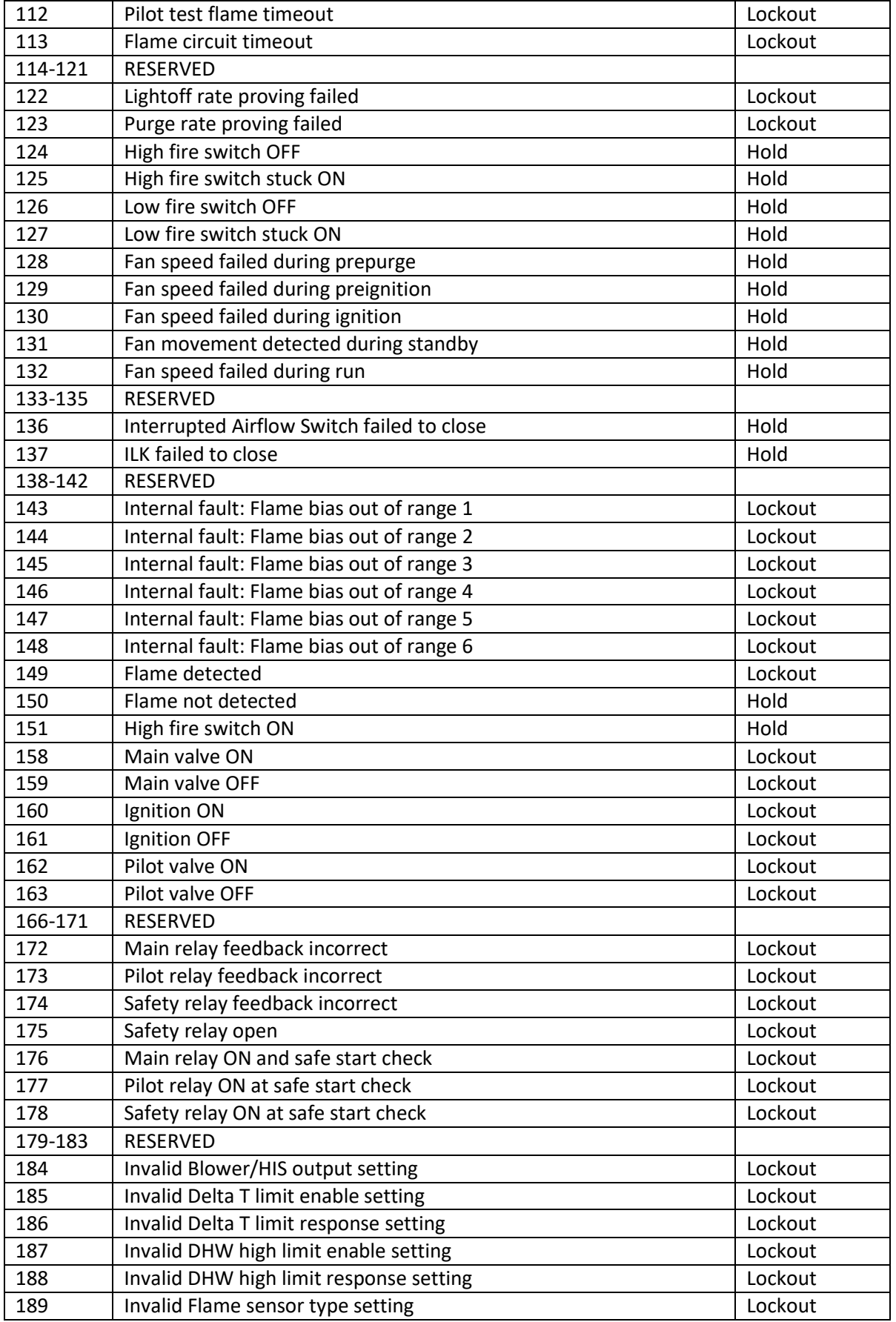

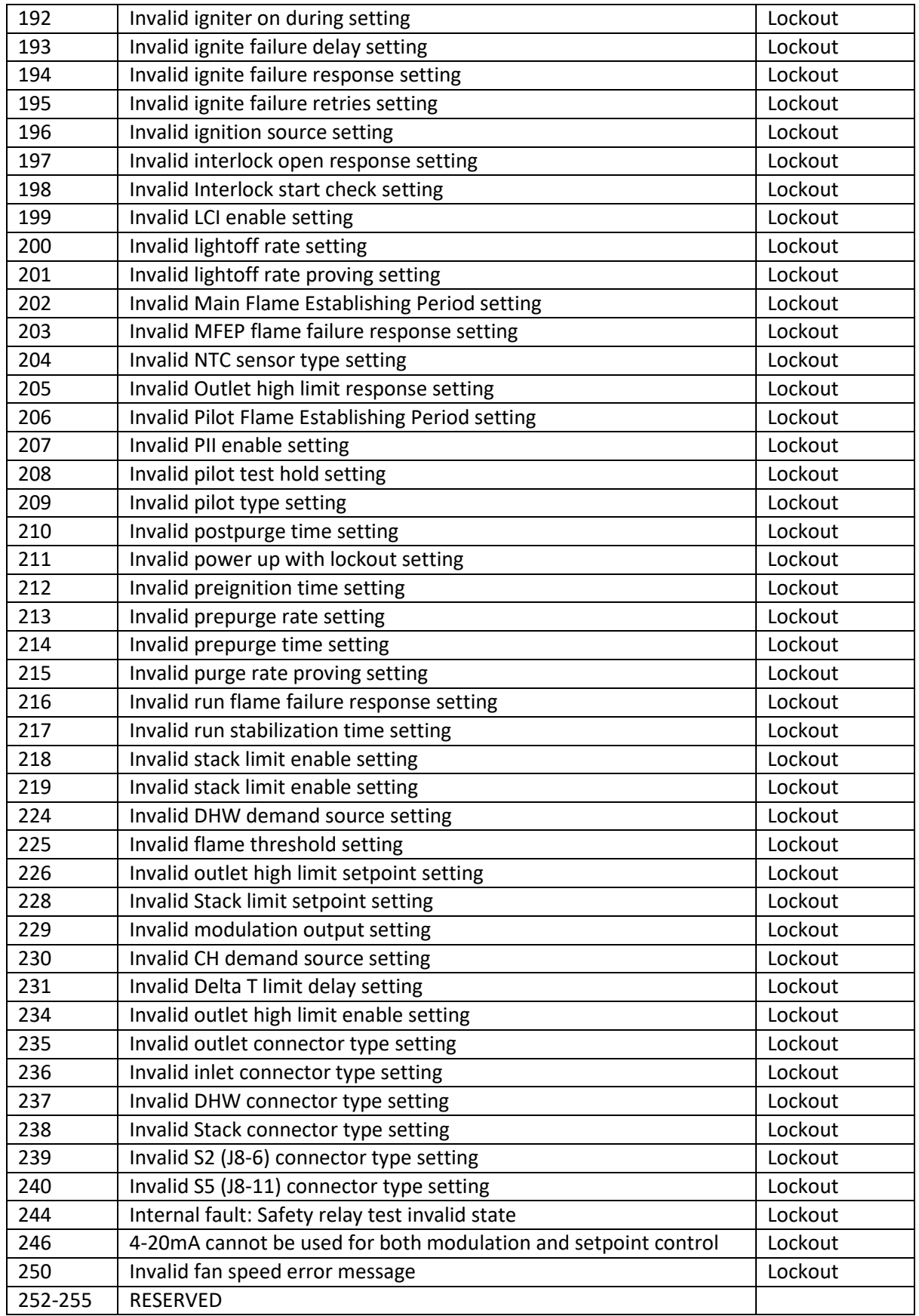

# Appendix D.2. Alert Codes (Sola)

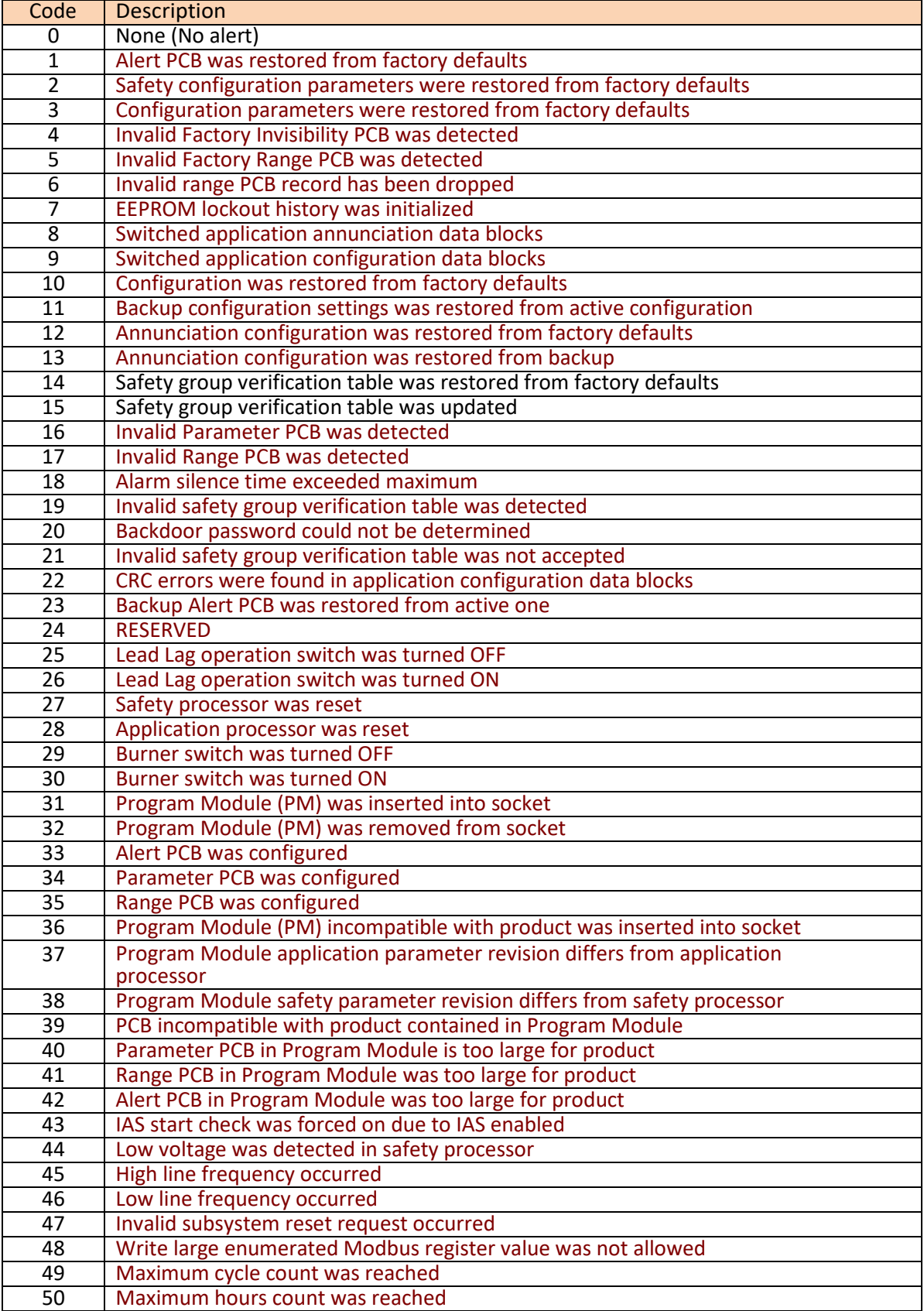
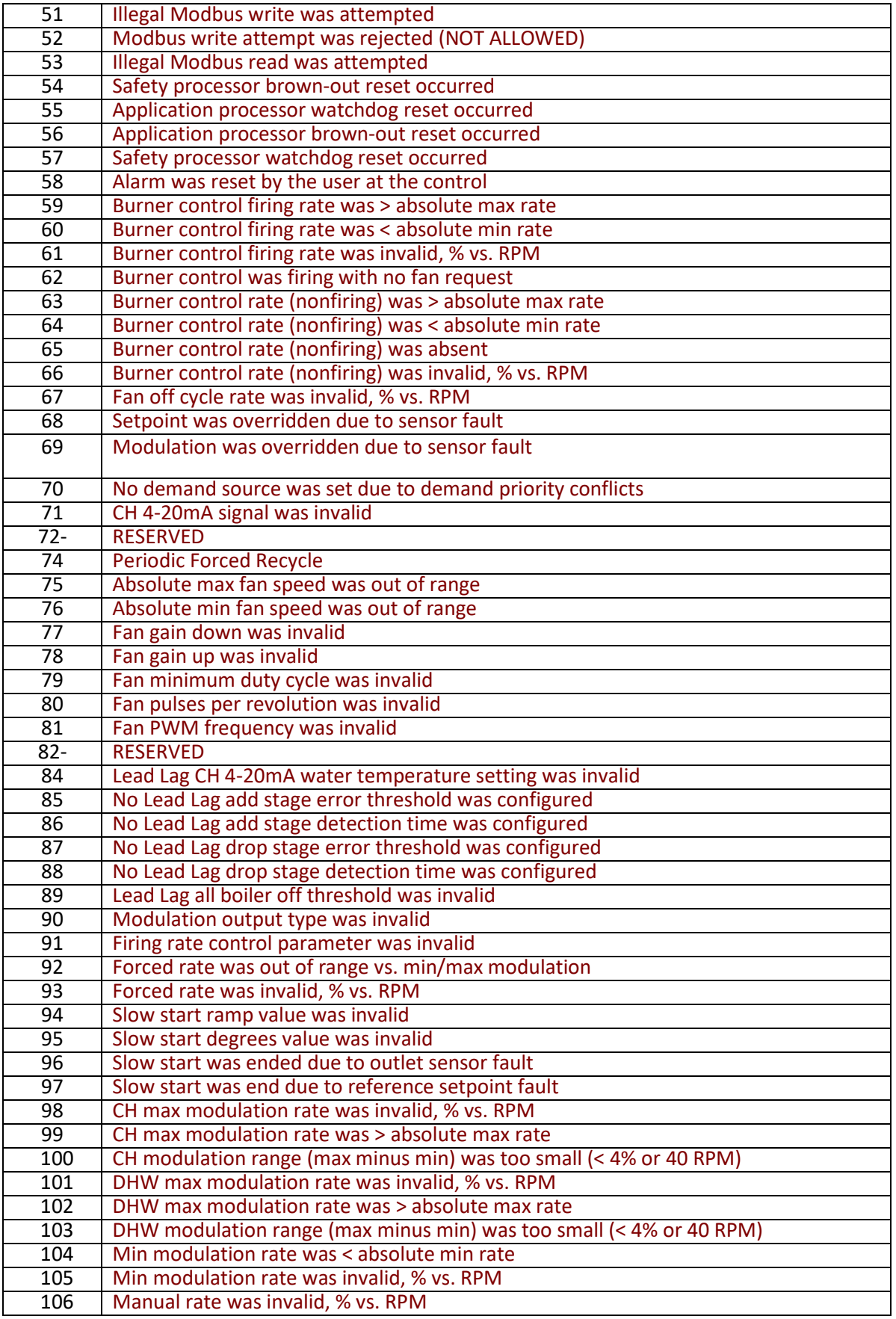

Page 74 of 87

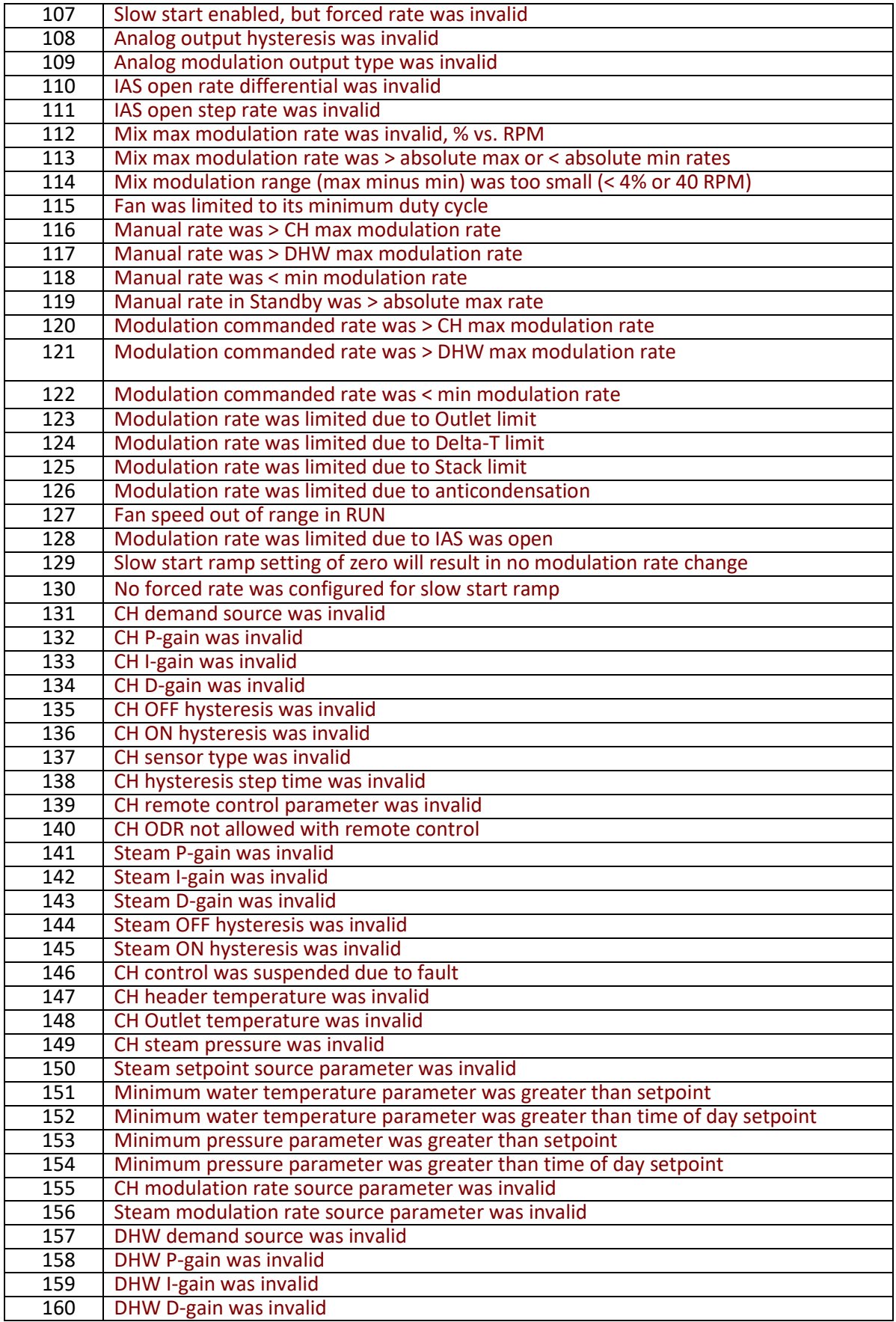

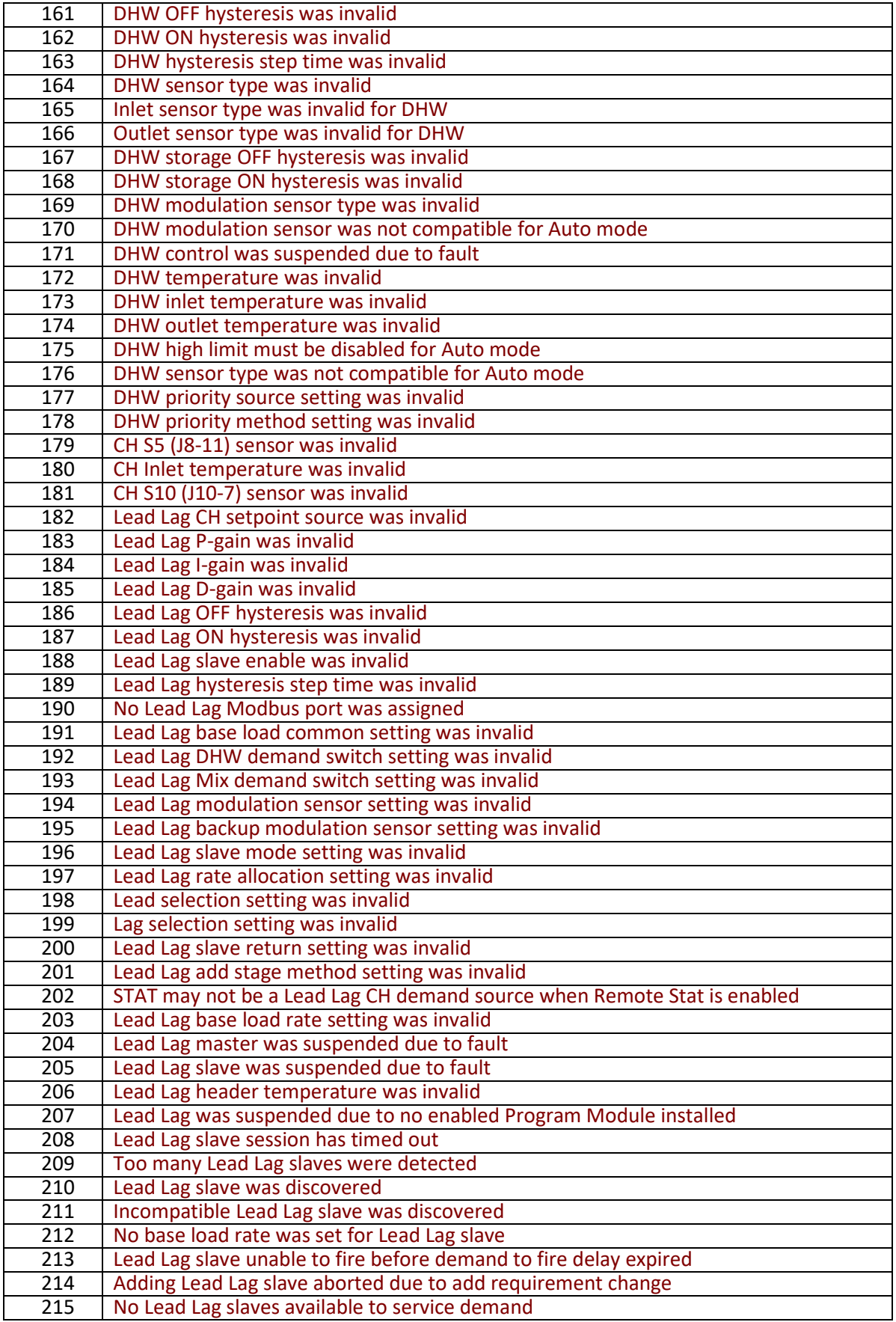

216 | No Lead Lag active service was set due to demand priority conflicts 217 No Lead Lag add stage method was specified 218 | No Lead Lag drop stage method was specified 219 | Using backup Lead Lag header sensor due to sensor failure 220 | Lead Lag frost protection rate was invalid 221 | Lead Lag drop stage method setting was invalid 222 CH frost protection temperature was invalid<br>223 CH frost protection inlet temperature was in CH frost protection inlet temperature was invalid 224 DHW frost protection temperature was invalid<br>225-226 RESERVED **RESERVED** 227 DHW priority override time was not derated due to invalid outdoor temperature 228 Warm weather shutdown was not checked due to invalid outdoor temperature 229 Lead Lag slave communication timeout<br>230 RESERVED **RESERVED** 231 | Lead Lag CH setpoint was invalid 232 | Lead Lag CH time of day setpoint was invalid 233 Lead Lag outdoor temperature was invalid 234 Lead Lag ODR time of day setpoint was invalid<br>235 Lead Lag ODR time of day setpoint exceeded r Lead Lag ODR time of day setpoint exceeded normal setpoint 236 Lead Lag ODR max outdoor temperature was invalid<br>237 Lead Lag ODR min outdoor temperature was invalid Lead Lag ODR min outdoor temperature was invalid 238 | Lead Lag ODR low water temperature was invalid 239 Lead Lag ODR outdoor temperature range was too small (minimum 12 C / 22 240 Lead Lag ODR water temperature range was too small (minimum 12 C / 22 F)<br>241 Lead Lag DHW setpoint was invalid Lead Lag DHW setpoint was invalid 242 | Lead Lag Mix setpoint was invalid 243 | Lead Lag CH demand switch was invalid 244 | Lead Lag ODR min water temperature was invalid 245 RESERVED<br>246 CH setpoin CH setpoint was invalid 247 CH time of day setpoint was invalid<br>248 CH outdoor temperature was invalid CH outdoor temperature was invalid 249 CH ODR time of day setpoint was invalid 250 CH ODR time of day setpoint exceeds normal setpoint 251 CH max outdoor setpoint was invalid<br>252 CH min outdoor setpoint was invalid CH min outdoor setpoint was invalid 253 CH ODR low water temperature was invalid 254 | CH ODR outdoor temperature range was too small 255 | CH ODR water temperature range was too small 256 Steam setpoint was invalid 257 Steam time of day setpoint was invalid 258 Steam minimum pressure was invalid<br>259 CH ODR min water temperature was i CH ODR min water temperature was invalid 260 RESERVED 261 **DHW** setpoint was invalid 262 | DHW time of day setpoint was invalid 263 **DHW** storage setpoint was invalid 264 STAT may not be a DHW demand source when Remote Stat is enabled 265-266 RESERVED 267 STAT may not be a CH demand source when Remote Stat is enabled 268 | CH 4mA water temperature setting was invalid 269 | CH 20mA water temperature setting was invalid 270 Steam 4mA water temperature setting was invalid<br>271 Steam 20mA water temperature setting was invalid Steam 20mA water temperature setting was invalid

Page 76 of 87

272 | Abnormal Recycle: Pressure sensor fault

273 Abnormal Recycle: Safety relay drive test failed 274 Abnormal Recycle: Demand off during Pilot Flame Establishing Period<br>275 Abnormal Recycle: LCI off during Drive to Purge Rate Abnormal Recycle: LCI off during Drive to Purge Rate 276 Abnormal Recycle: LCI off during Measured Purge Time 277 Abnormal Recycle: LCI off during Drive to Lightoff Rate 278 | Abnormal Recycle: LCI off during Pre-Ignition test 279 Abnormal Recycle: LCI off during Pre-Ignition time<br>280 Abnormal Recycle: LCI off during Main Flame Estab Abnormal Recycle: LCI off during Main Flame Establishing Period 281 Abnormal Recycle: LCI off during Ignition period<br>282 Abnormal Recycle: Demand off during Drive to P Abnormal Recycle: Demand off during Drive to Purge Rate 283 | Abnormal Recycle: Demand off during Measured Purge Time 284 | Abnormal Recycle: Demand off during Drive to Lightoff Rate 285 Abnormal Recycle: Demand off during Pre-Ignition test<br>286 Abnormal Recycle: Demand off during Pre-Ignition time Abnormal Recycle: Demand off during Pre-Ignition time 287 | Abnormal Recycle: Flame was on during Safe Start check 288 Abnormal Recycle: Flame was on during Drive to Purge Rate 289 Abnormal Recycle: Flame was on during Measured Purge Time 290 Abnormal Recycle: Flame was on during Drive to Lightoff Rate<br>291 Abnormal Recycle: Flame was not on at end of Ignition period Abnormal Recycle: Flame was not on at end of Ignition period 292 Abnormal Recycle: Flame was lost during Main Flame Establishing Period<br>293 Abnormal Recycle: Flame was lost early in Run Abnormal Recycle: Flame was lost early in Run 294 | Abnormal Recycle: Flame was lost during Run 295 Abnormal Recycle: Leakage test failed 296 Abnormal Recycle: Interrupted air flow switch was off during Drive to Purge<br>297 Abnormal Recycle: Interrupted air flow switch was off during Measured Purg Abnormal Recycle: Interrupted air flow switch was off during Measured Purge 298 Abnormal Recycle: Interrupted air flow switch was off during Drive to Lightoff 299 Abnormal Recycle: Interrupted air flow switch was off during Pre-Ignition test 300 Abnormal Recycle: Interrupted air flow switch was off during Pre-Ignition time 301 Abnormal Recycle: Interrupted air flow switch was off during Main Flame Abnormal Recycle: Ignition failed due to interrupted air flow switch was off 303 Abnormal Recycle: ILK off during Drive to Purge Rate Abnormal Recycle: ILK off during Measured Purge Time 305 Abnormal Recycle: ILK off during Drive to Lightoff Rate 306 Abnormal Recycle: ILK off during Pre-Ignition test 307 Abnormal Recycle: ILK off during Pre-Ignition time Abnormal Recycle: ILK off during Main Flame Establishing Period 309 Abnormal Recycle: ILK off during Ignition period 310 | Run was terminated due to ILK was off 311 | Run was terminated due to interrupted air flow switch was off 312 Stuck reset switch 313 Run was terminated due to fan failure 314 Abnormal Recycle: Fan failed during Drive to Purge Rate Abnormal Recycle: Fan failed during Measured Purge Time 316 | Abnormal Recycle: Fan failed during Drive to Lightoff Rate 317 Abnormal Recycle: Fan failed during Pre-Ignition test 318 Abnormal Recycle: Fan failed during Pre-Ignition time Abnormal Recycle: Fan failed during Ignition period 320 Abnormal Recycle: Fan failed during Main Flame Establishing Period 321 Abnormal Recycle: Main Valve off after 10 seconds of RUN 322 Abnormal Recycle: Pilot Valve off after 10 seconds of RUN 323 Abnormal Recycle: Safety Relay off after 10 seconds of RUN 324 Abnormal Recycle: Hardware flame bias

325 Abnormal Recycle: Hardware static flame

326 Abnormal Recycle: Hardware flame current invalid

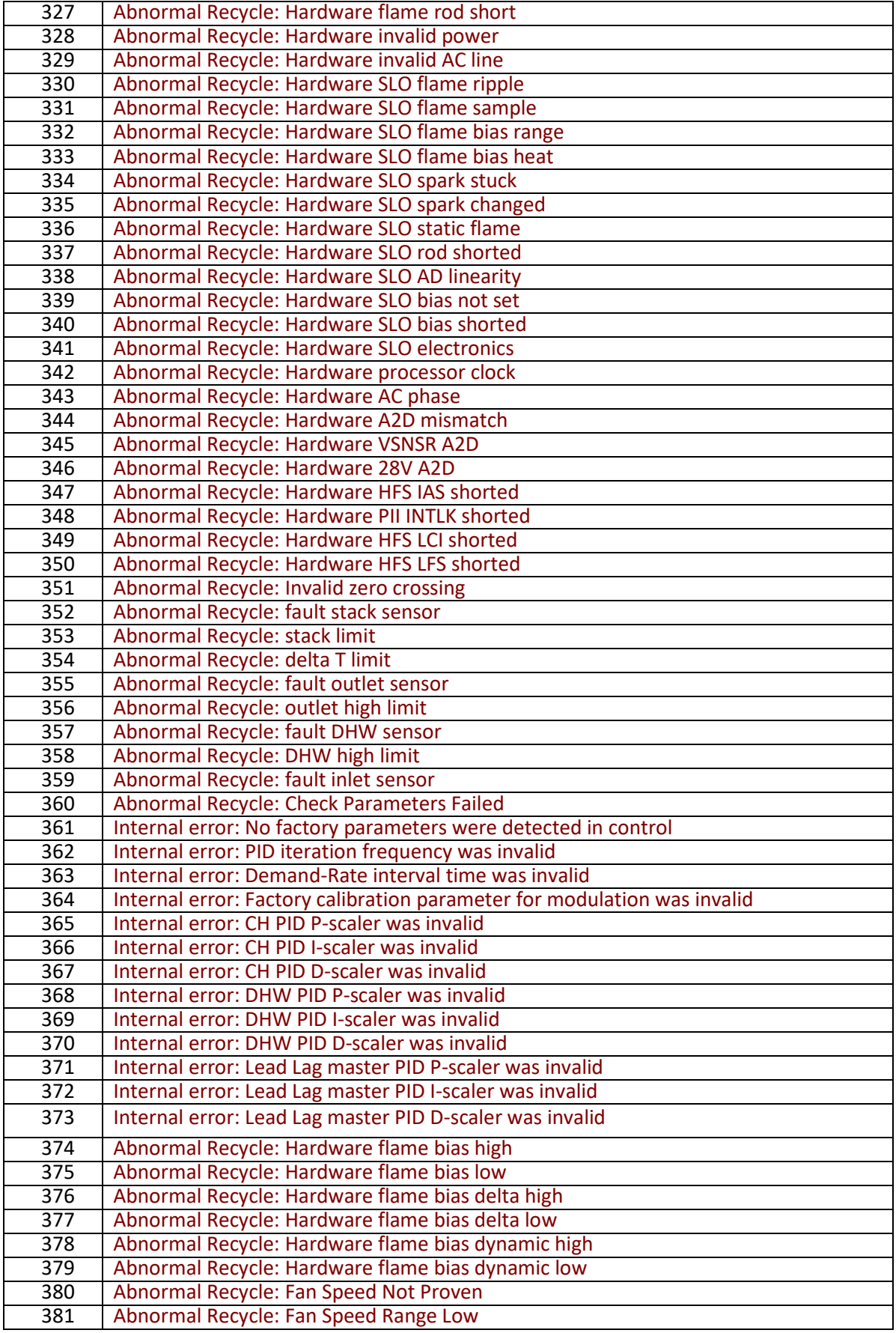

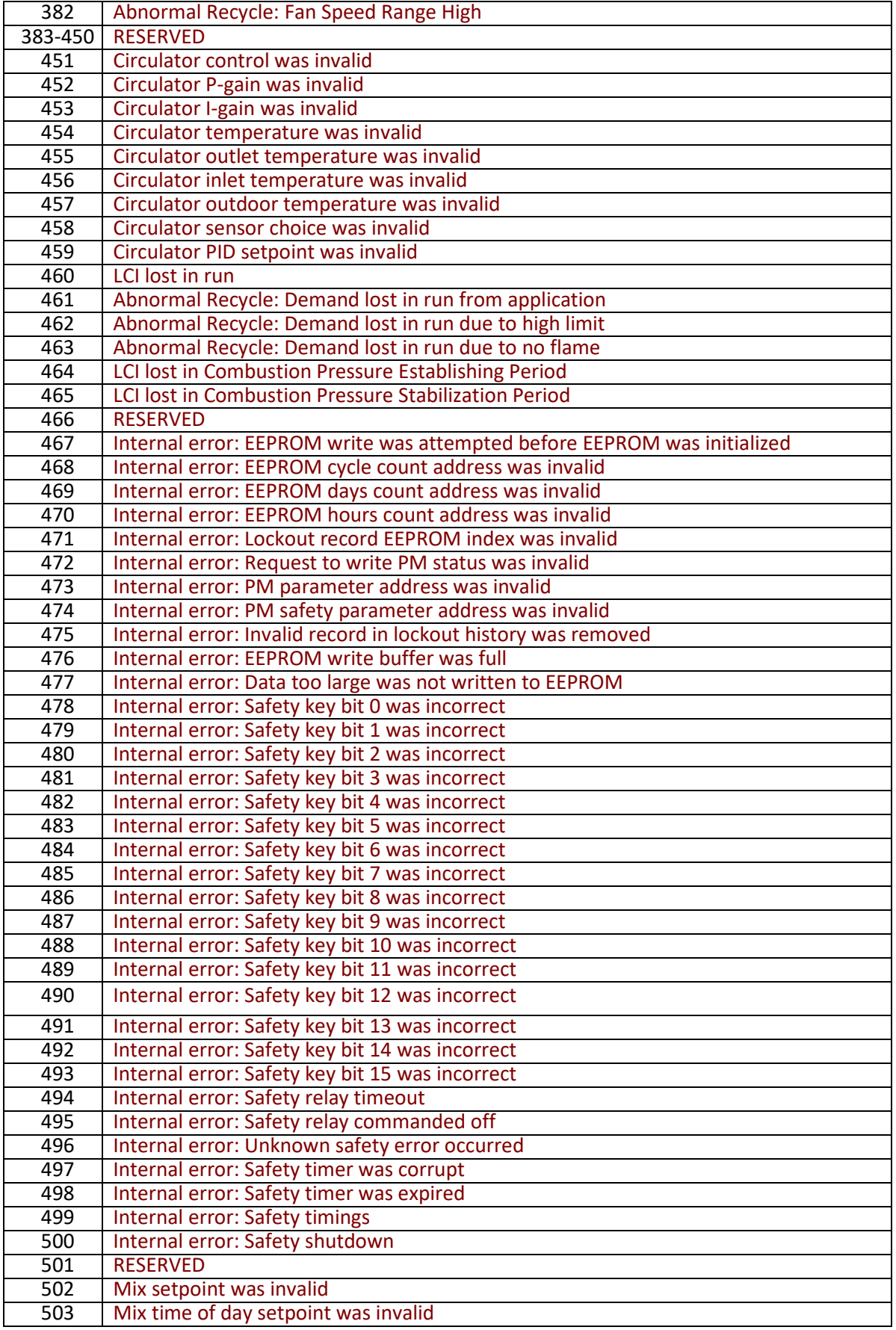

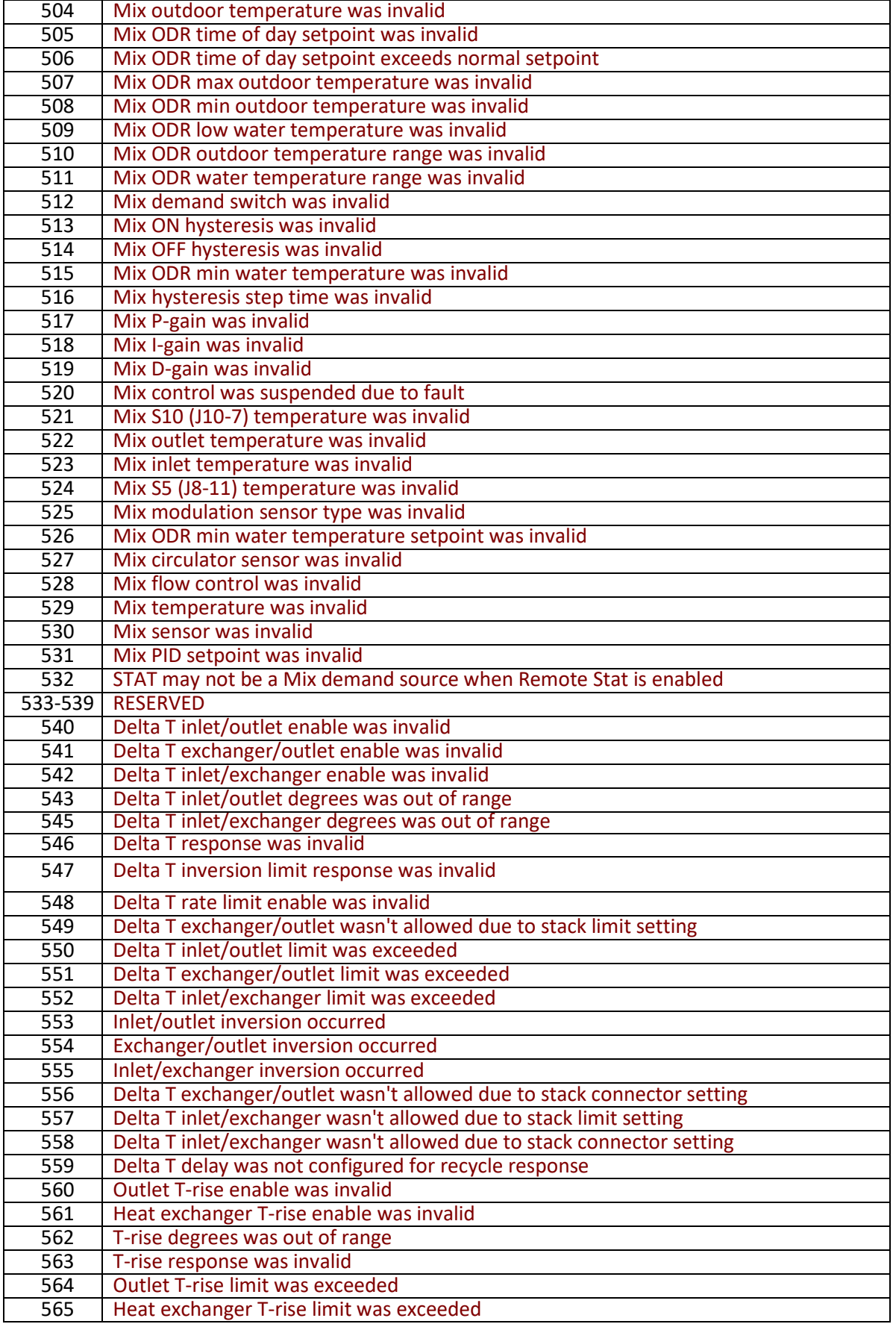

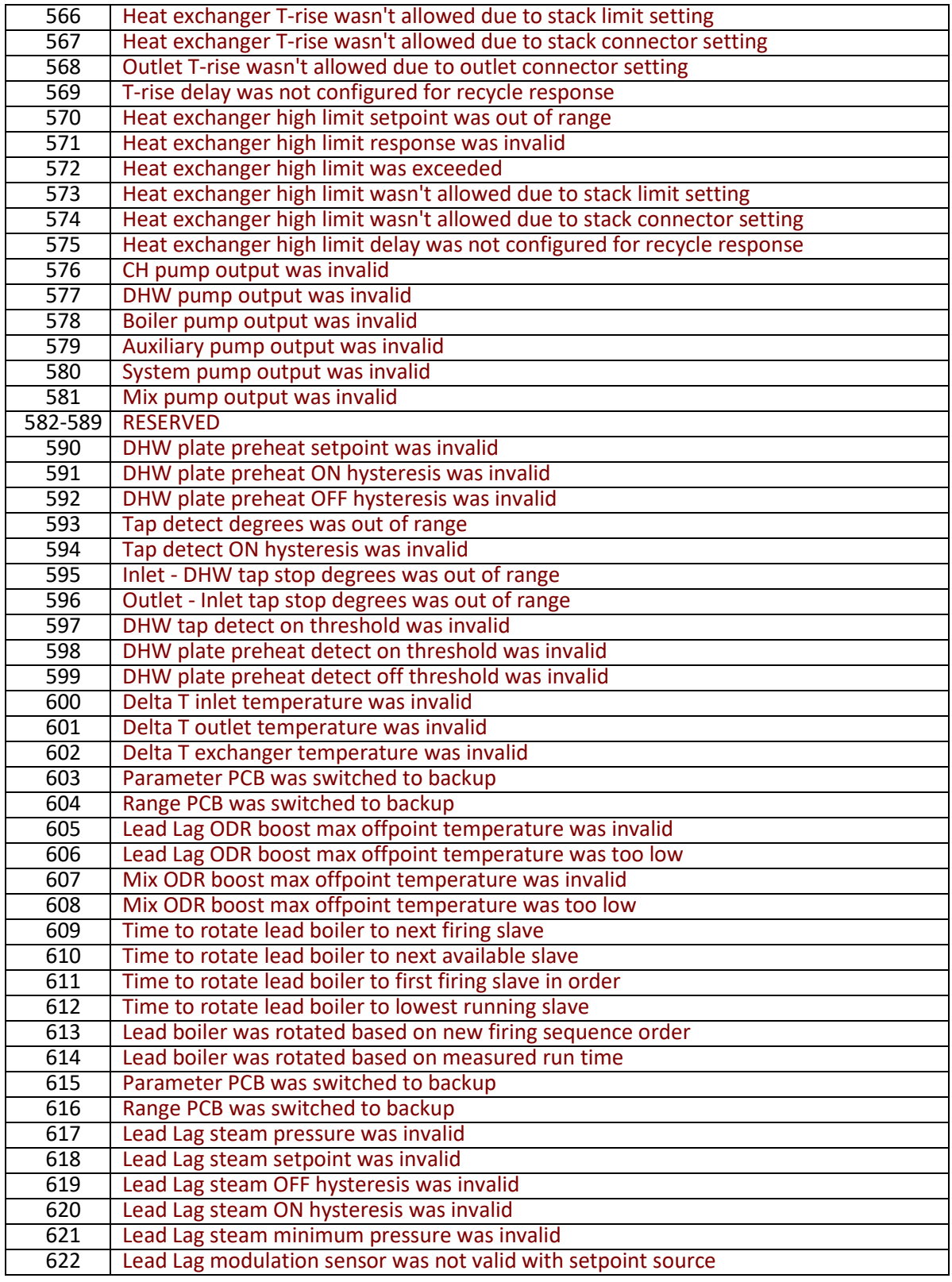

## Appendix D.3. Pump Status Codes (Sola)

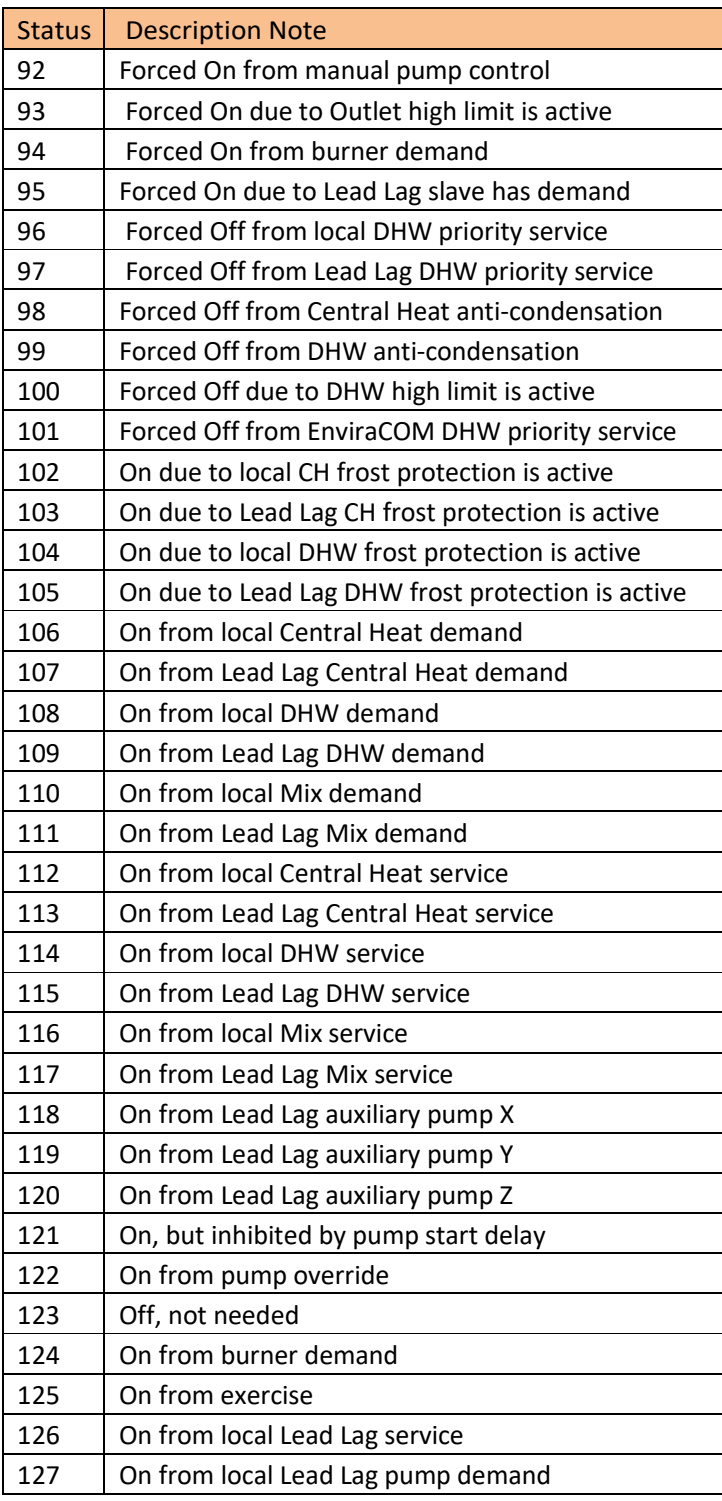

# **Appendix E. MAC Address DIP Switch Settings**

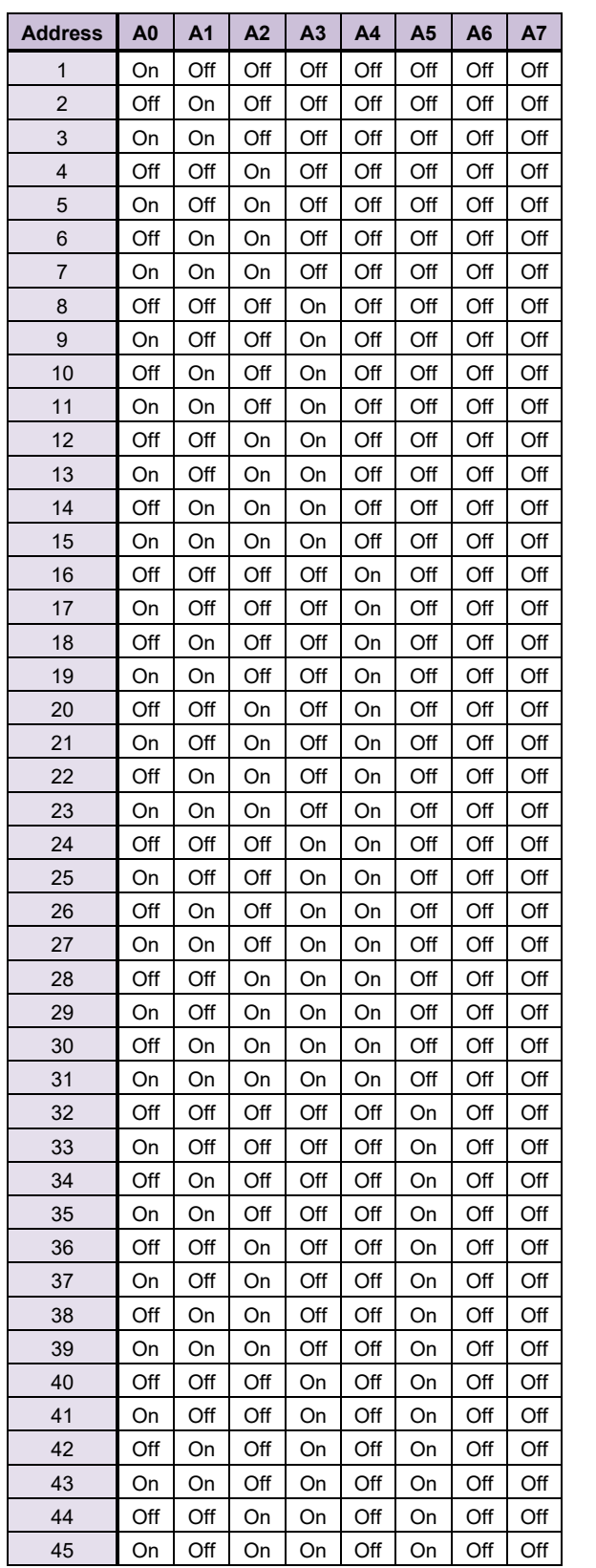

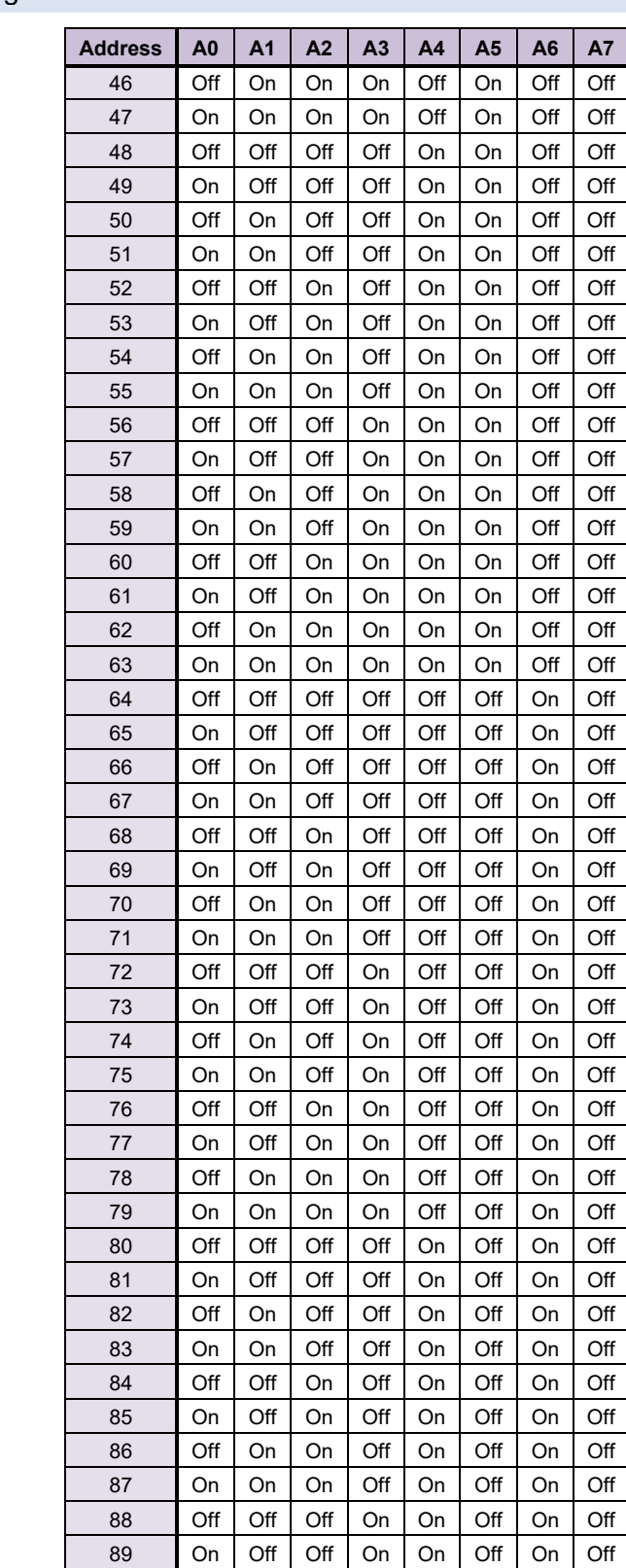

90 Off | On | Off | On | On | Off | On | Off On On Off On On Off On Off

#### Appendix E.1. MAC Address DIP Switch Settings

ProtoCessor 1991 Tarob Court Milpitas, California 95035 USA Web: [www.protocessor.com](http://www.protocessor.com/) Tel: (408) 964-4444 Fax: (408) 964-4425 email: [support@protocessor.com](mailto:support@protocessor.com)

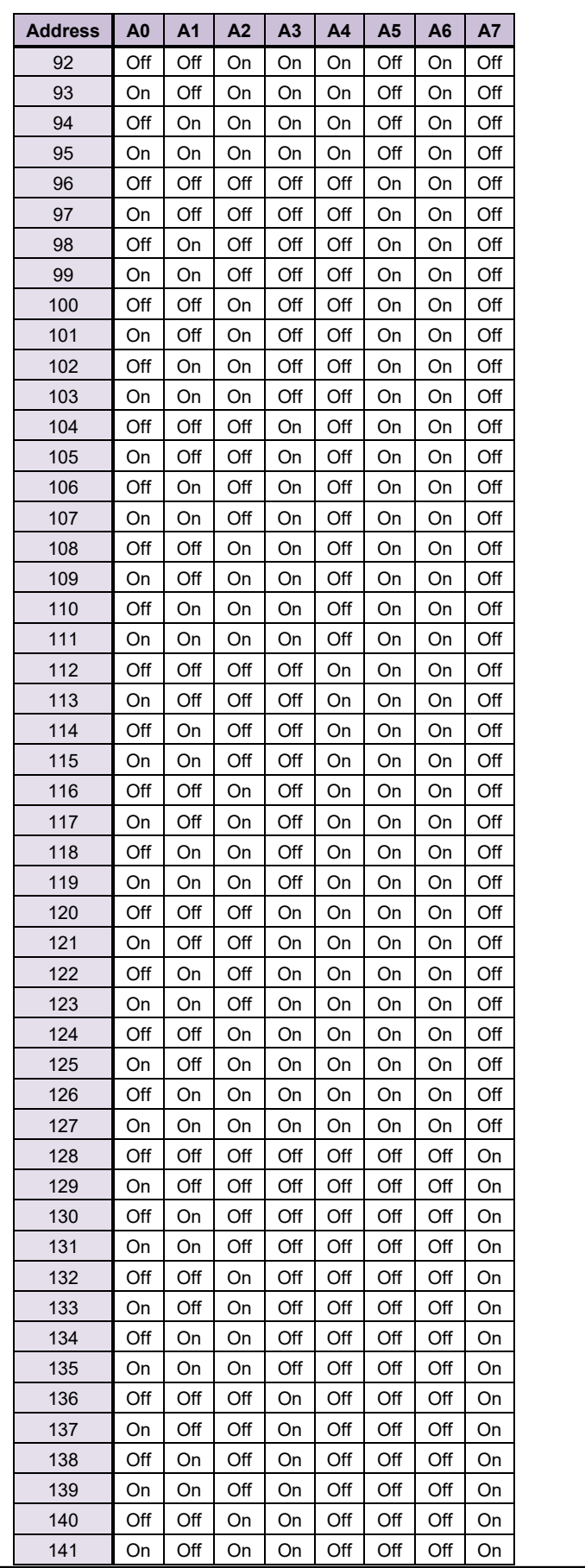

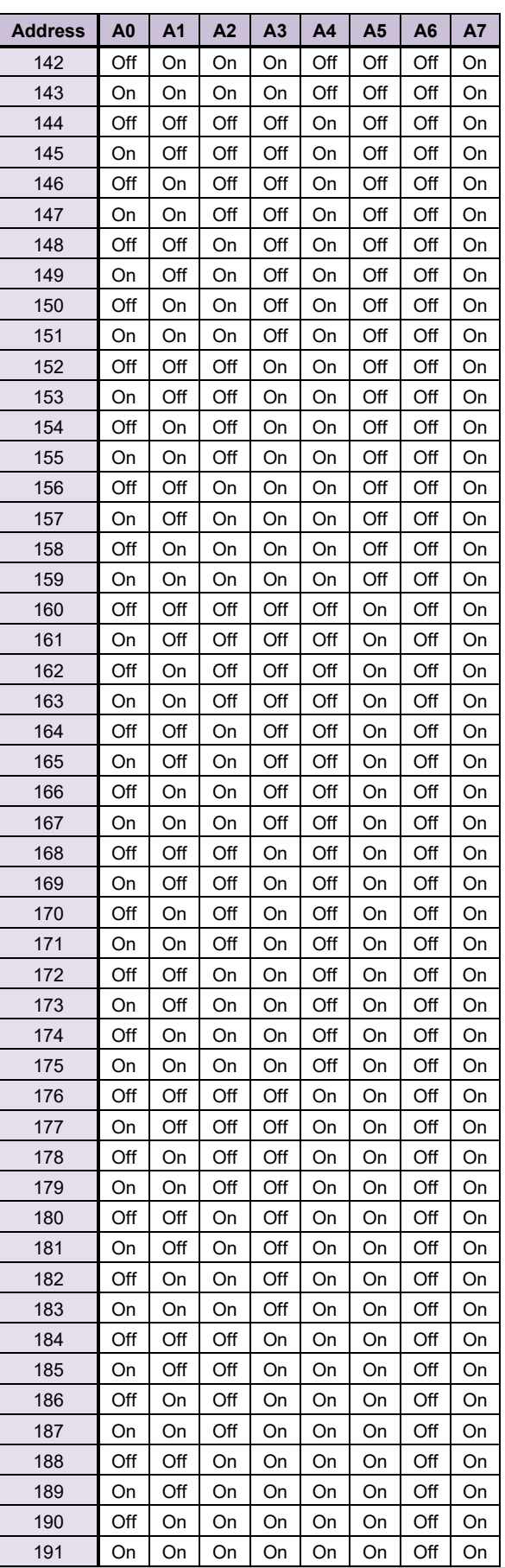

ProtoCessor 1991 Tarob Court Milpitas, California 95035 USA Web: [www.protocessor.com](http://www.protocessor.com/) Tel: (408) 964-4444 Fax: (408) 964-4425 email: [support@protocessor.com](mailto:support@protocessor.com)

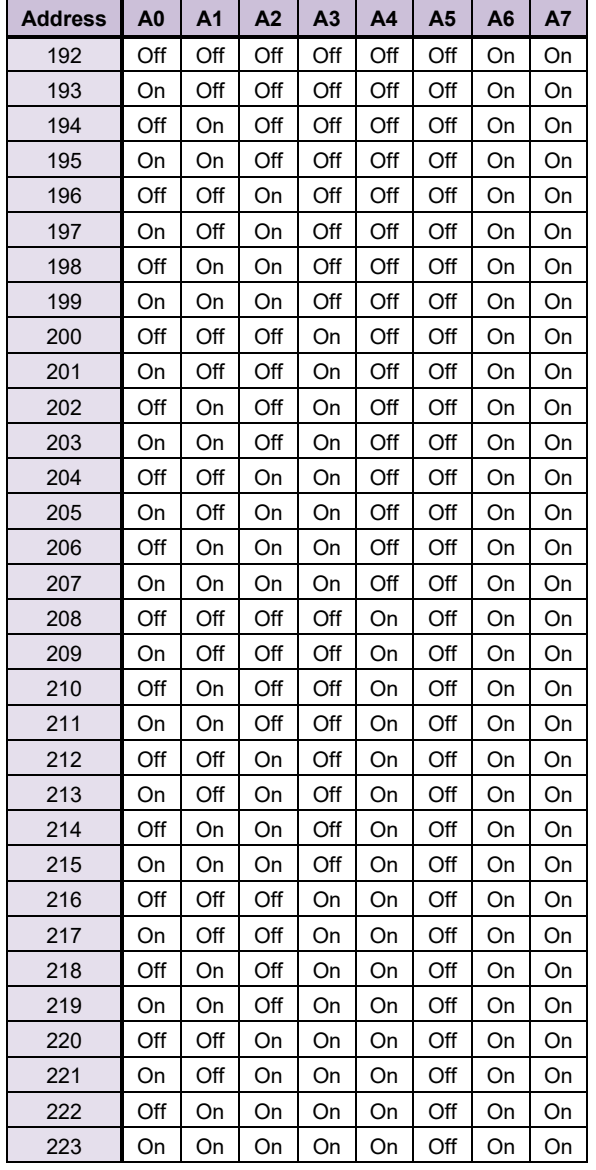

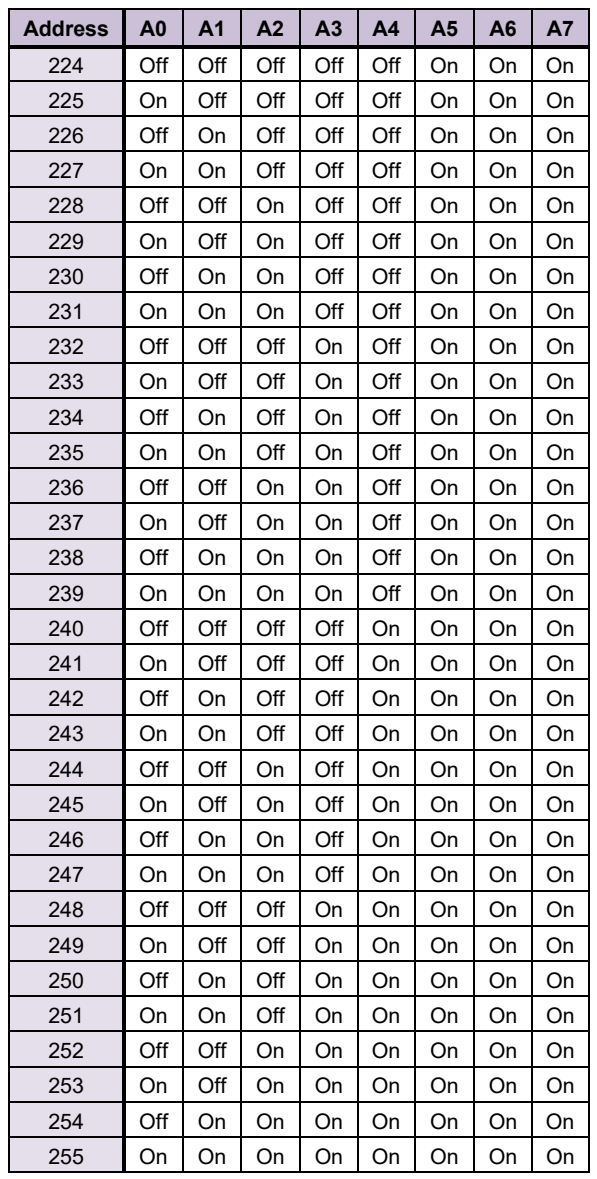

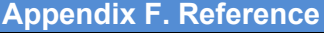

Appendix F.1. Specifications

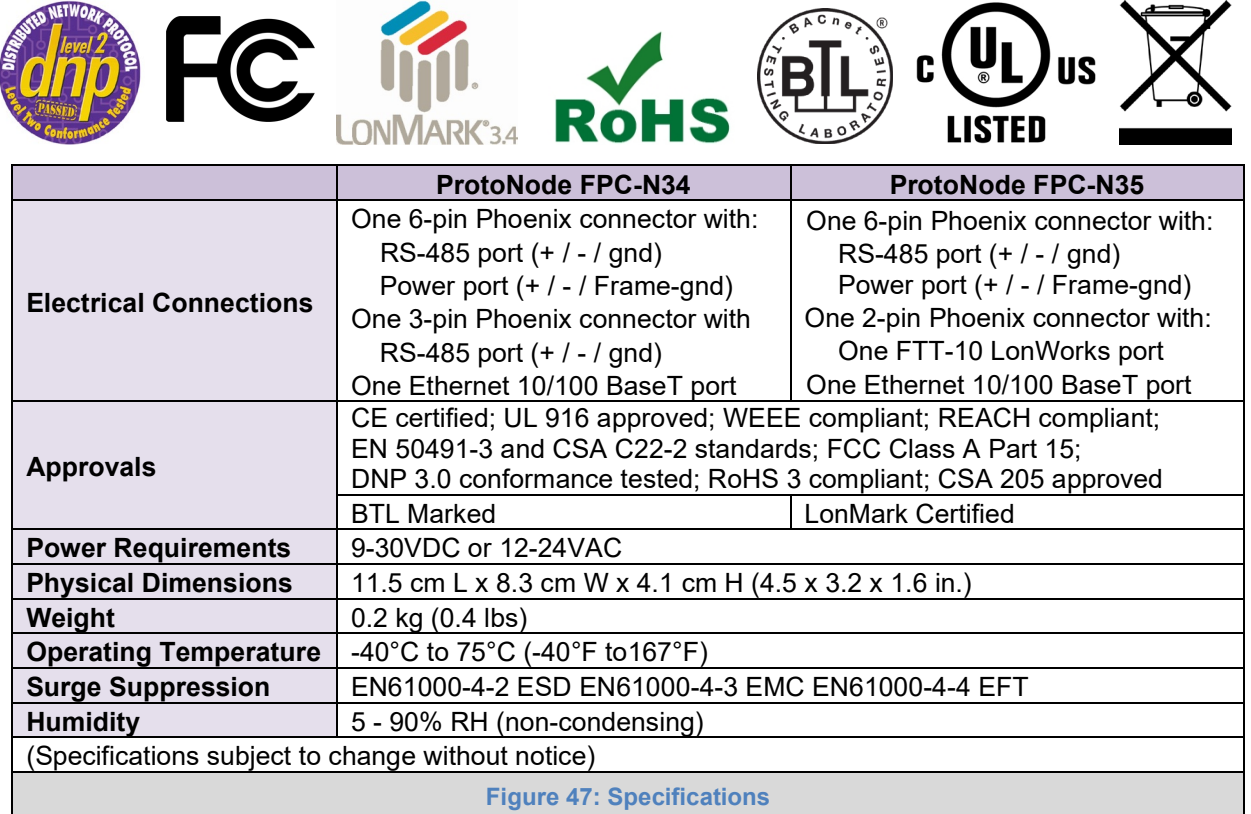

#### Appendix F.1.1. Compliance with UL Regulations

For UL compliance, the following instructions must be met when operating ProtoNode.

- The units shall be powered by listed LPS or Class 2 power supply suited to the expected operating temperature range.
- The interconnecting power connector and power cable shall:
	- o Comply with local electrical code
	- o Be suited to the expected operating temperature range
	- o Meet the current and voltage rating for ProtoNode
- Furthermore, the interconnecting power cable shall:
	- o Be of length not exceeding 3.05m (118.3")
	- o Be constructed of materials rated VW-1, FT-1 or better
- If the unit is to be installed in an operating environment with a temperature above 65 °C, it should be installed in a Restricted Access Area requiring a key or a special tool to gain access.
- This device must not be connected to a LAN segment with outdoor wiring.

### **Appendix G. Limited 2 Year Warranty**

MSA Safety warrants its products to be free from defects in workmanship or material under normal use and service for two years after date of shipment. MSA Safety will repair or replace any equipment found to be defective during the warranty period. Final determination of the nature and responsibility for defective or damaged equipment will be made by MSA Safety personnel.

All warranties hereunder are contingent upon proper use in the application for which the product was intended and do not cover products which have been modified or repaired without MSA Safety's approval or which have been subjected to accident, improper maintenance, installation or application, or on which original identification marks have been removed or altered. This Limited Warranty also will not apply to interconnecting cables or wires, consumables or to any damage resulting from battery leakage.

In all cases MSA Safety's responsibility and liability under this warranty shall be limited to the cost of the equipment. The purchaser must obtain shipping instructions for the prepaid return of any item under this warranty provision and compliance with such instruction shall be a condition of this warranty.

Except for the express warranty stated above, MSA Safety disclaims all warranties with regard to the products sold hereunder including all implied warranties of merchantability and fitness and the express warranties stated herein are in lieu of all obligations or liabilities on the part of MSA Safety for damages including, but not limited to, consequential damages arising out of/or in connection with the use or performance of the product.